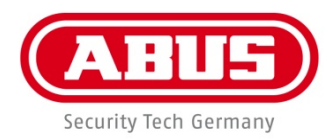

# **ABUS WLAN Netzwerk-Videorekorder TVVR36500**

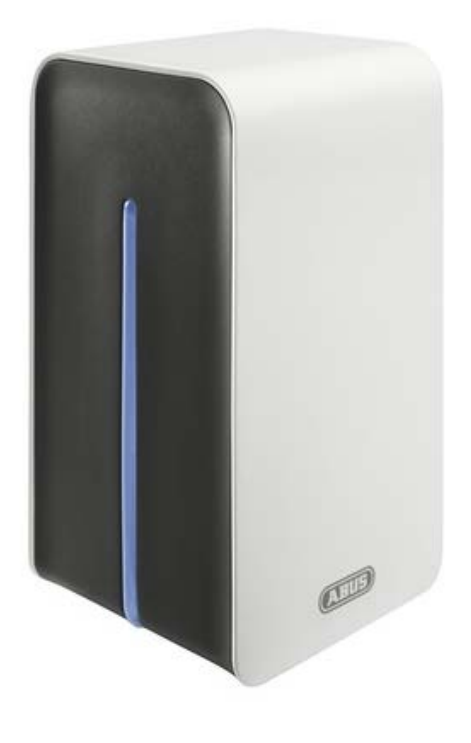

**Bedienungsanleitung**

 $C<sub>f</sub>$ 

**Version 1.2, 27.04.2017**

# **Deutsch**

Diese Bedienungsanleitung enthält wichtige Hinweise zur Inbetriebnahme und Handhabung.

Achten Sie hierauf, auch wenn Sie dieses Produkt an Dritte weitergeben.

Heben Sie deshalb diese Bedienungsanleitung zum Nachlesen auf!

Eine Auflistung der Inhalte finden Sie im Inhaltsverzeichnis mit Angabe der entsprechenden Seitenzahlen.

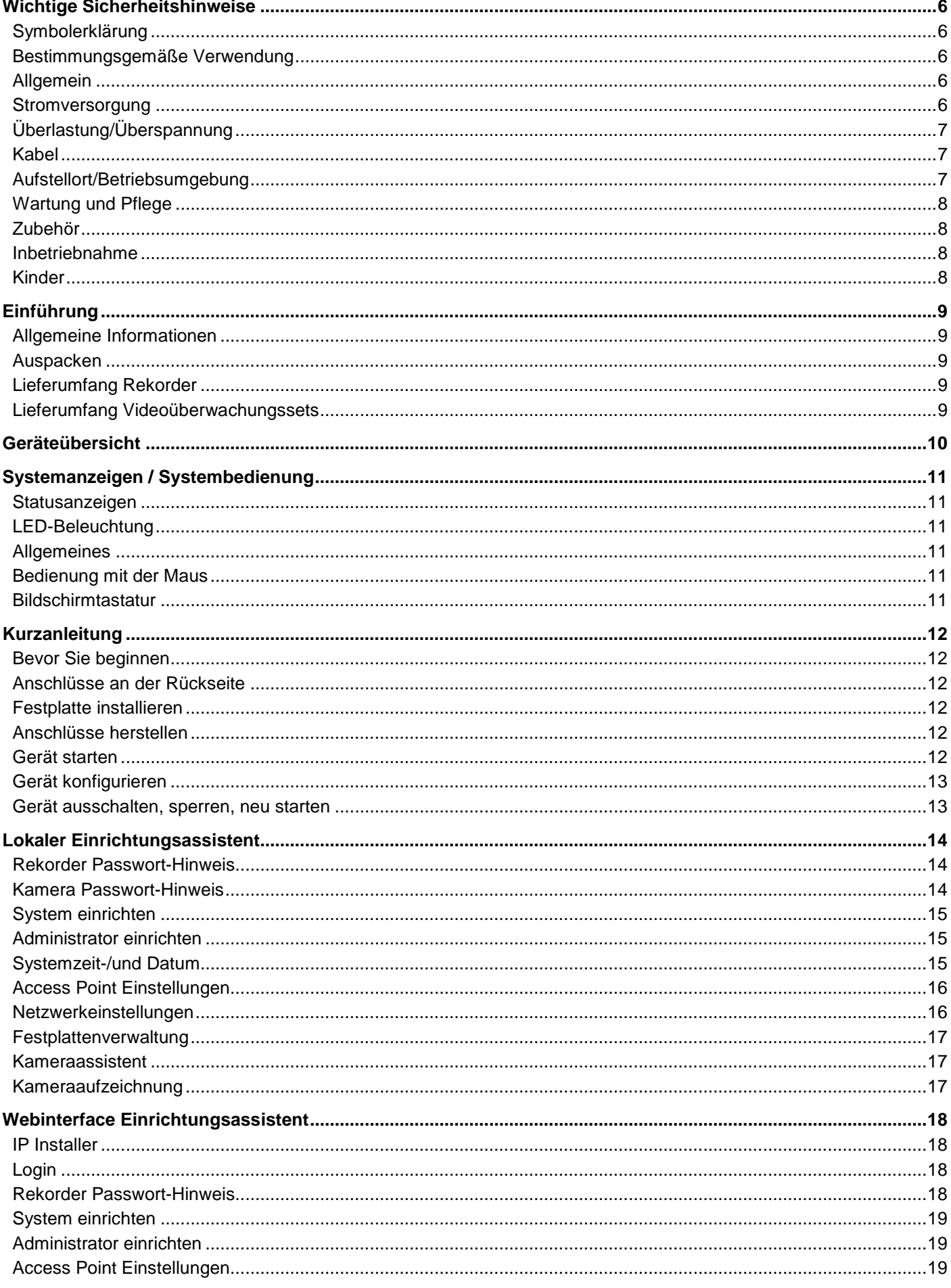

# Inhalt

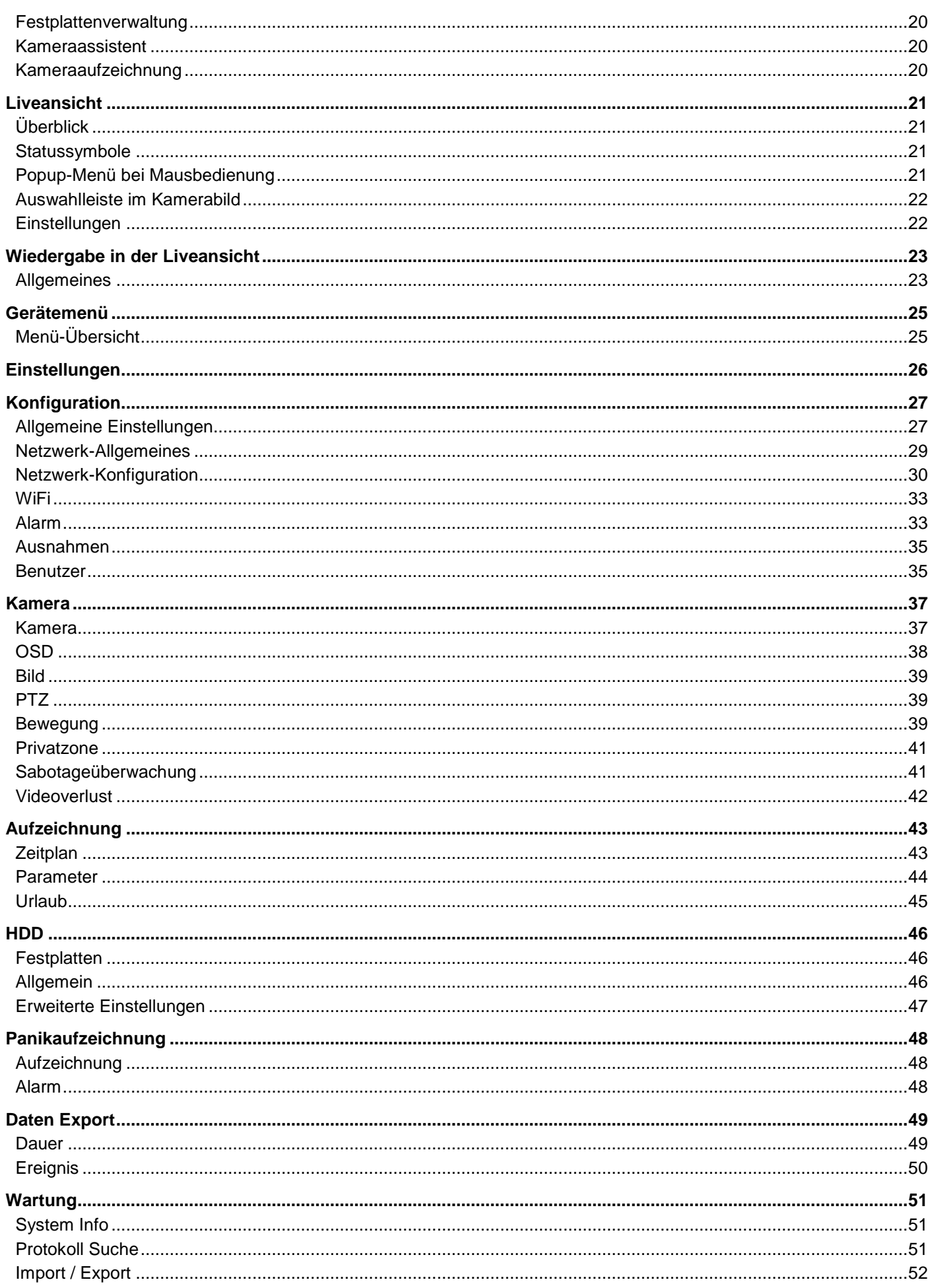

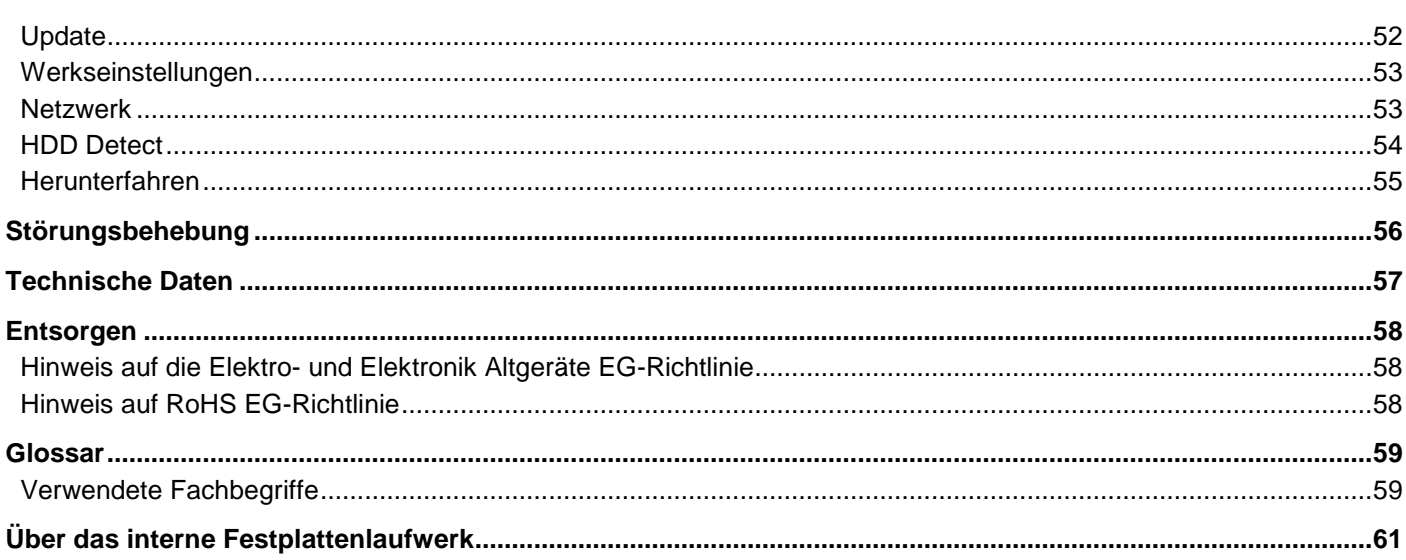

# **Wichtige Sicherheitshinweise**

# **Symbolerklärung**

Folgende Symbole werden in der Anleitung bzw. auf dem Gerät verwendet:

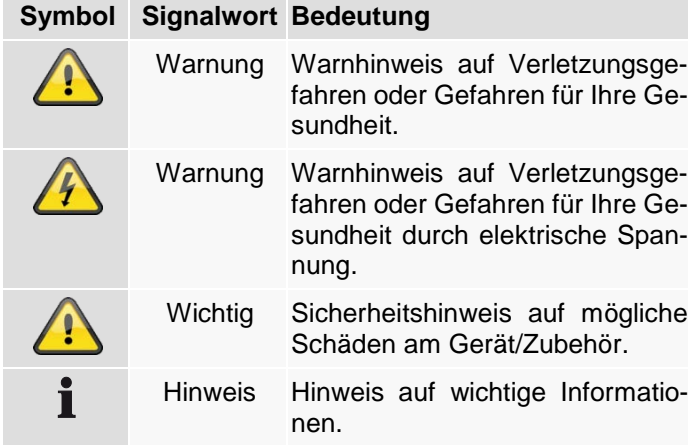

Folgende Auszeichnungen werden im Text verwendet:

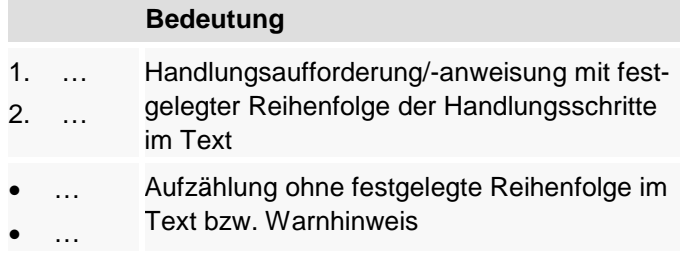

# **Bestimmungsgemäße Verwendung**

Verwenden Sie das Gerät ausschließlich für den Zweck für den es gebaut und konzipiert wurde! Jede andere Verwendung gilt als nicht bestimmungsgemäß!

Dieses Gerät darf nur für folgende(n) Zweck(e) verwendet werden:

• Dieser 4-Kanal Videorekorder dient in Kombination mit angeschlossenen Videosignalquellen (Netzwerk-Kameras) und Videoausgabegeräten (TFT Monitor) zur Überwachung von Objekten.

#### **Hinweis** i

Die Datenspeicherung unterliegt länderspezifischen Datenschutzrichtlinien.

Weisen Sie Ihren Kunden bei der Installation auf das Vorhandensein dieser Richtlinien hin.

# **Allgemein**

Vor der ersten Verwendung des Gerätes lesen Sie bitte die folgenden Anweisungen genau durch und beachten Sie alle Warnhinweise, selbst wenn Ihnen der Umgang mit elektronischen Geräten vertraut ist.

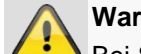

# **Warnung**

Bei Schäden die durch Nichtbeachten dieser Bedienungsanleitung verursacht werden, erlischt der Garantieanspruch.

Für Folgeschäden übernehmen wir keine Haftung!

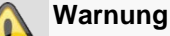

Bei Personen- und/oder Sachschäden, die durch unsachgemäße Handhabung oder Nichtbeachten der Sicherheitshinweise verursacht werden, übernehmen wir keine Haftung.

In solchen Fällen erlischt jeder Garantieanspruch!

Bewahren Sie dieses Handbuch sorgfältig als zukünftige Referenz auf.

Wenn Sie das Gerät verkaufen oder weitergeben, händigen Sie unbedingt auch diese Anleitung aus.

Dieses Gerät wurde unter Einhaltung internationaler Sicherheitsstandards gefertigt.

# **Stromversorgung**

- Betreiben Sie dieses Gerät nur an einer Stromquelle, die die auf dem Typenschild angegebene Netzspannung liefert.
- Falls Sie nicht sicher sind, welche Stromversorgung bei Ihnen vorliegt, wenden Sie sich an Ihr Energieversorgungsunternehmen.

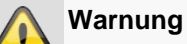

Beugen Sie Datenverlust vor!

Verwenden Sie das Gerät stets an einer Unterbrechungsfreien Stromversorgung USV mit Überspannungsschutz.

- Trennen Sie das Gerät von der Netzstromversorgung, bevor Sie Wartungs- oder Installationsarbeiten durchführen.
- Der Ein-/Aus-Schalter dieses Gerätes trennt das Gerät nicht vollständig vom Stromnetz.
- Um das Gerät vollständig vom Netz zu trennen, muss der Netzstecker aus der Netzsteckdose gezogen werden. Daher sollte das Gerät so aufgestellt werden, dass stets ein direkter und ungehinderter Zugang zur Netzsteckdose gewährleistet ist und der Stecker in einer Notsituation sofort abgezogen werden kann.

• Um Brandgefahr auszuschließen, sollte der Netzstecker vor einem längeren Nichtgebrauch des Gerätes grundsätzlich von der Netzsteckdose getrennt werden. Vor einem Sturm und/oder Gewitter mit Blitzschlaggefahr trennen Sie das Gerät bitte vom Stromnetz. Oder schließen Sie das Gerät an eine USV an.

### **Warnung**

Niemals das Gerät selbst öffnen! Es besteht die Gefahr eines Stromschlags!

Sollte es erforderlich sein, das Gerät zu öffnen, wenden Sie sich bitte an geschultes Fachpersonal oder Ihren Facherrichter.

• Der Einbau oder Umbau einer Festplatte sollte nur von ausgebildetem Personal oder Ihrem Facherrichter erfolgen.

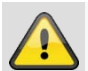

### **Warnung**

Einbauten oder Modifikationen des Gerätes führen zum Garantieverlust, wenn diese nicht durch Fachpersonal erfolgen.

Wir empfehlen den Einbau einer Festplatte durch einen Facherrichter durchführen zu lassen.

Bei unsachgemäßem Einbau der Festplatte erlischt die Garantie!

# **Überlastung/Überspannung**

- Vermeiden Sie die Überlastung von Netzsteckdosen, Verlängerungskabeln und Adaptern, da dies zu einem Brand oder einem Stromschlag führen kann.
- Um Beschädigungen durch Überspannungen (Beispiel Gewitter) zu vermeiden, verwenden Sie bitte einen Überspannungsschutz.

# **Kabel**

- Fassen Sie alle Kabel immer am Stecker und ziehen Sie nicht am Kabel selbst.
- Fassen Sie das Netzkabel niemals mit nassen Händen an, da dies einen Kurzschluss oder elektrischen Schlag verursachen kann.
- Stellen Sie weder das Gerät, Möbelstücke oder andere schwere Gegenstände auf die Kabel und achten Sie darauf, dass diese nicht geknickt werden, insbesondere am Stecker und an den Anschlussbuchsen.
- Machen Sie niemals einen Knoten in ein Kabel, und binden Sie es nicht mit anderen Kabeln zusammen.
- Alle Kabel sollten so gelegt werden, dass niemand darauf tritt oder behindert wird.
- Ein beschädigtes Netzkabel kann einen Brand oder elektrischen Schlag verursachen. Prüfen Sie das Netzkabel von Zeit zu Zeit.
- Verändern oder manipulieren Sie Netzkabel und Netzstecker nicht.
- Verwenden Sie keine Adapterstecker oder Verlängerungskabel, die nicht den geltenden Sicherheitsnormen entsprechen und nehmen Sie auch keine Eingriffe an den Strom- und Netzkabeln vor!

# **Aufstellort/Betriebsumgebung**

- Stellen Sie das Gerät auf eine feste, ebene Oberfläche und stellen Sie keine schweren Gegenstände auf das Gerät.
- Das Gerät ist nicht für den Betrieb in Räumen mit hoher Temperatur oder Luftfeuchtigkeit (z. B. Badezimmer) oder übermäßigem Staubaufkommen ausgelegt.
- Betriebstemperatur und Betriebsluftfeuchtigkeit: 0 °C bis 40 °C, maximal 90 % relativer Feuchte. Das Gerät darf nur in gemäßigtem Klima betrieben werden.

### Achten Sie darauf, dass

- immer eine ausreichende Belüftung gewährleistet ist (stellen Sie das Gerät nicht in Regale, auf einem dicken Teppich, auf ein Bett oder dorthin, wo Belüftungsschlitze verdeckt werden, und lassen Sie mindestens 10 cm Abstand zu allen Seiten);
- keine direkten Wärmequellen (z. B. Heizungen) auf das Gerät wirken;
- kein direktes Sonnenlicht oder starkes Kunstlicht auf das Gerät trifft;
- das Gerät nicht in unmittelbarer Nähe von Magnetfeldern (z. B. Lautsprechern) steht;
- keine offenen Brandquellen (z. B. brennende Kerzen) auf oder neben dem Gerät stehen;
- der Kontakt mit Spritz- und Tropfwasser und aggressiven Flüssigkeiten vermieden wird,
- das Gerät nicht in der Nähe von Wasser betrieben wird, insbesondere darf das Gerät niemals untergetaucht werden (stellen Sie keine mit Flüssigkeiten gefüllten Gegenstände, z. B. Vasen oder Getränke auf oder neben das Gerät);
- keine Fremdkörper eindringen;
- das Gerät keinen starken Temperaturschwankungen ausgesetzt wird, da sonst Luftfeuchtigkeit kondensieren und zu elektrischen Kurzschlüssen führen kann;
- das Gerät keinen übermäßigen Erschütterungen und Vibrationen ausgesetzt wird.

# **Wartung und Pflege**

Wartungsarbeiten sind erforderlich, wenn das Gerät beschädigt wurde, z. B. wenn Netzstecker, Netzkabel oder Gehäuse beschädigt sind, Flüssigkeit oder Gegenstände ins Innere des Gerätes gelangt sind, es Regen oder Feuchtigkeit ausgesetzt wurde, oder wenn es nicht einwandfrei funktioniert oder heruntergefallen ist.

- Trennen Sie das Gerät für Wartungstätigkeiten (z. B. Reinigen) vom Netz!
- Falls Sie Rauchentwicklung, ungewöhnliche Geräusche oder Gerüche feststellen, schalten Sie das Gerät sofort aus und ziehen Sie den Netzstecker aus der Steckdose. In diesen Fällen darf das Gerät nicht weiter verwendet werden, bevor eine Überprüfung durch einen Fachmann durchgeführt wurde.
- Lassen Sie alle Wartungsarbeiten nur von qualifiziertem Fachpersonal durchführen.
- Öffnen Sie niemals das Gehäuse des Gerätes oder des Zubehörs. Bei geöffnetem Gehäuse besteht Lebensgefahr durch einen elektrischen Schlag.
- Das Gehäuse des Gerätes und die Fernbedienung mit einem feuchten Tuch reinigen.
- Keine Lösungsmittel, Spiritus, Verdünnungen usw. verwenden; sie könnten die Oberfläche des Gerätes beschädigen.
- Keine der folgenden Substanzen verwenden: Salzwasser, Insektenvernichtungsmittel, chlor- oder säurehaltige Lösungsmittel (Salmiak), Scheuerpulver.
- Mit dem Baumwolltuch sanft über die Oberfläche reiben, bis diese vollständig trocken ist.

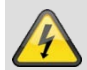

### **Warnung**

Das Gerät arbeitet mit gefährlicher Spannung. Das Gerät darf daher nur durch autorisierte Fachleute geöffnet werden. Alle Wartungs- und Servicearbeiten müssen von autorisierten Unternehmen durchgeführt werden. Unsachgemäße Reparaturen können den Benutzer des Gerätes in Lebensgefahr bringen.

# **Zubehör**

• Schließen Sie nur ausdrücklich dafür vorgesehene Geräte an. Andernfalls kann es zu Gefahrensituationen oder Schäden am Gerät kommen.

# **Inbetriebnahme**

- Vor der ersten Inbetriebnahme alle Sicherheits- und Bedienhinweisung beachten!
- Öffnen Sie das Gehäuse nur zum Einbauen der Festplatte.

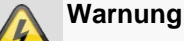

Vergewissern Sie sich bei Installation in einer vorhandenen Videoüberwachungsanlage, dass alle Geräte von Netz- und Niederspannungsstromkreis getrennt sind!

# **Warnung**

Nehmen Sie im Zweifelsfall die Montage, Installation und Verkabelung nicht selbst vor, sondern überlassen Sie dies einem Fachmann.

Unsachgemäße und laienhafte Arbeiten am Stromnetz oder an den Hausinstallationen stellen nicht nur Gefahr für Sie selbst dar, sondern auch für andere Personen.

Verkabeln Sie die Installationen so, dass Netzund Niederspannungskreise stets getrennt verlaufen und an keiner Stelle miteinander verbunden sind oder durch einen Defekt verbunden werden können.

# **Kinder**

- Elektrische Geräte nicht in Kinderhände gelangen lassen! Lassen Sie Kinder niemals unbeaufsichtigt elektrische Geräte benutzen. Kinder können mögliche Gefahren nicht immer richtig erkennen. Kleinteile können bei Verschlucken lebensgefährlich sein.
- Halten Sie auch die Verpackungsfolien von Kindern fern. Es besteht Erstickungsgefahr!
- Dieses Gerät gehört nicht in Kinderhände. Federnde Teile können bei unsachgemäßer Benutzung herausspringen und Verletzungen (z.B. Augen) bei Kindern verursachen.

# **Einführung**

Sehr geehrte Kundin, sehr geehrter Kunde,

wir bedanken uns für den Kauf dieses Produkts.

Hiermit erklärt ABUS Security-Center, dass der Funkanlagentyp TVVR36500 der RED-Richtlinie 2014/53/EU entspricht. Das Gerät erfüllt zudem die Anforderungen der folgenden EU-Richtlinien: EMV Richtlinie 2014/30/EU sowie RoHS Richtlinie 2011/65/EU. Der vollständige Text der EU-Konformitätserklärung ist unter der folgenden Internetadresse verfügbar:

[www.abus.com/product/TVVR36500](http://www.abus.com/product/TVVR36500)

Um diesen Zustand zu erhalten und einen gefahrenlosen Betrieb sicherzustellen, müssen Sie als Anwender diese Bedienungsanleitung beachten!

Lesen Sie sich vor Inbetriebnahme des Produkts die komplette Bedienungsanleitung durch, beachten Sie alle Bedienungs- und Sicherheitshinweise!

Alle enthaltenen Firmennamen und Produktbezeichnungen sind Warenzeichen der jeweiligen Inhaber. Alle Rechte vorbehalten.

Bei Fragen wenden Sie sich an ihren Facherrichter oder Fachhandelspartner!

### **Haftungsausschluss**

Diese Bedienungsanleitung wurde mit größter Sorgfalt erstellt. Sollten Ihnen dennoch Auslassungen oder Ungenauigkeiten auffallen, so teilen Sie uns diese bitte auf der Rückseite des Handbuchs angegebener Adresse mit. Die ABUS Security-Center GmbH übernimmt keinerlei Haftung für technische und typografische Fehler und behält sich das Recht vor, jederzeit ohne vorherige Ankündigung Änderungen am Produkt und an den Bedienungsanleitungen vorzunehmen. ABUS Security-Center ist nicht für direkte und indirekte Folgeschäden haftbar oder verantwortlich, die in Verbindung mit der Ausstattung, der Leistung und dem Einsatz dieses Produkts entstehen. Es wird keinerlei Garantie für den Inhalt dieses Dokuments übernommen.

# **Allgemeine Informationen**

Um das Gerät richtig zu verwenden, lesen Sie dieses Benutzerhandbuch sorgfältig durch und bewahren Sie es zum späteren Gebrauch auf.

Dieses Handbuch enthält Anleitungen zur Bedienung und zur Wartung des Rekorders. Verständigen Sie zur Reparatur des Gerätes einen autorisierten Fachbetrieb.

#### **Hinweis** i

Beachten Sie bitte, dass die am Rekorder softwaretechnisch vorgenommenen Änderungen erst mit einem Klick auf "Anwenden" / "Bestätigen" akzeptiert werden müssen, bevor Sie den TAB oder das Menü verlassen.

# **Auspacken**

Während Sie das Gerät auspacken, handhaben sie dieses mit äußerster Sorgfalt.

Verpackungen und Packhilfsmittel sind recyclingfähig und sollen grundsätzlich der Wiederverwertung zugeführt werden.

Wir empfehlen Ihnen:

Papier-, Pappe und Wellpappe bzw. Kunststoffverpackungsteile sollten in die jeweils dafür vorgesehenen Sammelbehälter gegeben werden.

Solange solche in Ihrem Wohngebiet noch nicht vorhanden sind, können Sie diese Materialien zum Hausmüll geben.

Bei einer eventuellen Beschädigung der Originalverpackung, prüfen Sie zunächst das Gerät. Falls das Gerät Beschädigungen aufweist, senden Sie dieses mit Verpackung zurück und kontaktieren Sie den Hersteller.

# **Lieferumfang Rekorder**

- ABUS 4-Kanal WLAN Netzwerk Videorekorder
- USB Maus
- **Netzteil**
- Netzwerkkabel
- CD
- Quick Guide

# **Lieferumfang Videoüberwachungssets**

- ABUS 4-Kanal WLAN Netzwerk Videorekorder
- 2 x WiFi Netzwerk Kameras
- 2,5" 1 TB Festplatte vorinstalliert
- USB Maus
- 3 x Netzteile für Rekorder und Kameras
- Netzwerkkabel
- CD
- Quick Guide

# **Geräteübersicht**

# **Vorderseite**

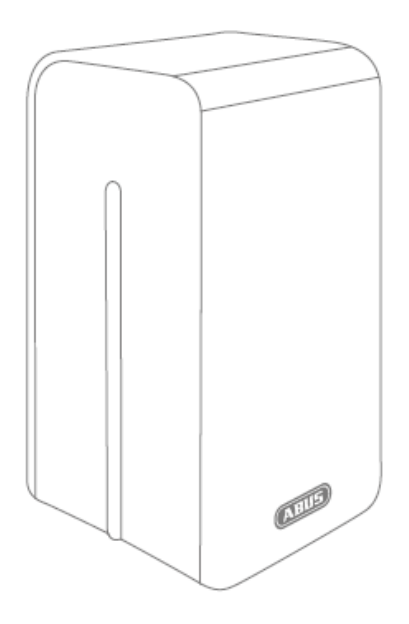

# **Rückseite**

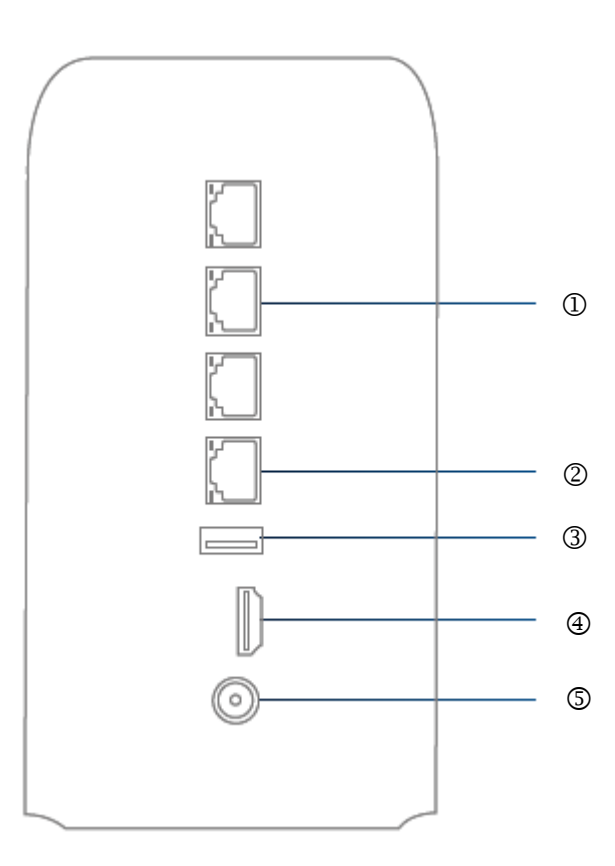

# **Systemanzeigen / Systembedienung**

# **Statusanzeigen**

Folgende Statusanzeigen informieren Sie über den Betriebszustand:

- LED an der Gerätefront
- Icons (Anzeigeelemente) auf dem Monitor

#### **Hinweis** Ť

Beachten Sie die Ausführungen in der separaten Kurzanleitung.

# **LED-Beleuchtung**

#### **Hinweis** Ť

Beachten Sie die Übersicht auf S.10.

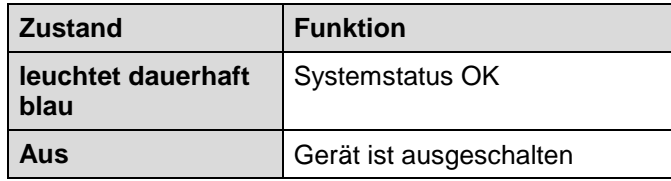

# **Allgemeines**

Sie können das Gerät folgendermaßen steuern:

- USB-Maus
- Web-Interface
- CMS Software

# **Bedienung mit der Maus**

#### **Hinweis** i

Die weitere Beschreibung in dieser Bedienungsanleitung erfolgt mit der Maus.

Das Gerät ist zur Verwendung mit einer USB-Maus geeignet. Verbinden Sie die Maus mit dem USB-Anschluss.

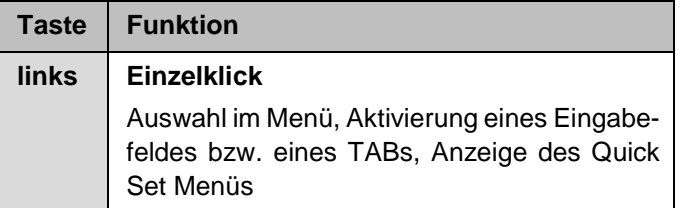

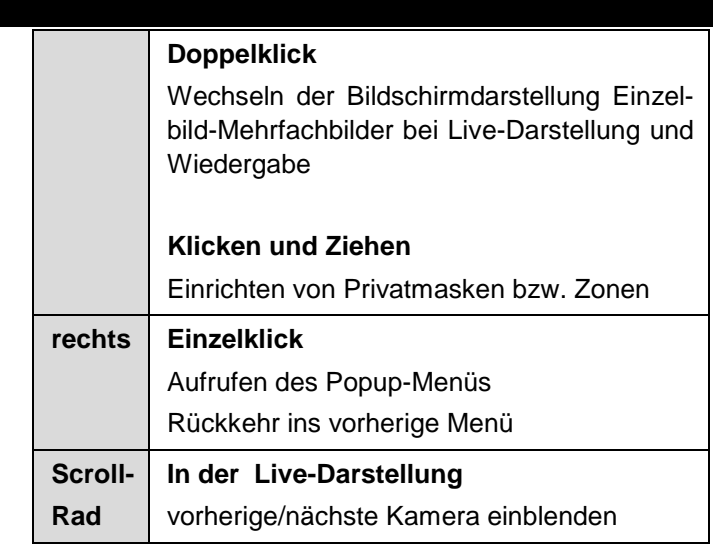

# **Bildschirmtastatur**

Wenn Sie mit der Maus auf ein Texteingabefeld klicken, erscheint die Bildschirmtastatur:

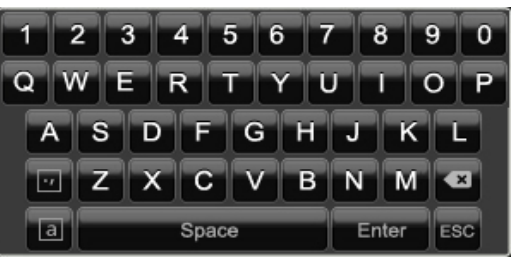

Bei reinen Zahleneingaben erscheint folgende Bildschirmtastatur:

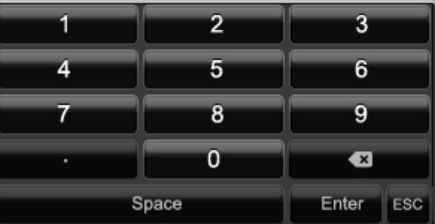

Die Tasten haben die identische Funktion einer Computer-Tastatur.

- Um ein Zeichen einzugeben, klicken Sie mit dem linken Mauszeiger darauf.
- Um die Eingabe abzuschließen, klicken Sie auf **Enter**.
- Um das Zeichen vor dem Cursor zu löschen, klicken Sie auf  $\leftarrow$ .
- Um zwischen Groß- und Kleinschreibung zu wechseln, klicken Sie auf das umrahmte **a**. Die aktive Einstellung wird oberhalb der Tastatur angezeigt.
- Um eine Eingabe abzubrechen oder das Feld zu verlassen, klicken Sie auf ESC.

# **Kurzanleitung**

# **Bevor Sie beginnen**

Folgende Vorbereitungen sind zu treffen:

- 1. Beachten Sie Allgemeine Hinweise, Sicherheitshinweise sowie Ausführungen zum Aufstellen und Anschließen, siehe S.7.
- 2. Prüfen Sie den Verpackungsinhalt auf Vollständigkeit und Beschädigung.

# **Hinweis**

Beachten Sie die Ausführungen in der separaten Kurzanleitung.

# **Anschlüsse an der Rückseite**

**Hinweis** i

Beachten Sie die Übersicht auf S.10.

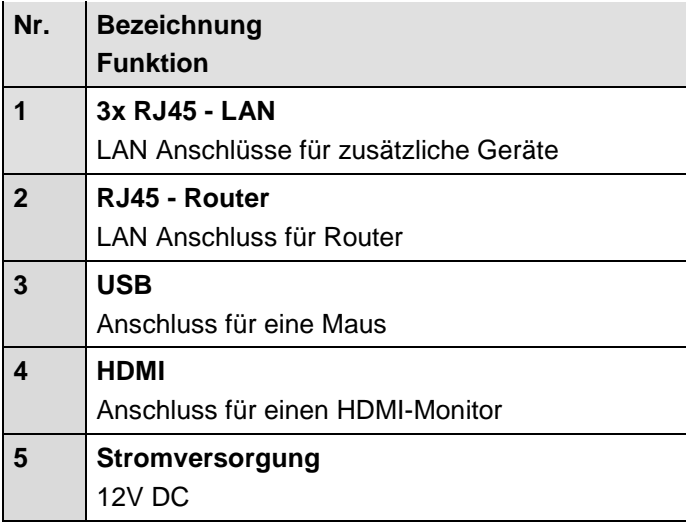

# **Festplatte installieren**

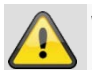

# **Warnung**

Schalten Sie das Gerät aus und trennen Sie es vom Stromnetz!

Achten Sie auf die nötige Erdung, um statische Entladung zu vermeiden.

- 1. Installieren Sie eine Festplatte, siehe separate Kurzanleitung.
- 2. Öffnen Sie die untere Klappe des Rekorders
- 3. Schieben Sie die Festplatte in den vorgesehenen **Schlitz**
- 4. Überprüfen ob die Festplatte auf die Steckverbindungen des Rekorders richtig aufsitzt.
- 5. Schließen Sie das Gehäuse.

#### i **Hinweis**

Benutzen Sie nur Festplatten, die für die Videoaufzeichnung und den 24/7 Betrieb freigegeben sind.

# **Anschlüsse herstellen**

#### **Hinweis** i

Mindestradius bei der Kabelverlegung beachten! Kabel nicht knicken!

- 1. Verbinden Sie alle Kameras mit dem Rekorder.
- 2. Verbinden Sie den Rekorder via Netzwerkkabel mit dem Router. (Router-Port)
- 3. Verbinden Sie den Monitor mit dem HDMI-Anschluss.
- 4. Verbinden Sie die Maus mit dem USB-Anschluss.
- 5. Stellen Sie den Netzanschluss her, das Gerät startet im Anschluss automatisch. Bei den Videoüberwachungssets ist ein Verteilerkabel beigelegt, welches dafür genutzt wird, mehrere Kameras und den Rekorder mit nur einem Netzteil zu betreiben.

# **Gerät starten**

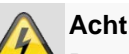

### **Achtung**

Das Gerät darf nur an die auf dem Typenschild angegebene Netzspannung angeschlossen werden!

Verwenden Sie zur Sicherheit eine unterbrechungsfreie Stromversorgung USV.

Wenn das Gerät an die Stromversorgung angeschlossen wird, startet es automatisch und die LED- Statusleiste leuchtet.

- 1. Während des Startvorgangs führt das Gerät einen Selbsttest durch. Der Lüfter wird ebenfalls beim Startvorgang des Gerätes überprüft und schaltet dann in einen ruhigen Modus
- 2. Abschließend erscheint der Einrichtungsassistent. Führen Sie diesen aus, um zur Live-Darstellung zu gelangen.

# **Gerät konfigurieren**

#### **Hinweis** Ť

Beachten Sie die Ausführungen in der separaten Kurzanleitung.

- Führen Sie die einzelnen Schritte des Einrichtungsassistenten' aus, siehe S.14.
- Folgende Einstellungen werden nacheinander konfiguriert: (Reihenfolge)
	- Sprache der Bedieneroberfläche wählen
	- **Einrichtung des Administrators**<br>**Example: Teiteinstellungen (Datum Uhrz**
	- Zeiteinstellungen (Datum, Uhrzeit …)
	- **Access Point Einstellungen**
	- Netzwerkeinstellungen
	- Festplattenverwaltung (Initialisierung etc.)
	- Kameraeinstellungen
	- Aufzeichnungs-Einstellungen

#### **Hinweis** i

**Informieren Sie sich auf der ABUS Homepage (www.abus.com), ob neue Firmware Updates für dieses Gerät verfügbar sind und installieren Sie diese.**

#### **Hinweis** i

Nachträgliche Änderung von Datum bzw. Uhrzeit kann zu Datenverlust führen!

Beachten Sie die Erläuterungen zu:

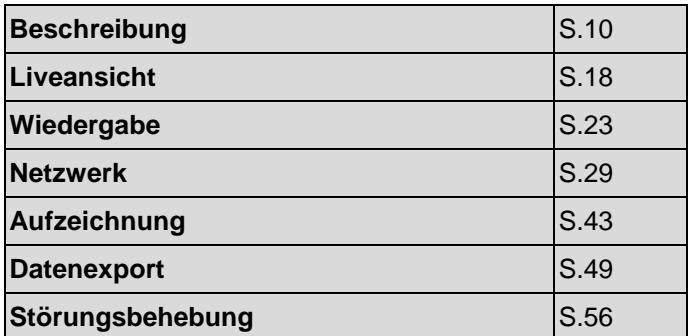

# **Gerät ausschalten, sperren, neu starten**

Klicken Sie im Hauptmenü auf Herunterfahren. Die Übersicht erscheint.

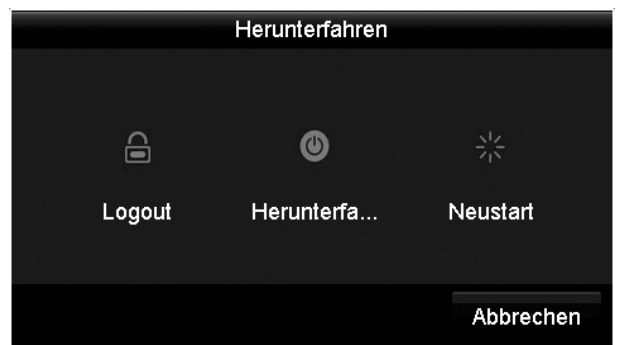

- 1. Wählen Sie zum Ausschalten die Option **Herunterfahren** und bestätigen Sie die Abfrage mit **Ja**. Das Gerät wird ausgeschaltet. Ziehen Sie nun den Stecker der Netzteils.
- 2. Wählen Sie zum Sperren des Systems das linke Symbol **Logout**. Die Benutzeroberfläche ist gesperrt, um in das Menü zu gelangen, ist die Eingabe eines Kennwortes notwendig.
- 3. Wählen Sie zum Neustart das rechte Symbol **Neustart**. Das Gerät führt einen Neustart durch.

### **Gerät einschalten**

• Stecken Sie das Netzteil an, um das Gerät zu starten.

# **Lokaler Einrichtungsassistent**

### **Rekorder Passwort-Hinweis**

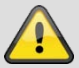

**Warnung**

Notieren Sie sich das Admin-Passwort. Voreingestellt ist

**"1 2 3 4 5"**.

Bei jedem Gerätestart wird geprüft, ob das voreingestellte Admin-Passwort des Rekorders "12345" bereits geändert wurde. Wurde dies nicht geändert erscheint jedes Mal ein Hinweis, der Sie auf eine Änderung hinweist.

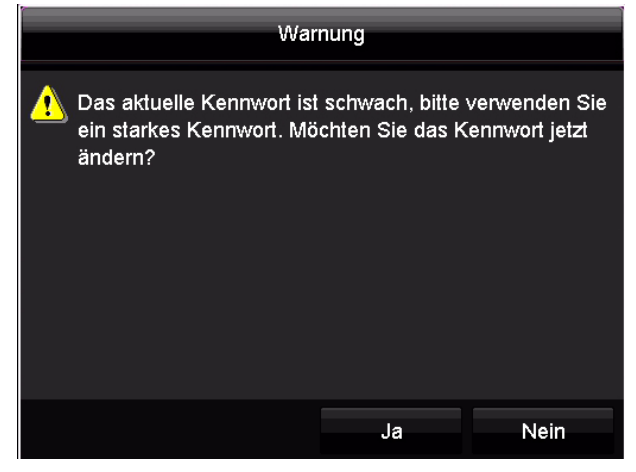

Klicken Sie auf **Ja**, um das Passwort des Rekorders zu ändern.

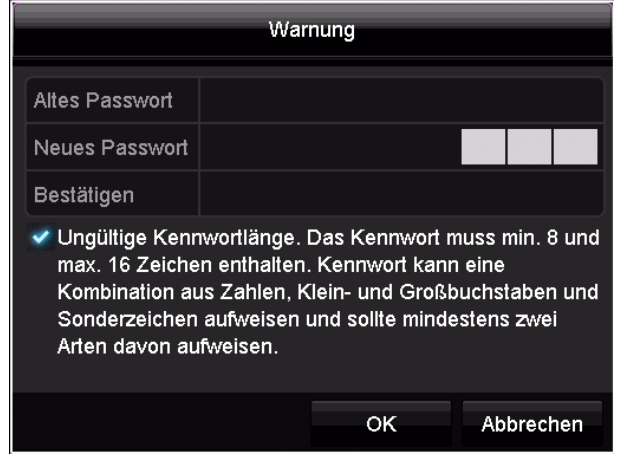

Geben Sie hier das voreingestellte Passwort "12345" ein und vergeben Ihrem Rekorder ein neues Passwort. Dieses muss gemäß der Beschreibung aus 8-16 bestehen und zwei der drei genannten Kriterien erfüllen.

Drücken Sie anschließend auf OK, um die Änderung zu bestätigen.

## **Kamera Passwort-Hinweis**

Ebenso wird bei jedem Gerätestart geprüft, ob bei einem der hinzufügten Kameras das voreingestellte Passwort der Kamera verwendet wird. Hierbei erscheint ein Hinweis. Bitte entnehmen Sie der Kamera-Anleitung das jeweilige voreingestellte Passwort und die nötigen Schritte, um dieses zu ändern.

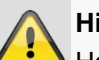

### **Hinweis**

Haben Sie das Passwort der Kamera geändert, muss dieses Passwort ebenso im Rekorder bei der Kamera hinterlegt werden.

Klicken Sie hier auf OK, um den Hinweis zu quittieren.

# **System einrichten**

Der Einrichtungsassistent führt Sie durch die notwendigen Grundeinstellungen des Systems. Danach ist der Netzwerk-Videorekorder zur Aufnahme und Überwachung eingerichtet.

#### **Hinweis** i

Sämtliche Detaileinstellungen finden Sie im Gerätemenü, siehe Übersicht auf S.25.

Nach dem erstmaligen Einschalten erscheint die Sprach-Auswahl:

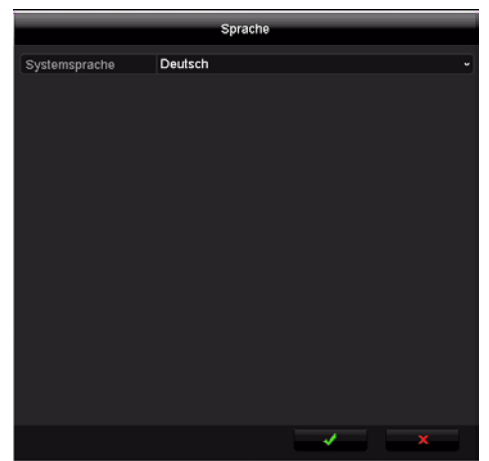

• Klicken Sie in das Eingabefeld und wählen Sie Ihre Sprache aus der Liste. Zum Fortfahren auf √ klicken. Folgende Abfrage erscheint:

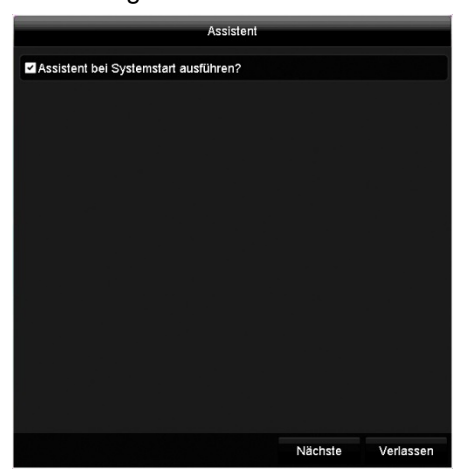

• Klicken Sie auf **Nächste**, um den Assistenten zu starten.

#### **Hinweis** i

Nachdem das System eingerichtet ist, können Sie die "Checkbox" deaktivieren, das Häkchen wird ausgeblendet und der Assistent nicht mehr automatisch gestartet.

# **Administrator einrichten**

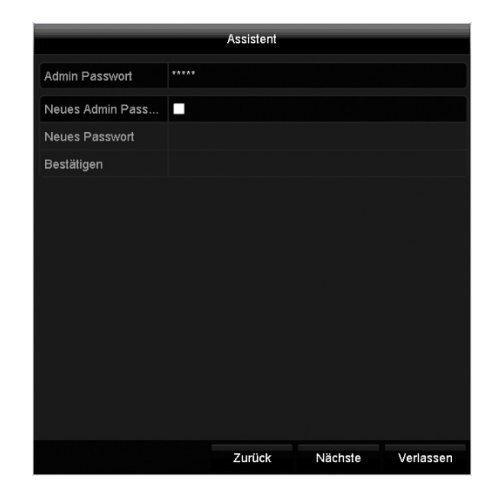

1. Klicken Sie in das Eingabefeld und geben Sie das Admin Passwort ein.

Sollten Sie bereits das Passwort geändert haben, geben Sie hier das von Ihnen geänderte Passwort ein.

- 2. Um ein neues Passwort zu vergeben, aktivieren Sie die "Checkbox" vor **Neues Admin Passwort**.
- 3. Geben Sie das neue Passwort ein und bestätigen Sie Ihre Eingabe im Feld darunter.
- 4. Klicken Sie auf **Nächste**.

# **Systemzeit-/und Datum**

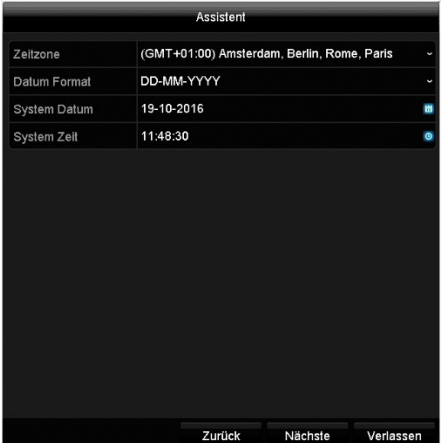

- 1. Geben Sie die Systemzeit bestehend aus Datum und Uhrzeit ein.
- 2. Beenden Sie die Einstellung mit klicken auf **Nächste**.

# **Access Point Einstellungen**

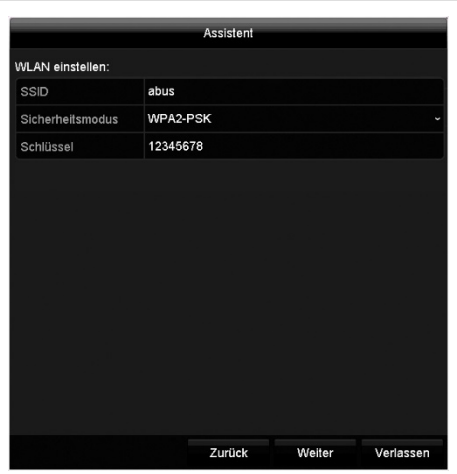

- 1. Die SSID ist der Name des WLAN-Netzwerkes, das der Rekorder erstellt. Ändern Sie den Namen nach Ihren Wünschen
- 2. Stellen Sie den Sicherheitsmodus ein. (Empfohlen: WPA2-PSK)
- 3. Der Schlüssel ist das Passwort, das zum Verbinden mit dem WLAN-Netzwerk des Rekorders benötigt wird. Ändern Sie das Passwort nach Ihren Wünschen. Es müssen mindestens 8 Zeichen verwendet werden.
- 4. Beenden Sie die Einstellung mit klicken auf **Nächste**.
	- **Hinweis**

Eine Änderung der SSID-Einstellungen kann bis zu 2 Minuten dauern.

# **Netzwerkeinstellungen**

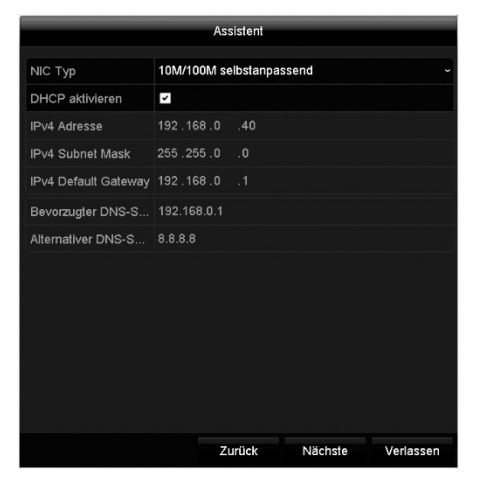

#### **Hinweis**  $\mathbf i$

Erfragen Sie beim zuständigen Netzwerk-Administrator, ob Sie DHCP wählen können oder die IP-Adresse und die weiteren Einstellungen manuell vornehmen müssen.

- 1. DHCP aktiv: wenn im Netzwerk-Router DHCP eingerichtet ist, aktivieren Sie die "Checkbox" DHCP. Sämtliche Netzwerkeinstellungen werden dann automatisch vorgenommen
- 2. DHCP nicht aktiv: geben Sie die Daten manuell ein (IPv4-Adresse, IPv4 Subnetz-Maske sowie das standardmäßig eingestellte IPv4 Gateway = IPv4-Adresse des Routers). Optional können Sie auch die Adresse des DNS-Servers eintragen, welche Sie für den E-Mail Versand benötigen.

Eine typische Adressvergabe könnte folgendermaßen aussehen:

- IPv4-Adresse: 192.168.0.50
- IPv4 Subnetzmaske: 255.255.255.0
- IPv4 Default Gateway: 192.168.0.1
- Bevorzugter DNS-Server: 192.168.0.1

### **Hinweis**

Dem Gerät sollte bei Fernzugriff über das Internet eine feste Netzwerkadresse vergeben werden.

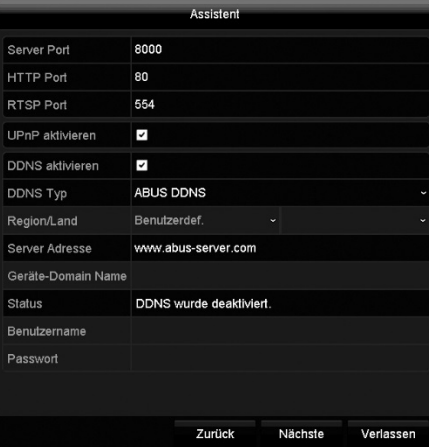

# **Hinweis**

Sollte zum Zeitpunkt der Erstinstallation keine detaillierten Daten zur Port- und DDNS-Konfiguration vorliegen, dann verwenden Sie die vom Assistent vorgeschlagenen Standarteinstellungen.

- 1. Server Port: Netzwerk Port für Fernzugriff über PC-Software und App
- 2. HTTP Port: Netzwerk Port für Fernzugriff auf das Web-Interface des Rekorders
- 3. UPnP aktivieren: Aktiviert die automatische Konfiguration der Portfreigaben am Router und Geräteanzeige in der Windows Netzwerkumgebung
- 4. DDNS aktivieren: aktiviert die DDNS-Funktion zum Abgleich der externen IP-Adressen mit einem DDNS-Anbieter
- 5. DDNS Typ: Wählen Sie den DDNS-Anbieter aus. Sie erhalten einen kostenlosen DDNS-Zugang über abus-server.com
- 6. Server Adresse: Nicht notwendig bei ABUS-Server.
- 7. Benutzername und Passwort: Nicht notwendig bei ABUS-Server.

# **Festplattenverwaltung**

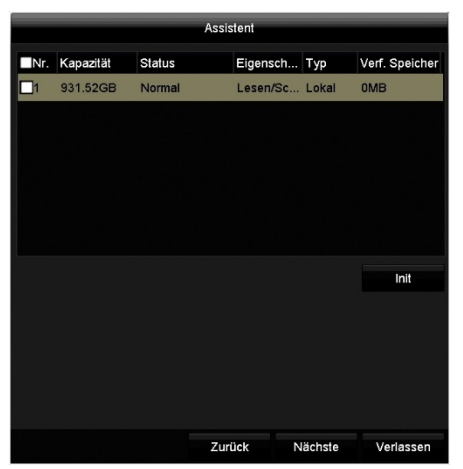

1. Um eine Festplatte einzurichten, aktivieren Sie die "Checkbox" mit einem Linksklick und klicken Sie dann auf Init.

# **Warnung**

Dabei werden alle darauf befindlichen Daten gelöscht!

- 2. Bestätigen Sie die Sicherheitsabfrage mit **OK**. Die Festplatte wird für die Verwendung eingerichtet. Der Fortschritt wird mit dem Statusbalken angezeigt.
- 3. Beenden Sie die Einstellung mit **OK** und klicken Sie auf **Nächste**.

# **Kameraassistent**

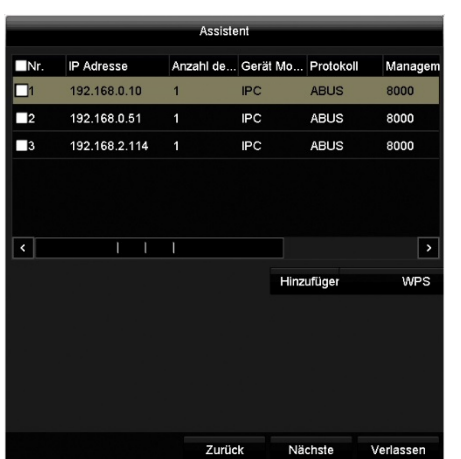

1. Mit Hilfe von WPS können Sie schnell und einfach eine WLAN-Verbindung zwischen einer Kamera und dem Rekorder aufbauen. Klicken Sie hierzu auf **WPS** und folgen Sie den Anweisungen. Bevor Sie die Kamera anschließend suchen und hinzufügen können, warten Sie die angezeigten 2 Minuten, bis die

Kamera eine Verbindung mit dem Rekorder aufgebaut hat. Pro WPS-Vorgang kann nur eine Kamera verbunden werden

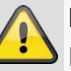

### **Hinweis**

Falls die Einbindung über die WPS Funktion von der Kamera nicht ordnungsgemäß durchgeführt wird, schließen Sie alternativ die Kamera per Netzwerkkabel an einen der drei Lan-Ports des Rekorders an und rufen Sie die Weboberfläche der Kamera an einem PC auf. Dort können Sie unter Konfiguration -> erweiterte Einstellungen -> Netzwerk -> WiFi die Verbindung mit dem Rekorder manuell durchführen.

- 2. Klicken Sie auf **Suchen** um die Netzwerkkameras in ihrem Netzwerk anzuzeigen.
- 3. Um Netzwerkkameras hinzuzufügen, aktivieren Sie die gewünschten Kameras und klicken Sie auf Hinzufügen.
- 4. Klicken Sie auf **Nächste** um mit der Einrichtung fortzufahren.

# **Kameraaufzeichnung**

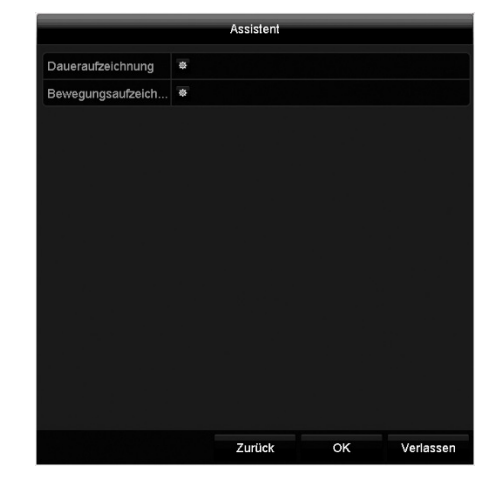

- 1. Wählen Sie Daueraufzeichnung aus, um die Daueraufzeichnung für alle Kanäle zu aktivieren.
- 5. Wählen Sie Bewegungsaufzeichnung aus, um die Bewegungsgesteurte Aufzeichnung für alle Kanäle zu aktivieren.
- 6. Beenden Sie die Einstellung und den Einrichtungsassistenten mit **OK**.

# **Webinterface Einrichtungsassistent**

# **IP Installer**

Wenn der Rekorder mit Ihrem Netzwerk verbunden wurde, können Sie diesen mit Hilfe des IP-Installers suchen.

Legen Sie hierzu die beiliegende CD in Ihren PC ein. Alternativ können Sie die Installationsdatei von der [www.a](http://www.abus.com/)[bus.com](http://www.abus.com/) Website herunterladen.

Starten Sie nachd er Installation den IP-Installer. Stellen Sie sicher, dass sich der IP-Installer auf der aktuellsten Version befindet. Dies wird Ihnen am Icon angezeigt (roter Kreis)

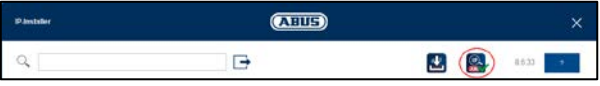

Suchen Sie anschließend den Rekorder. Per Doppel-Klick auf den Eintrag wird automatisch die Weboberfläche geöffnet.

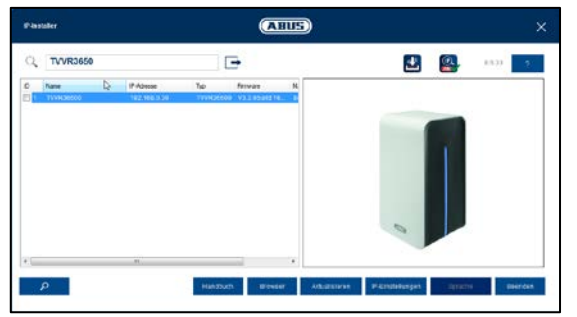

# **Login**

Zum Start des Einrichtungsassistenen loggen sich zunächst mit dem voreingestellten Benutzer ein.

Benutzername: admin

# Passwort: 12345

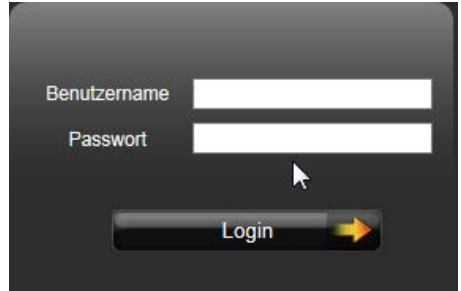

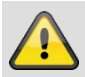

# **Warnung**

Notieren Sie sich das Admin-Passwort. Voreingestellt ist

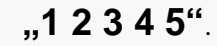

# **Rekorder Passwort-Hinweis**

Bei jedem Gerätestart wird geprüft, ob das voreingestellte Admin-Passwort des Rekorders "12345" bereits geändert wurde. Wurde dies nicht geändert erscheint jedes Mal nach dem Login ein Hinweis, der Sie auf eine Änderung hinweist.

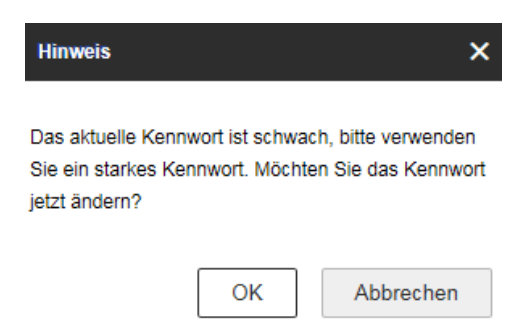

Klicken Sie auf **OK**, um das Passwort des Rekorders zu ändern.

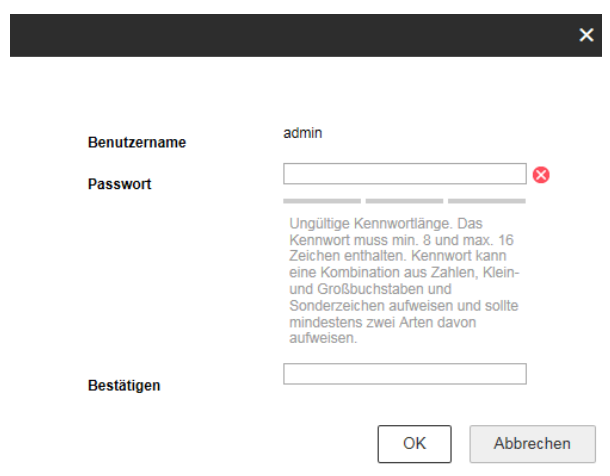

Geben Sie hier das voreingestellte Passwort "12345" ein und vergeben Ihrem Rekorder ein neues Passwort. Dieses muss gemäß der Beschreibung aus 8-16 bestehen und zwei der drei genannten Kriterien erfüllen.

Drücken Sie anschließend auf OK, um die Änderung zu bestätigen.

# **System einrichten**

Der Einrichtungsassistent führt Sie durch die notwendigen Grundeinstellungen des Systems. Danach ist der Netzwerk-Videorekorder zur Aufnahme und Überwachung eingerichtet.

#### **Hinweis** Ť

Sämtliche Detaileinstellungen finden Sie im Gerätemenü, siehe Übersicht auf S.25.

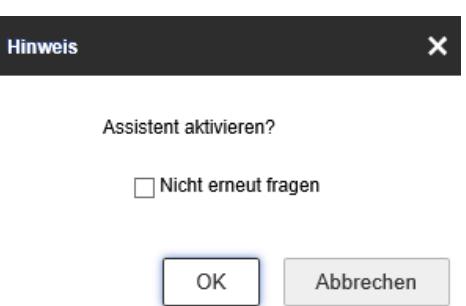

• Klicken Sie auf **OK**, um den Einrichtungsassistent zu starten.

#### **Hinweis** i

Bei Aktivierung der Checkbox wird der Einrichtungsassistent beim nächsten Login nicht mehr aufgerufen. Dies wird im entsprechende Browser gespeichert. Wenn Sie mit einem anderen PC auf den Rekorder per Weboberfläche zugreifen, wird hier erneut diese Meldung erscheinen.

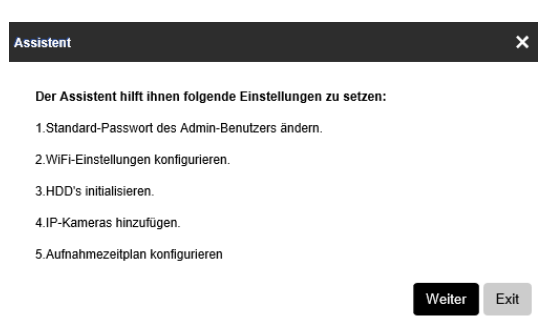

• Eine kurze Gliederung zeigt Ihnen die enthaltenen Punkte. Klicken Sie auf **Weiter**.

# **Administrator einrichten**

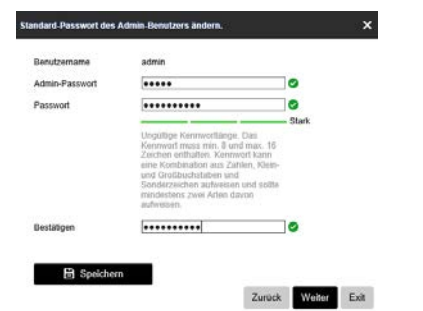

1. Klicken Sie in das Eingabefeld und geben Sie das Admin Passwort ein.

Sollten Sie bereits das Passwort geändert haben, geben Sie hier das von Ihnen geänderte Passwort ein.

- 2. Geben Sie das neue Passwort ein und bestätigen Sie Ihre Eingabe im Feld darunter.
- 3. Klicke Sie auf **Speichern**.
- 4. Klicken Sie auf **Weiter**.

# **Access Point Einstellungen**

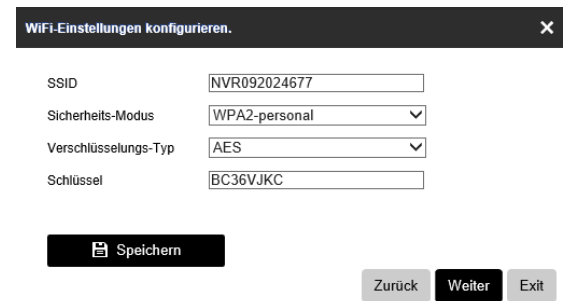

- 1. Die SSID ist der Name des WLAN-Netzwerkes, das der Rekorder erstellt. Ändern Sie den Namen nach Ihren Wünschen
- 2. Stellen Sie den Sicherheitsmodus ein. (Empfohlen: WPA2-PSK)
- 3. Stellen Sie den Verschlüsselungs-Typ ein. (Empfohlen: AES)
- 4. Der Schlüssel ist das Passwort, das zum Verbinden mit dem WLAN-Netzwerk des Rekorders benötigt wird. Ändern Sie das Passwort nach Ihren Wünschen. Es müssen mindestens 8 Zeichen verwendet werden.
- 5. Klicken Sie auf **Speichern**.
- 6. Klicken Sie auf **Weiter**.

#### **Hinweis** i

Eine Änderung der SSID-Einstellungen kann bis zu 2 Minuten dauern.

# **Festplattenverwaltung**

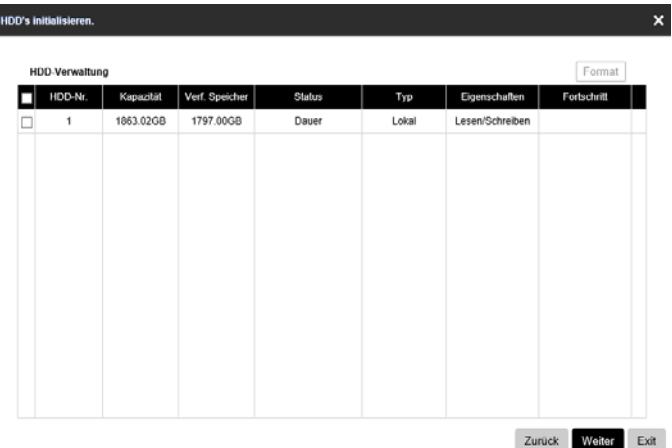

1. Um eine Festplatte einzurichten, aktivieren Sie die "Checkbox" mit einem Linksklick und klicken Sie dann auf Format.

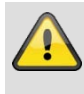

# **Warnung**

**Kameraassistent**

Dabei werden alle darauf befindlichen Daten gelöscht!

- 2. Bestätigen Sie die Sicherheitsabfrage mit **OK**. Die Festplatte wird für die Verwendung eingerichtet. Der Fortschritt wird mit dem Statusbalken angezeigt.
- 3. Beenden Sie die Einstellung mit **OK** und klicken Sie auf **Weiter**.

# **IP-Kameras hinzuft** WPS Quick Add Zurück Weiter Exit

- 1. Mit Hilfe von WPS können Sie schnell und einfach eine WLAN-Verbindung zwischen einer Kamera und dem Rekorder aufbauen. Klicken Sie hierzu auf die WPS-Taste und folgen Sie den Anweisungen. Bevor Sie die Kamera anschließend suchen und hinzufügen können, warten Sie die angezeigten 2 Minuten, bis die Kamera eine Verbindung mit dem Rekorder aufgebaut hat. Pro WPS-Vorgang kann nur eine Kamera verbunden werden
- 2. Klicken Sie auf **Quickadd** um die Netzwerkkameras in ihrem Netzwerk anzuzeigen.

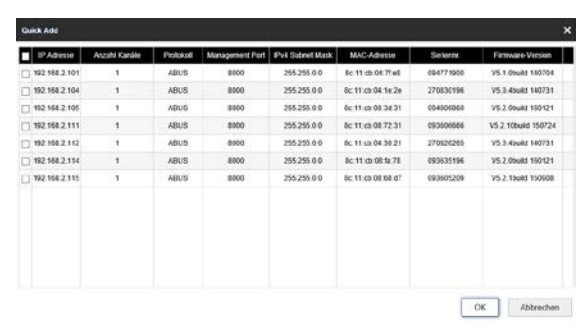

- 3. Um Netzwerkkameras hinzuzufügen, wählen Sie diese aus und klicken auf **OK**.
- 4. Klicken Sie auf **Weiter** um mit der Einrichtung fortzufahren.

# **Kameraaufzeichnung**

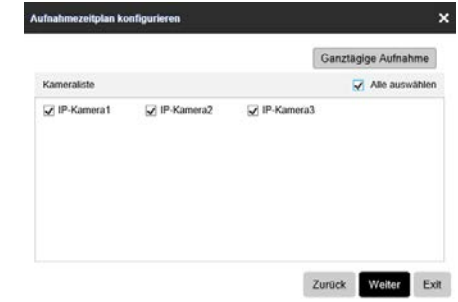

- 1. Wählen Sie die gewünschten Kameras aus und klicken Sie auf **Ganztätige Aufnahme**, um eine Daueraufzeichnung für die Kameras zu aktiveren.
- 2. Klicken Sie anschließend auf **Weiter**.

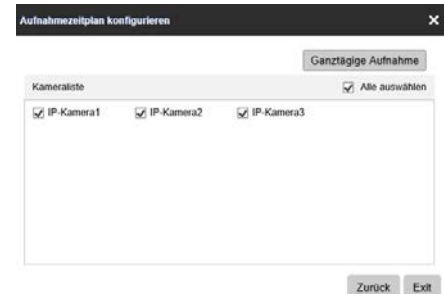

3. Beenden Sie die Einstellung und den Einrichtungsassistenten mit **Exit**.

# 20

# **Liveansicht**

# **Überblick**

Die Liveansicht startet automatisch nach dem Einschalten des Gerätes.

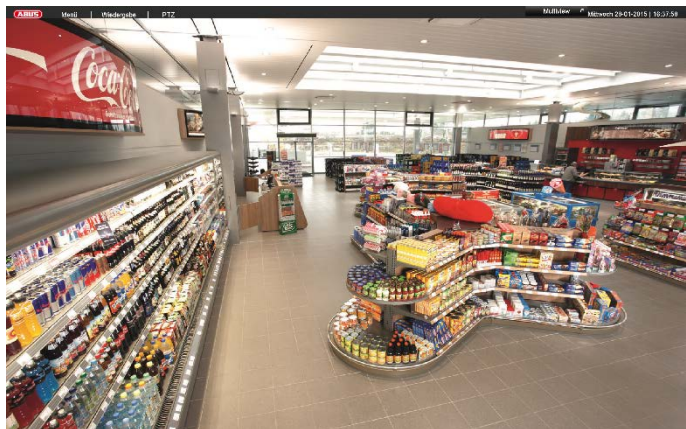

In der Kopfzeile befinden sich die Menüs

- Menü und
- **Wiedergabe**

Auf der rechten Seite der Kopfzeile befindet sich das Datum und die Uhrzeit des Gerätes. Links davon befindet sich die Multi-Ansicht.

- Um das Popup-Menü der Multi-Ansicht zu öffnen, klicken auf das Symbol.
- Um durch die verschiedenen Ansichten zu schalten, klicken Sie auf eines der Symbole in der auftauchenden Pop-Up Leiste.

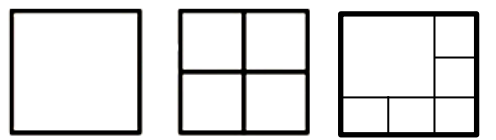

Im Hauptbildschirm werden die Signale der angeschlossenen Kameras dargestellt.

• Mit Doppelklick der linken Maustaste können Sie das jeweilige Kamerabild als Vollbild darstellen oder wieder zu ursprünglichen Ansicht zurückschalten.

# **Statussymbole**

• Folgende Symbole werden je nach Betriebsstatus des Gerätes dargestellt:

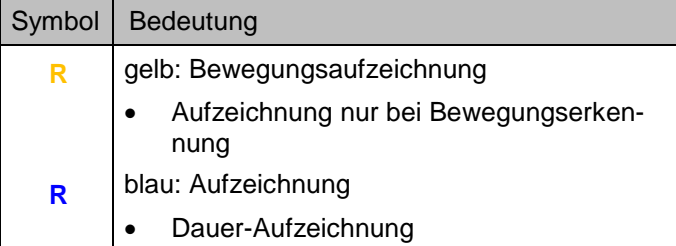

# **Popup-Menü bei Mausbedienung**

#### **Hinweis** i

Drücken Sie die rechte Maustaste, während der Mauszeiger über einem Live-Bild befindet.

Folgende Einstellungen sind möglich, der Pfeil nach rechts zeigt, dass sich ein Untermenü zur Auswahl öffnet:

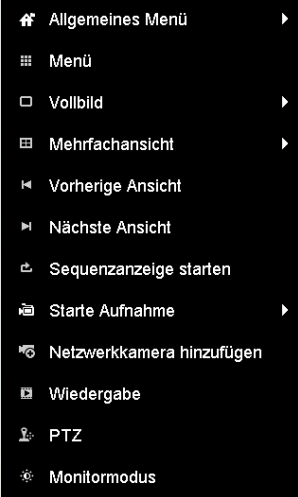

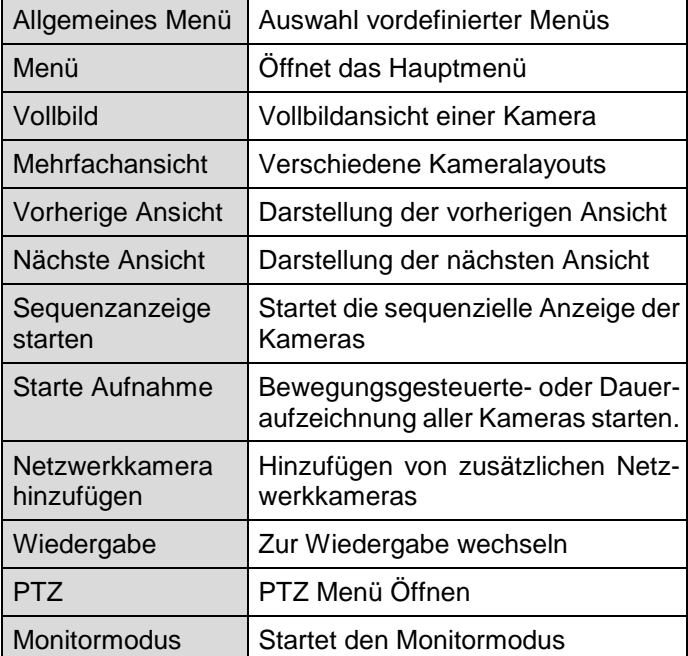

#### **Hinweis** i

Sequenzanzeige starten:

Legen Sie in den Anzeige-Einstellungen die Sequenzverzögerung für die Darstellung fest.

# **Auswahlleiste im Kamerabild**

Klicken Sie in der Einzel- oder Mehrfachansicht auf ein Kamerabild. Es erscheint eine Auswahlleiste:

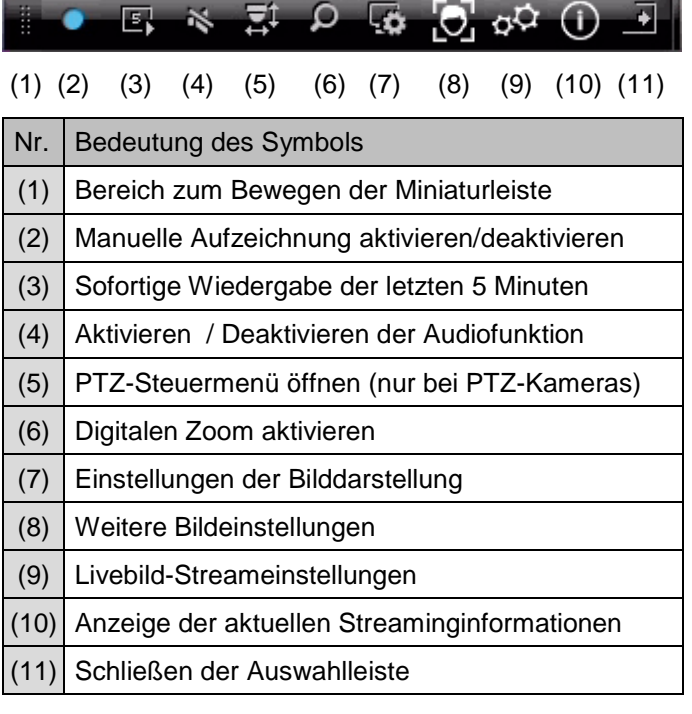

# **Einstellungen**

#### **Hinweis** i

Die Liveansicht kann folgendermaßen eingestellt werden.

Öffnen Sie das Hauptmenü und klicken Sie auf Konfiguration. Klicken Sie anschließend auf Liveansicht:

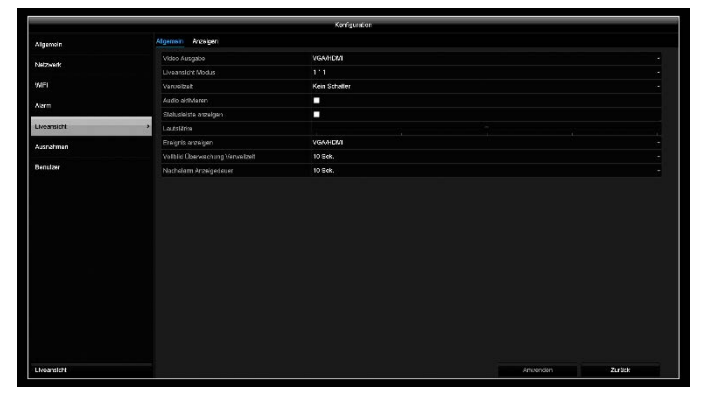

Im TAB Allgemein stehen folgende Einstellungen zur Verfügung:

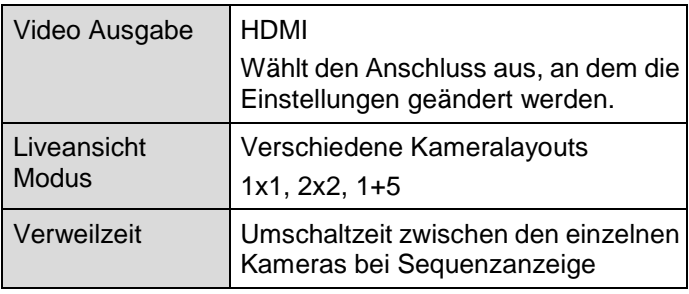

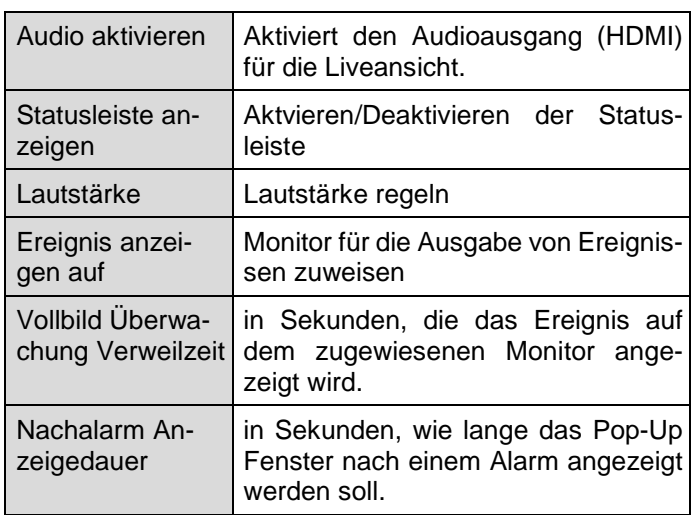

# **Kameraausgang einstellen**

Sie können maximal 6 Kameras in der Liveansicht gleichzeitig darstellen lassen.

1. Klicken Sie auf den TAB Ansicht:

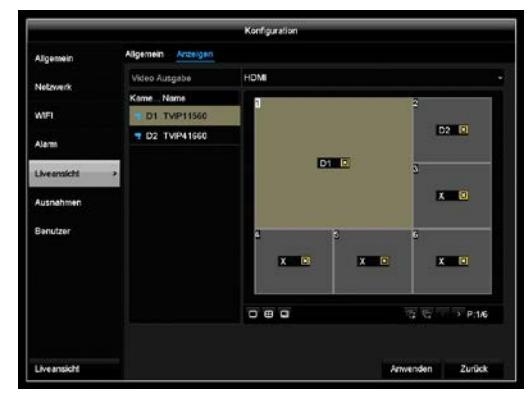

- 2. Wählen Sie den Darstellungs-Modus aus.
	- $-1x1$
	- 2 x 2
	- $-1+5$
- 3. Mit den Navigationstasten weisen Sie dem jeweiligen Bildschirmausschnitt das gewünschte Kamerasignal zu.
- Die Einstellung **X** bedeutet, dass diese Kamera nicht gezeigt wird.
- 4. Klicken Sie auf **Anwenden**, um die Einstellung zu übernehmen.

# **Wiedergabe in der Liveansicht**

# **Allgemeines**

Die Wiedergabe kann auf drei verschiedenen Wegen erfolgen:

- Über Ereignissuche im Hauptmenü,
- aus der Livedarstellung bzw.
- über die Protokoll Suche im Wartungsmenü.

#### **Hinweis** i

Die Tasten "Vorheriger/Nächster Datei/Tag/Ereignis" sind je nach Wiedergabemodi wie folgt belegt:

Normale Wiedergabe:

Beim Drücken einer der Tasten wechselt die Wiedergabe zum vorherigen/nächsten Tag.

Ereignissuche:

Beim Drücken einer der Tasten wechselt die Wiedergabe zum vorherigen/nächsten Ereignis.

Datenexport:

Beim Drücken einer der Tasten wechselt die Wiedergabe zur vorherigen/nächsten Datei.

#### $\mathbf i$ Hinweis

Die zeitgleiche Wiedergabe von bis zu 4 Kamerakanälen mit 1080p oder 6 Kamerakanälen mit 720p ist möglich.

# **Der Wiedergabe-Bildschirm**

Die Wiedergabe wird über das Kontrollfeld gesteuert:

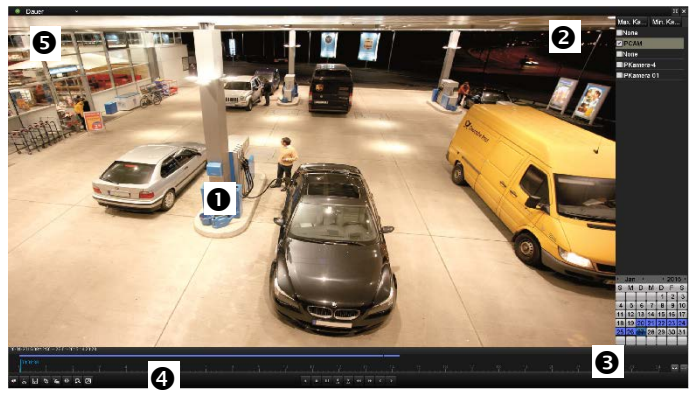

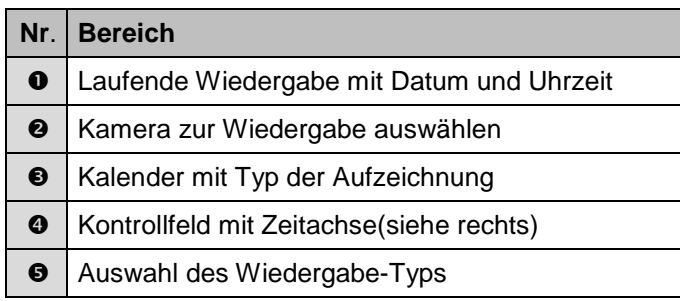

# **Steuerung über Kontrollfeld**

Das Kontrollfeld (4) dient zur Steuerung der laufenden Wiedergabe. Die Symbole haben folgende Bedeutung:

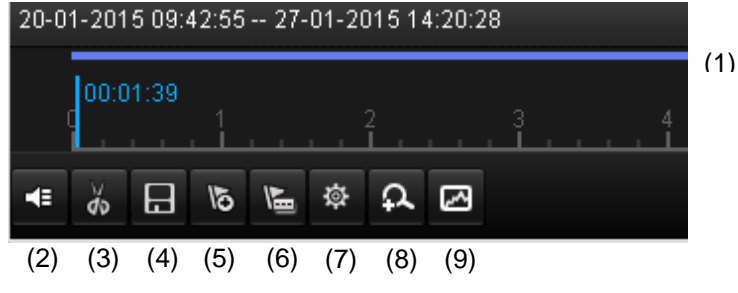

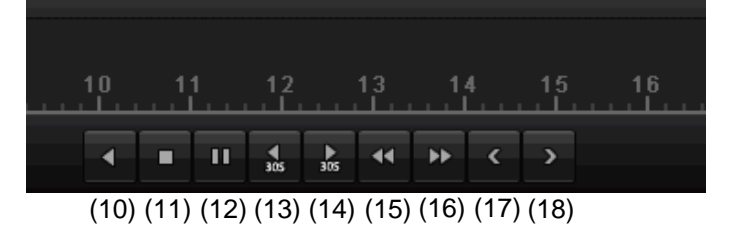

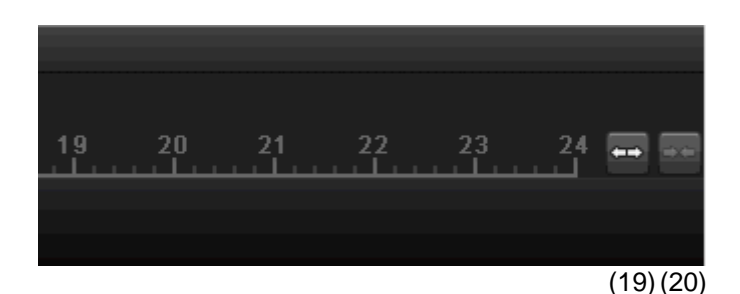

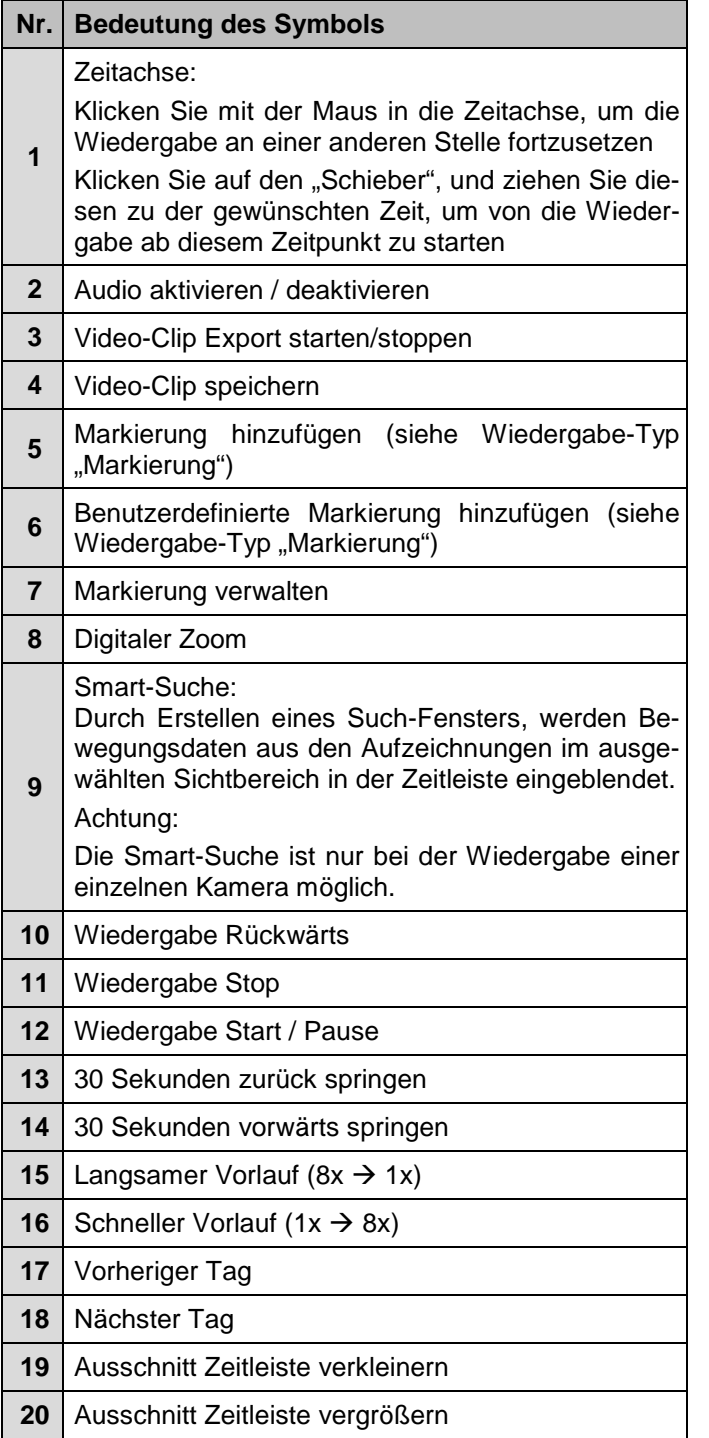

# **Auswahl Wiedergabe-Typ**

Mittels Auswahl des Wiedergabe-Typs (5) können unterschiedliche Arten von Aufzeichnungen und Ereignisse in der Wiedergabeansicht dargestellt und gefiltert werden.

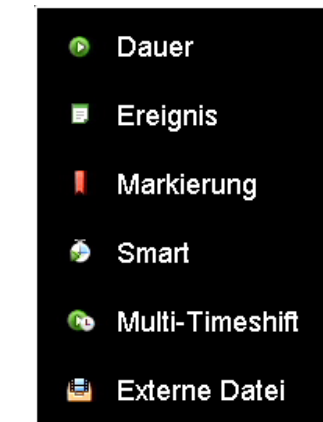

Folgende Menüs stehen zur Verfügung:

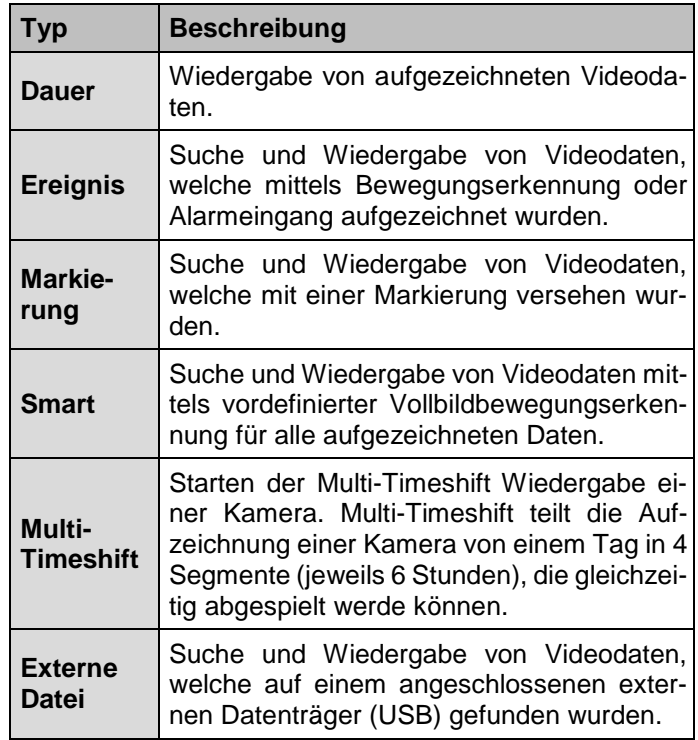

# **Gerätemenü**

# **Menü-Übersicht**

Nachfolgende Menü-Übersicht zeigt die wichtigsten Menüs mit denen das Gerät einzustellen und steuern ist.

Zudem können Sie auf der rechten Seite wichtige Informationen zu ihrem Gerät entnehmen.

Klicken Sie auf das gewünschte Menü, um dieses zu öffnen.

• Zum Schließen der Menü-Übersicht klicken Sie auf Verlassen.

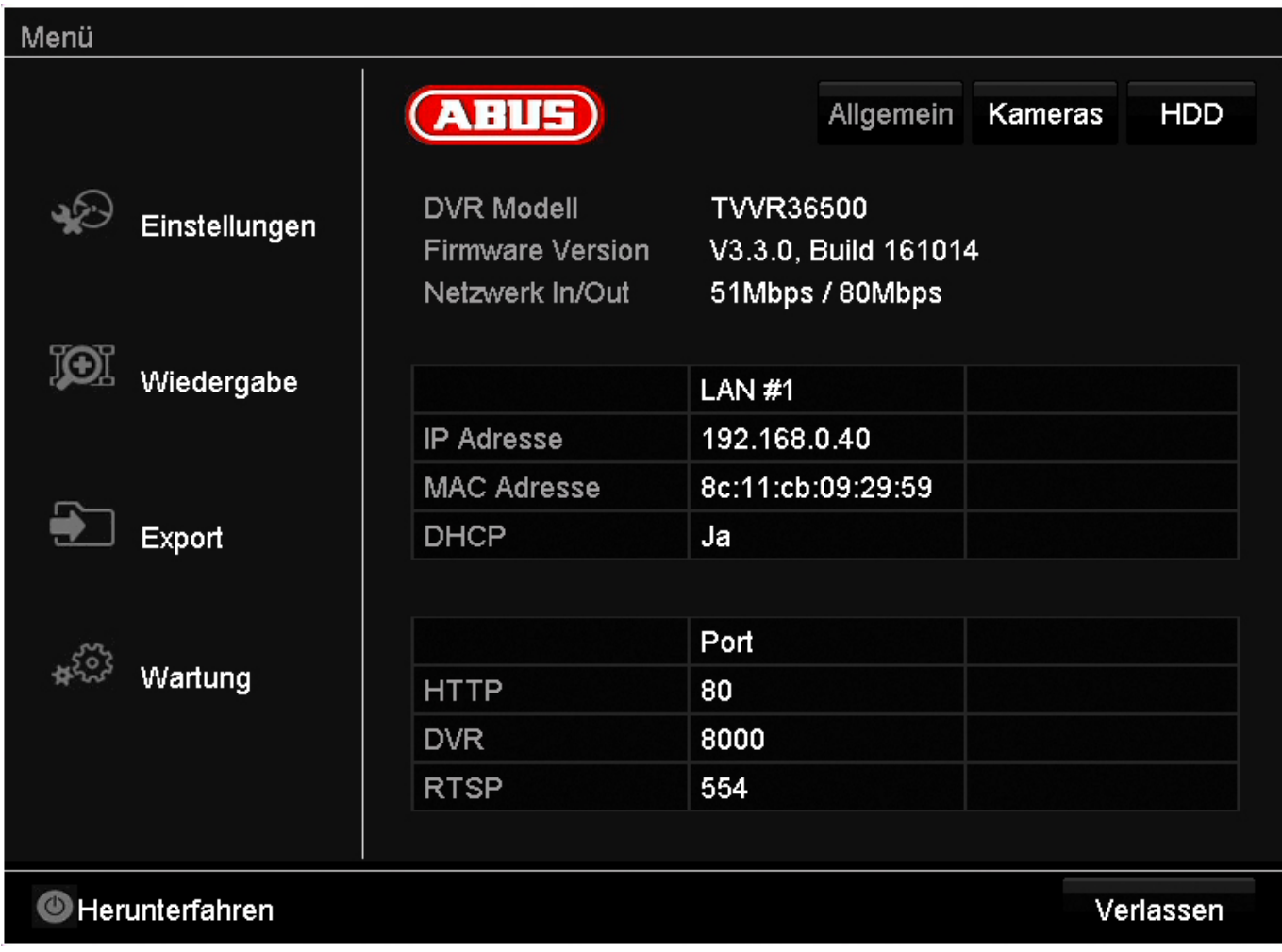

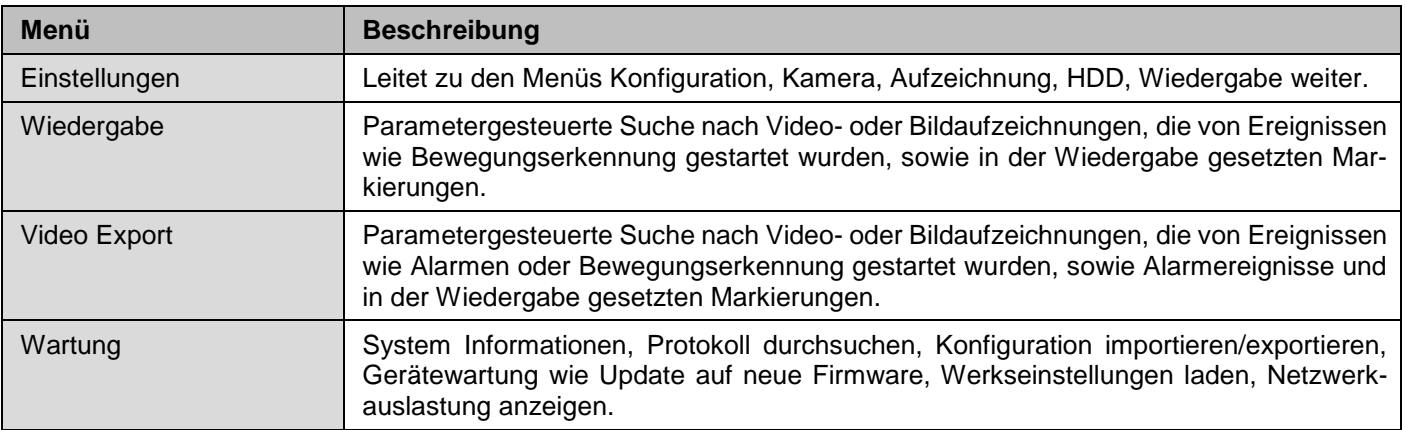

# **Einstellungen**

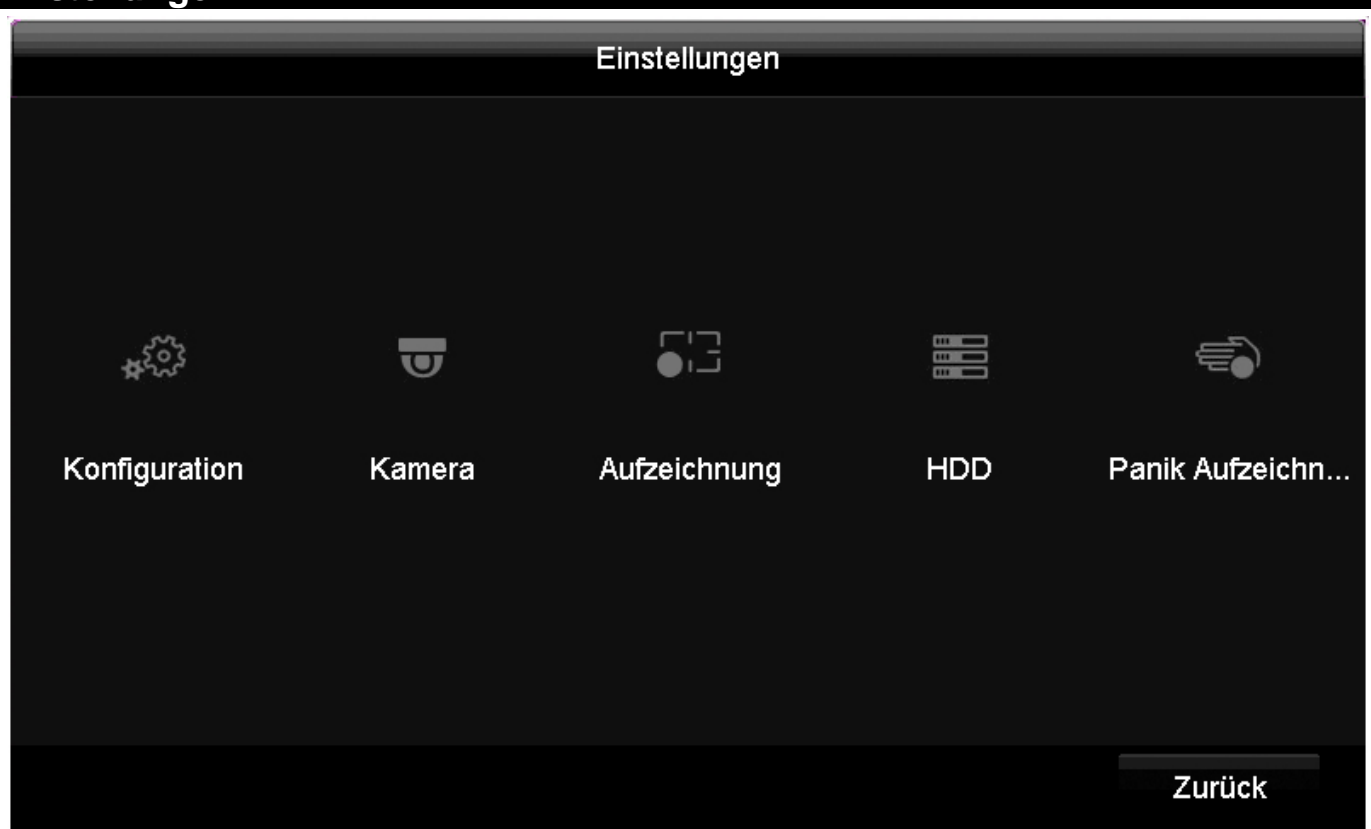

# **Menübeschreibung**

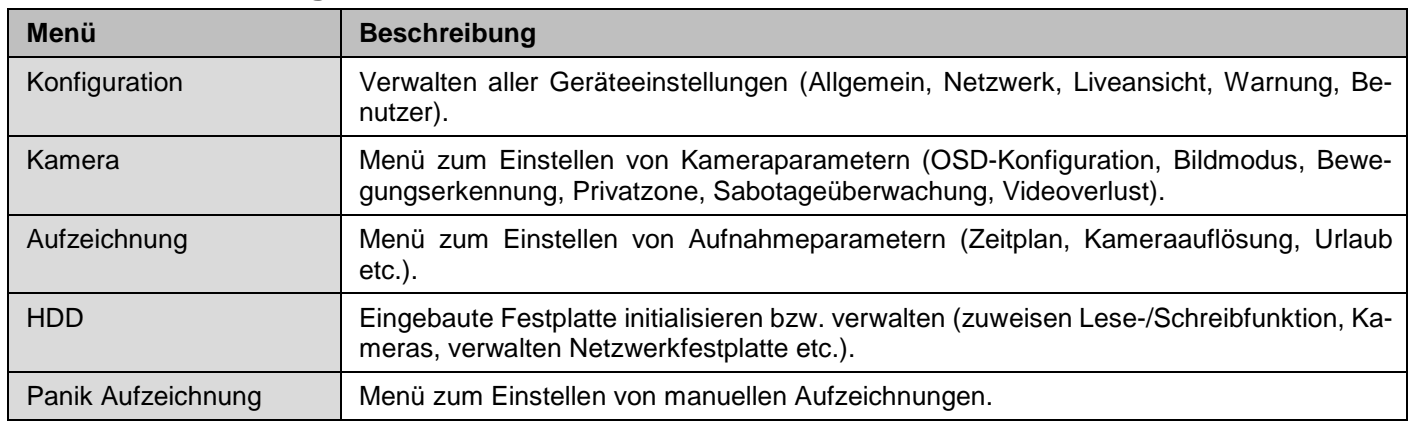

# **Konfiguration**

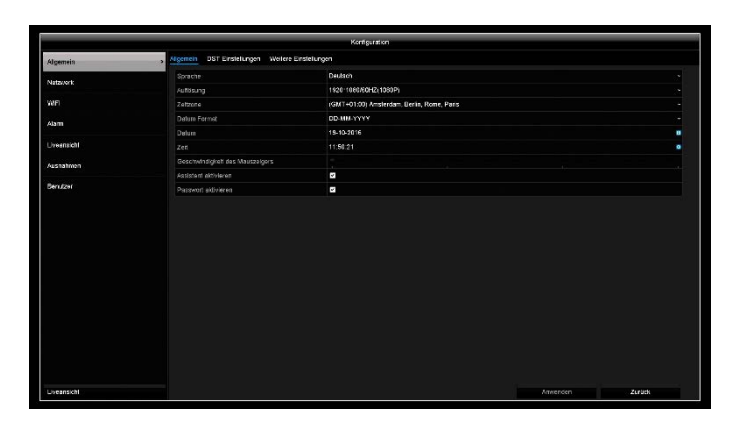

#### i **Hinweis**

Das Menü Konfiguration verwaltet sämtliche Geräteeinstellungen.

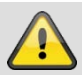

# **Warnung**

Vergewissern Sie sich, dass Datum und Uhrzeit korrekt eingestellt wurden.

ACHTUNG:

Nachträgliche Änderung kann zu Datenverlusten führen!

Sorgen Sie rechtzeitig für eine Datensicherung.

# **Überblick**

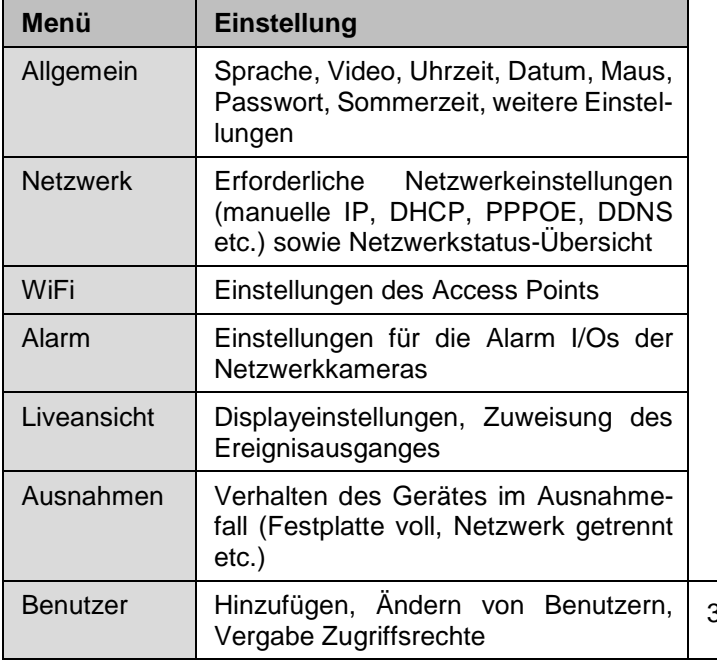

# **Allgemeine Einstellungen**

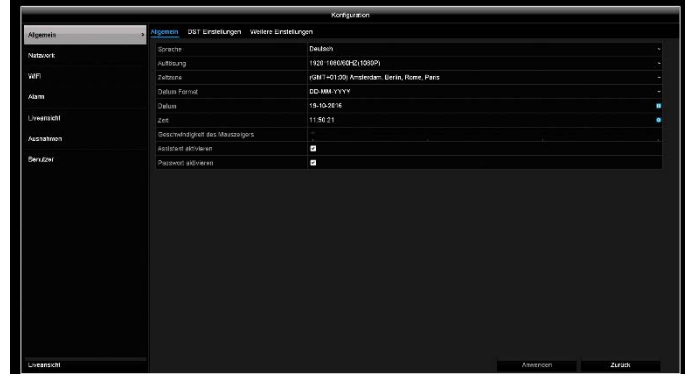

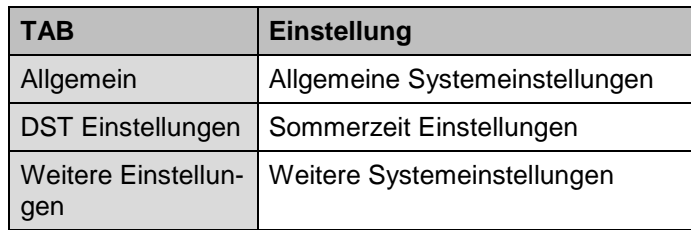

# **TAB Allgemein**

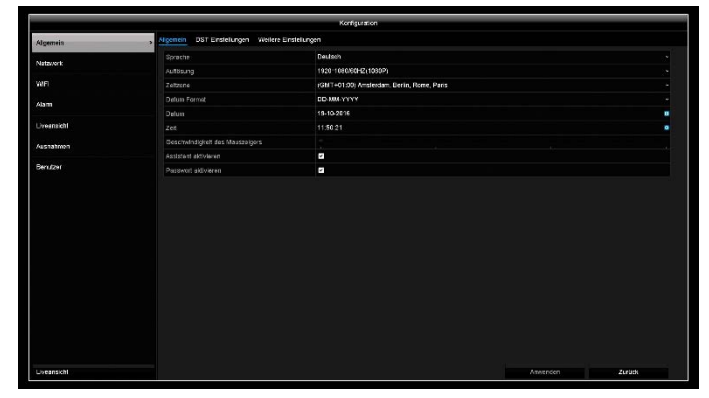

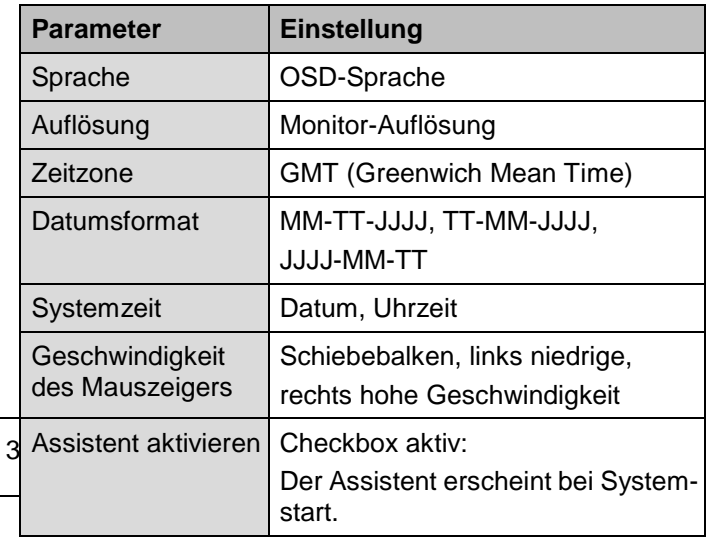

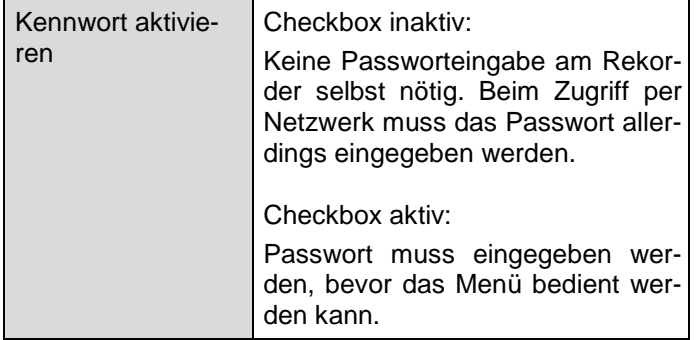

# **Tab DST Einstellungen**

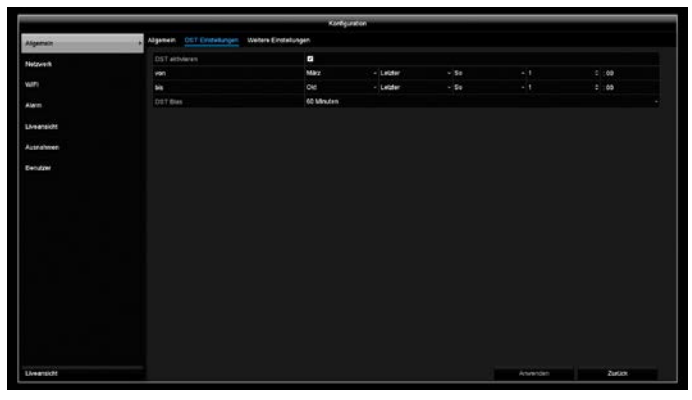

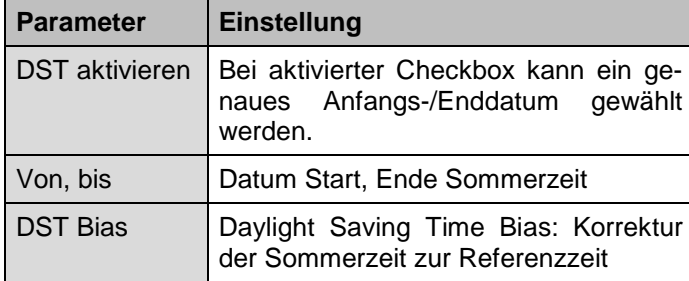

# **Tab Weitere Einstellungen**

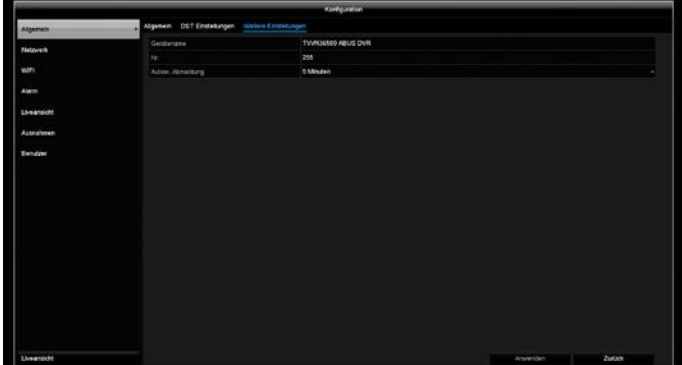

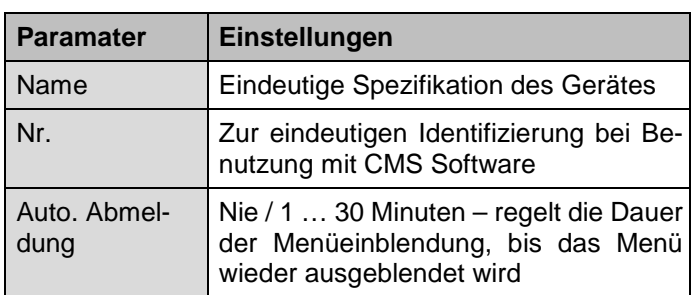

**Netzwerk-Allgemeines** Die korrekten Netzwerkeinstellungen sind unabdingbar, falls Sie

• das Gerät und die Überwachung über Ihren Browser fernsteuern möchten.

#### **Hinweis** i

Bitte lesen Sie vor der Einrichtung des Gerätes nachfolgende allgemeine Hinweise.

Ein Netzwerk ist ein Zusammenschluss von mindestens 2 netzwerkfähigen Geräten.

Übertragungsarten:

- kabelgebundene Netzwerke (z.B. CAT5-Kabel),
- Funknetzwerke (WLAN) und
- andere Übertragungsmöglichkeiten (Powerline).

Alle Systeme besitzen wesentliche Gemeinsamkeiten aber unterscheiden sich in verschiedener Hinsicht.

# **Begriffe**

Anbei eine Übersicht über die Begriffe, die für die Verwendung des Gerätes in Netzwerken relevant sind.

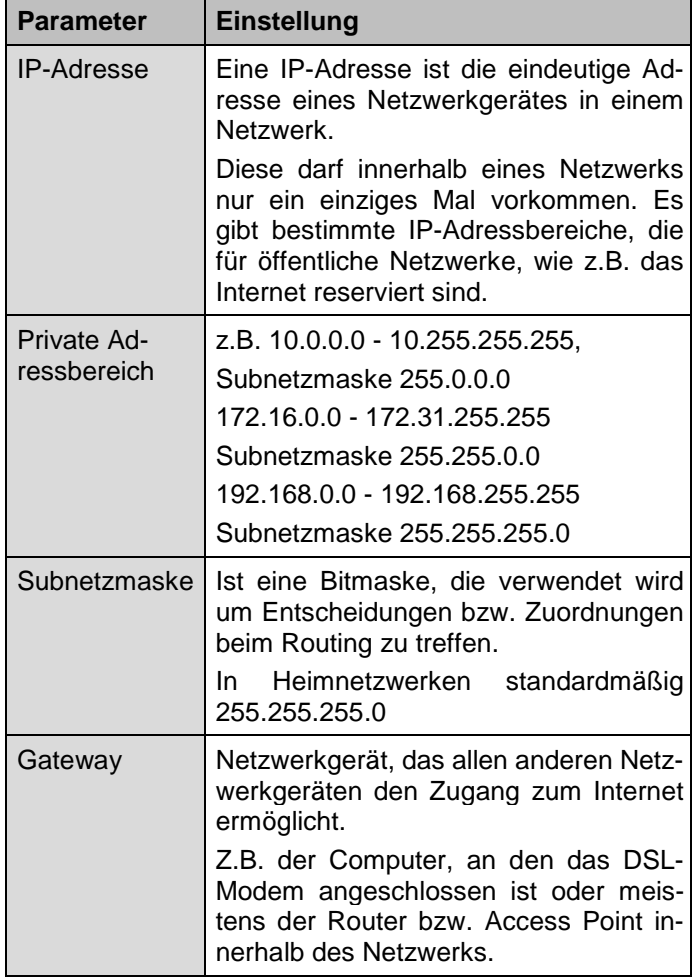

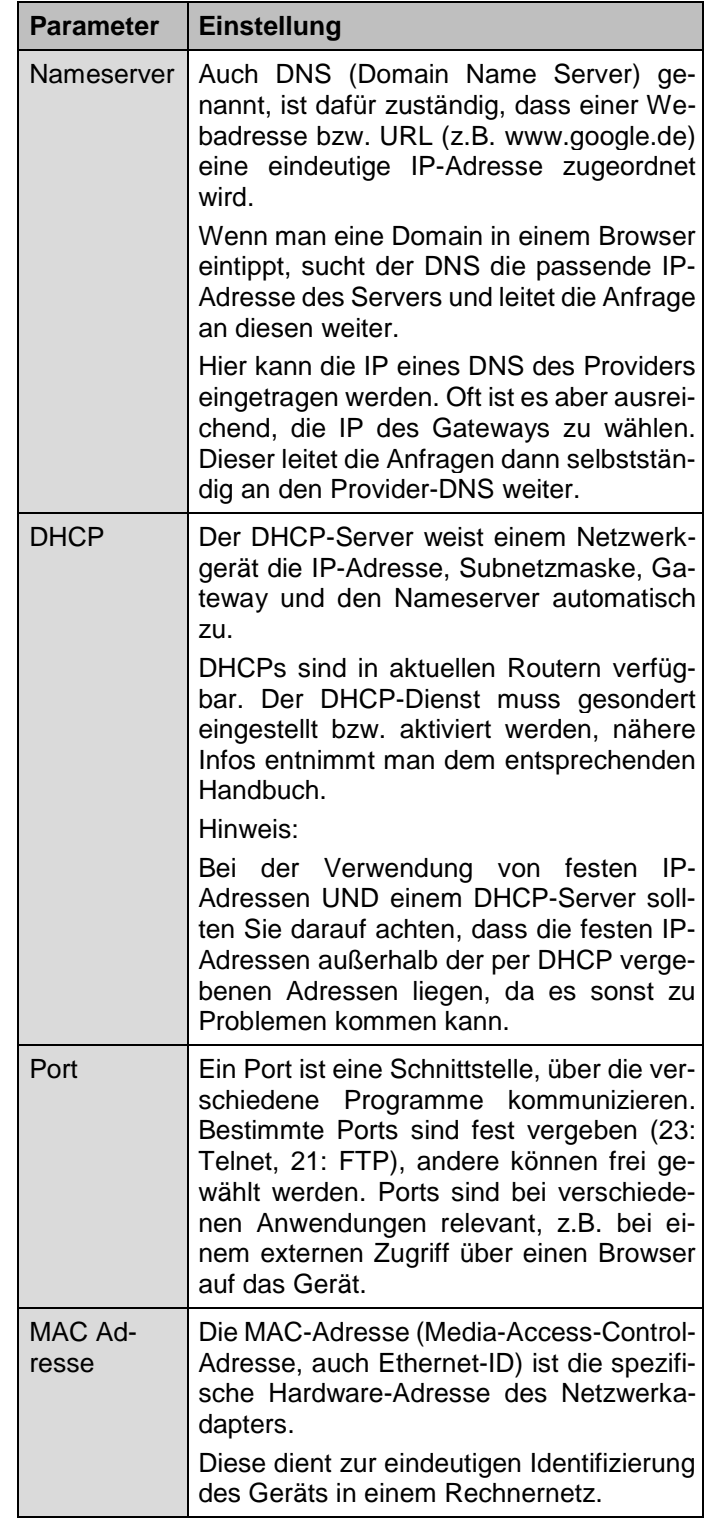

# **Netzwerkaufbau**

Das Gerät muss über CAT5-Verkabelung physisch mit dem Netzwerk verbunden werden, siehe Anschlüsse S.10.

#### **Hinweis** i

Bitte Anleitungen und Hinweise der Netzwerkgeräte beachten.

Es können mehrere Switches/Routers/AccessPoints miteinander verbunden werden. Firewalls und andere Sicherheitssoftware kann das Netzwerk beeinträchtigen.

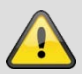

# **Warnung**

Bei Verwendung eines Routers sind die Netzwerkclients, so auch der Rekorder, mit dem Internet "verbunden". Das gilt aber auch umgekehrt.

Ergreifen Sie unbedingt Schutzmaßnahmen wie z.B. Verwendung einer Firewall, Passwort ändern, Änderung des Ports) um ungewollten Zugriff von außen zu verhindern!

# **Netzwerk-Konfiguration**

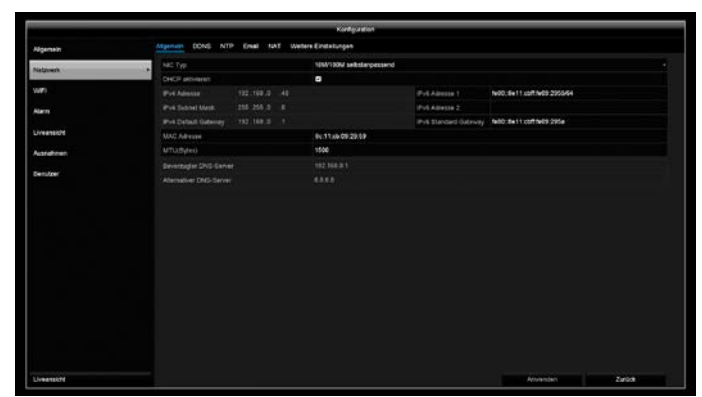

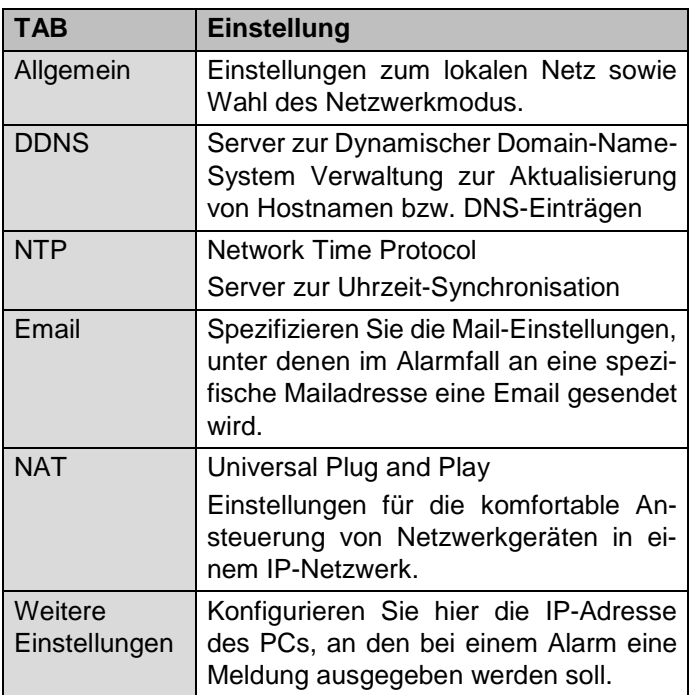

# **TAB Allgemein**

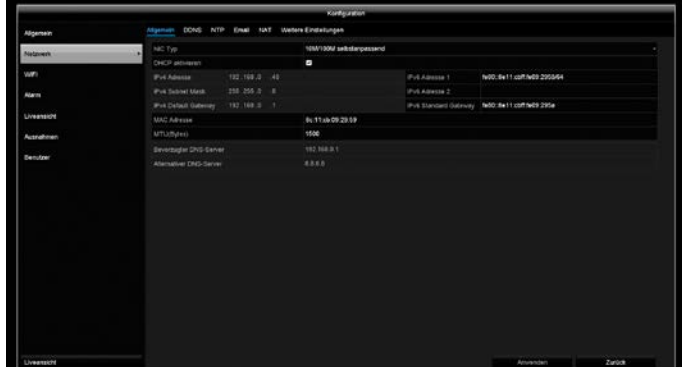

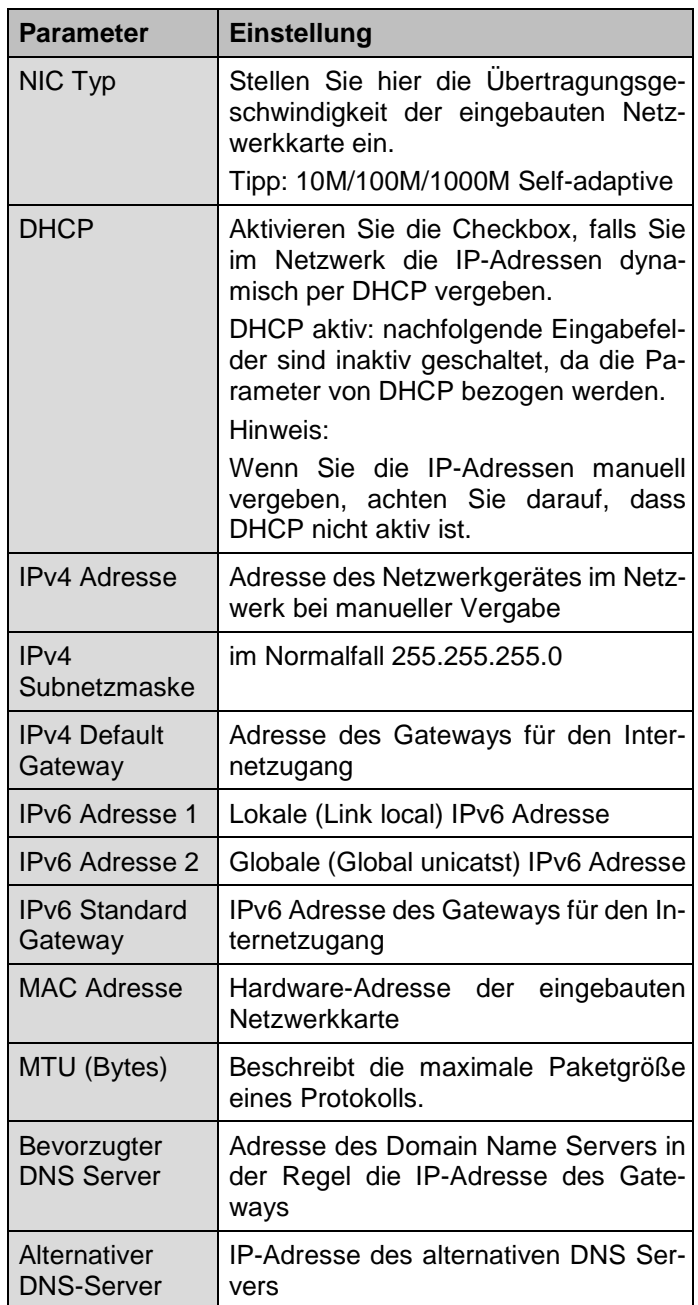

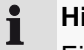

# **Hinweis**

Einige dieser Einstellungen sind für manche Modi nicht wählbar.

# **TAB DDNS**

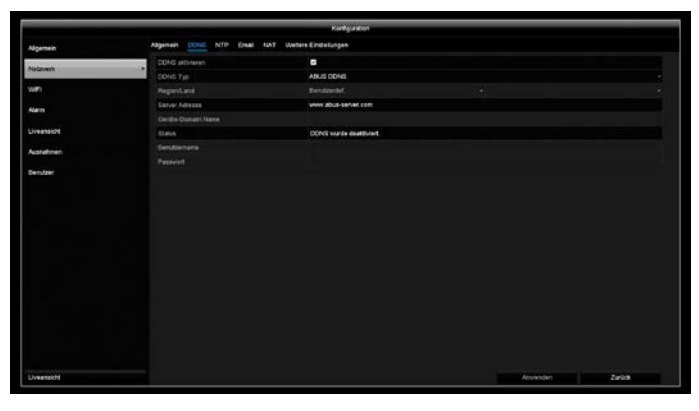

- 1. Um die ABUS DDNS Funktion nutzen zu können, müssen Sie zuvor ein Konto bei www.abus-server.com einrichten. Bitte beachten Sie hierzu die FAQs auf der Webseite.
- 2. Aktivieren Sie die Checkbox "DDNS aktivieren" und wählen Sie dann den DDNS Typ "DynDNS" und tragen Sie im Feld "Server Adresse" die IP-Adresse [www.abus-server.com](http://www.abus-server.com/) ein.
- 3. Übernehmen Sie Ihre Daten mit **Anwenden**. Die IP-Adresse Ihrer Internet Verbindung wird nun jede Minute am Server aktualisiert.

# **TAB NTP**

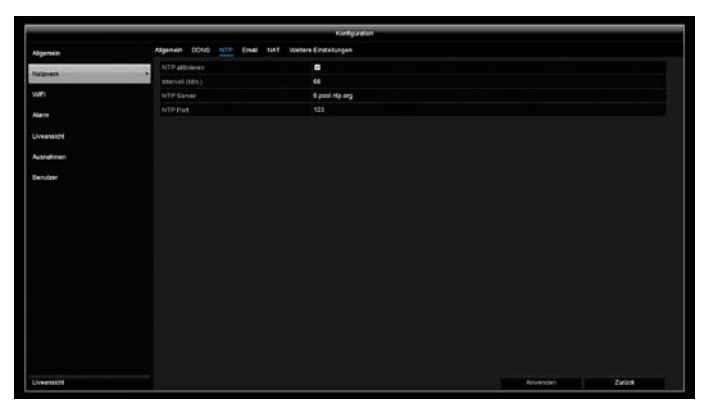

#### i **Hinweis**

Der Rekorder kann die Uhrzeit mit einem externen Server synchronisieren. Dafür stehen mehrere Serveradressen im Internet zur Verfügung.

- 1. Aktivieren Sie die , Checkbox' NTP und geben Sie an, nach welcher Zeitspanne die Synchronisation erneut erfolgen soll. Geben Sie die IP-Adresse des NTP Servers sowie den NTP-Port ein.
- 2. Übernehmen Sie Ihre Daten mit **Anwenden**.

# **TAB Email**

Bei einem Alarm kann das Gerät eine Nachricht per Email versenden. Geben Sie hier die Email-Konfiguration ein.

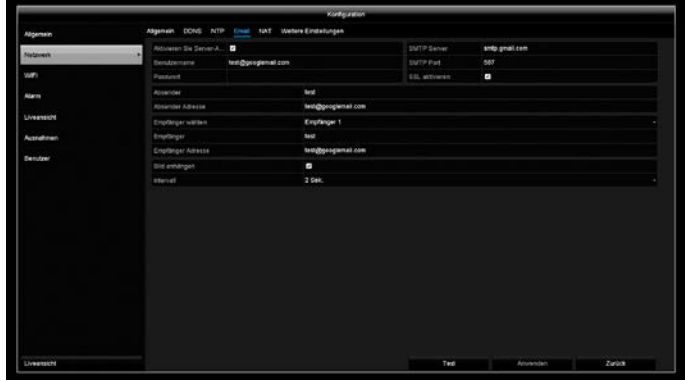

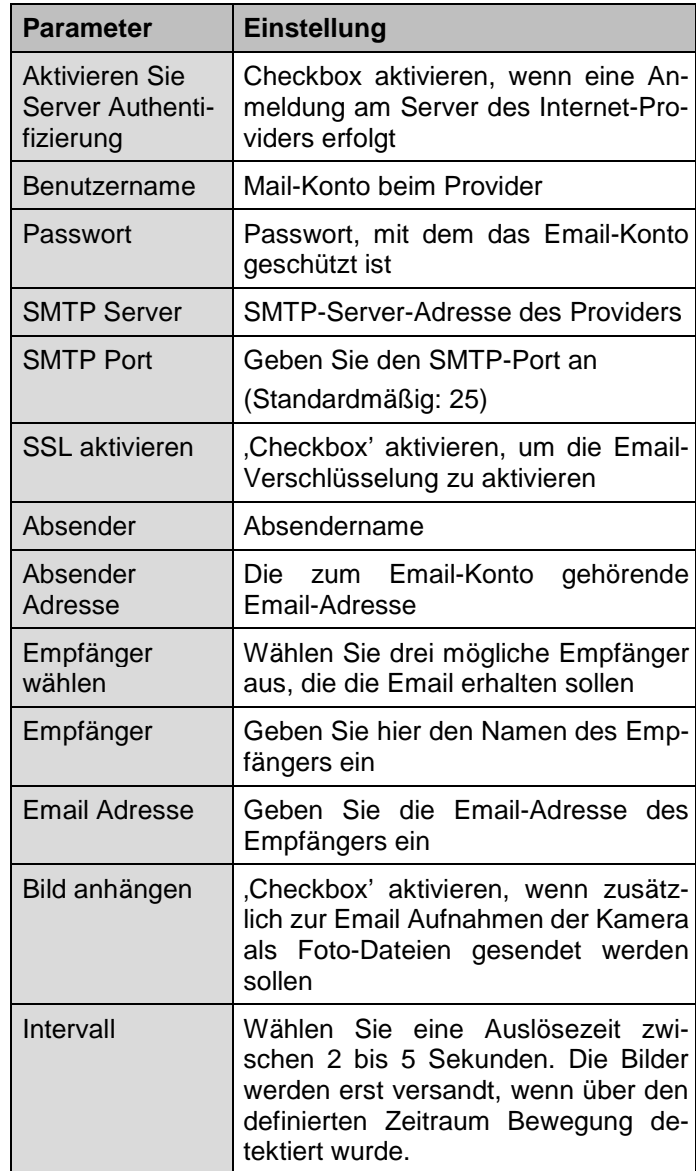

- 1. Geben Sie die Parameter der Email-Benachrichtigung ein.
- 2. Klicken Sie dann auf **Test**, um testweise eine Email zu versenden.

3. Wenn Ihre Eingaben korrekt sind und Sie eine Bestätigungsmail erhalten haben, drücken Sie auf **Anwenden**.

#### $\mathbf i$ **Hinweis**

Das Gerät sendet eine Email an den eingerichteten Empfänger.

Falls diese Email nicht beim Empfänger ankommt, überprüfen Sie die Einstellungen und korrigieren Sie diese.

Überprüfen Sie ggf. die Junk-Mail-Einstellungen Ihres Mail-Clients.

#### **Hinweis** i

Die Zugangsdaten und Einstellungen für den SMTP-Versand erhalten Sie von Ihrem E-Mail-Provider. E-Mail-Provider bieten teilweise nur noch SSL-Verschlüsselung für den E-Mail-Versand an. Dieser Rekorder wurde mit folgenden Providern auf SSL-Kompatibilität getestet: GMX, Web.de, GMail.

# **TAB NAT**

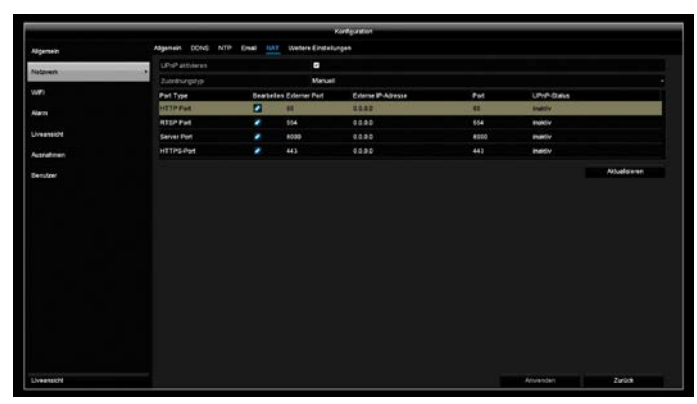

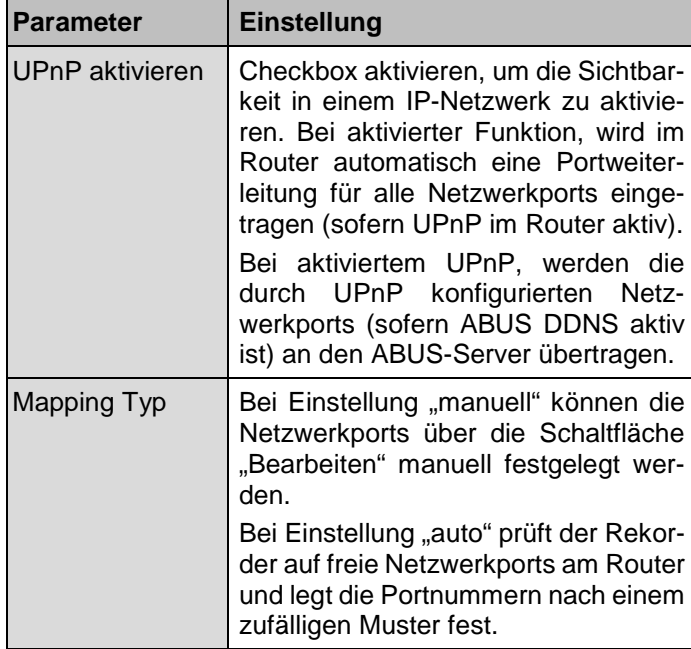

Bestätigen Sie die Einstellungen mit einem Klick auf **Anwenden** und verlassen Sie das Menü mit **zurück**.

# **TAB Weitere Einstellungen**

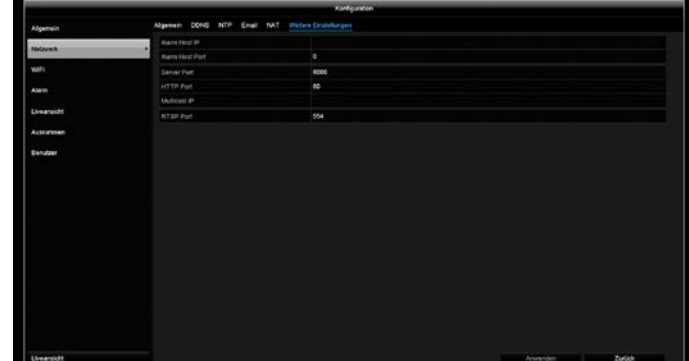

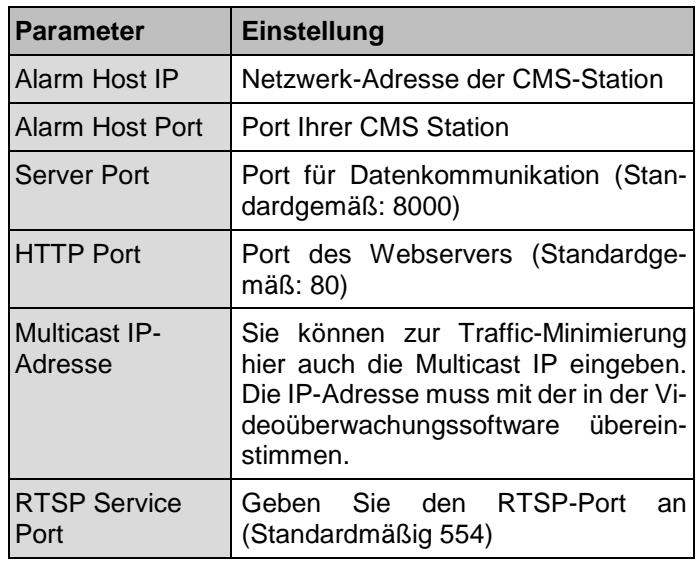

#### $\mathbf i$ **Hinweis**

Server Port 8000 sowie HTTP Port 80 sind die Standard-Ports für Remote Clients bzw. Remote Internetbrowser Zugang.

**WiFi**

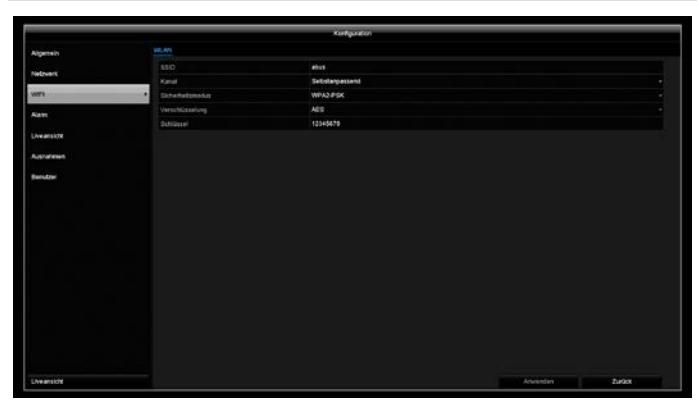

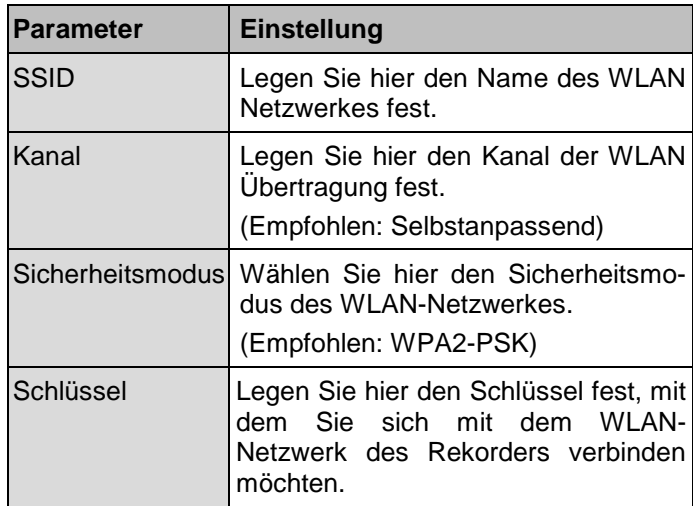

#### **Hinweis**  $\mathbf i$

Falls es zu Störungen in Ihrem WLAN-Netzwerk kommt, prüfen Sie welche WLAN Kanäle in Ihrer Umgebung am geringsten ausgelastet sind und verwenden Sie diesen Kanal im Rekorder.

# **Alarm**

# **TAB Alarm Status**

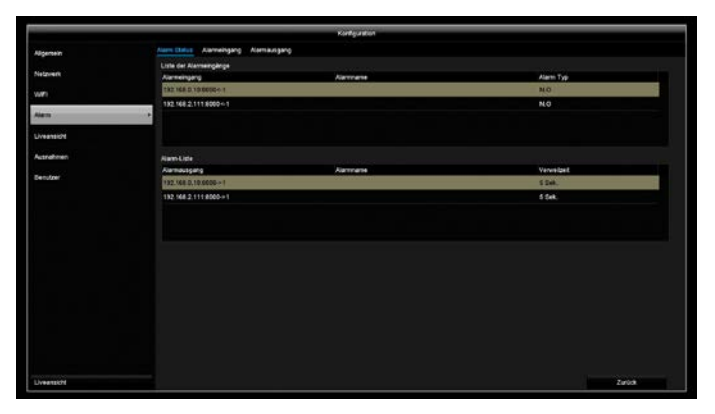

Hier sehen Sie eine Liste mit allen Alarmein- und Alarmausgängen und deren aktueller Status.

# **TAB Alarmeingang**

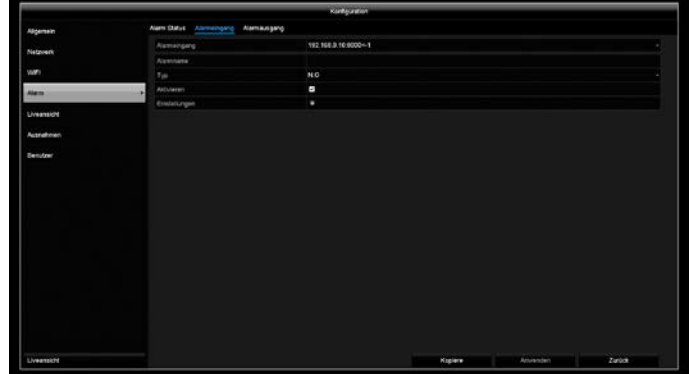

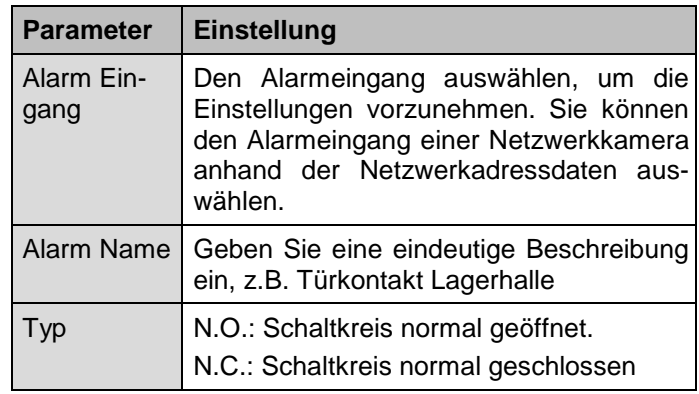

- Aktivieren Sie den Alarmeingang mit Setzen der Checkbox bei "Einstellungen".
- Legen Sie das Verhalten des Rekorders bei Alarmfall unter "Einstellungen" fest.
- Klicken Sie auf **Kopiere**, um diese Einstellungen für andere Kameras zu übernehmen.
- Bestätigen Sie die Einstellungen mit einem Klick auf **Anwenden** und verlassen Sie das Menü mit **zurück.**

# **Einstellungen**

# **TAB Kanal auslösen**

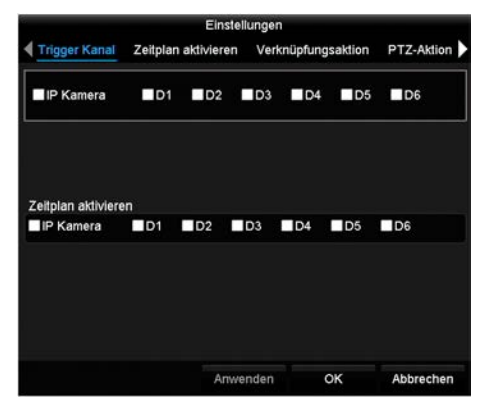

Wählen Sie durch Aktivieren der jeweiligen Checkbox aus, welcher Kamerakanal bei Alarmfall ausgelöst werden soll.

# **TAB Zeitplan aktivieren**

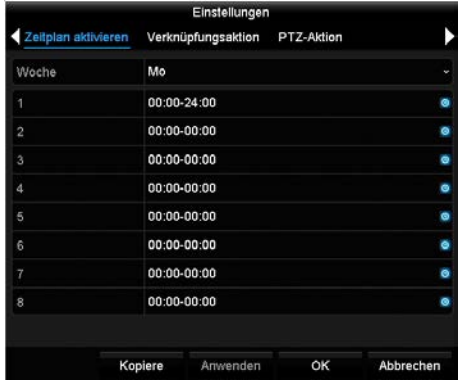

- Legen Sie fest, zu welcher Zeit die im TAB "Reaktion" auszuwählenden Verhaltensweisen im Alarmfall aktiviert sein sollen.
- Klicken Sie auf "Kopiere", um diese Einstellungen für andere Wochentage oder die gesamte Woche zu übernehmen.

# **TAB Verknüpfungsaktion**

Hier können Sie Verhaltensweise des Rekorders bei einem Alarm per Klick in die jeweilige Checkbox konfigurieren.

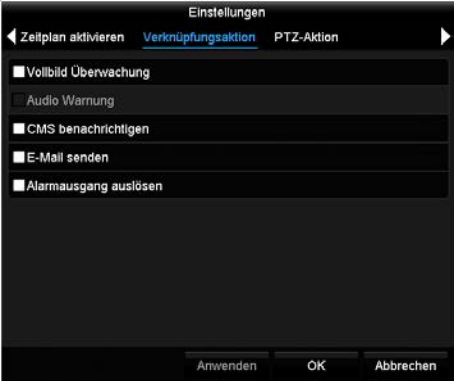

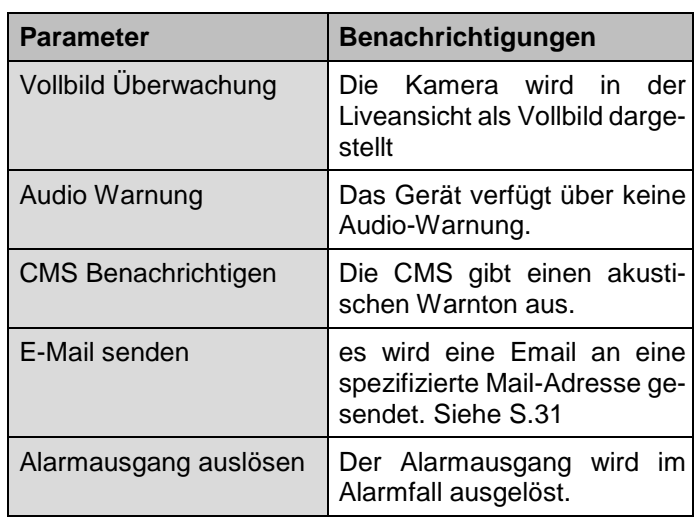

# **TAB PTZ**

Hier können Sie gezielt PTZ Presets, Touren oder Muster einer eingelernten Kamera ansteuern.

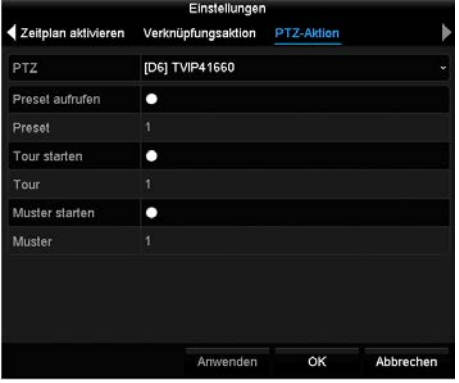

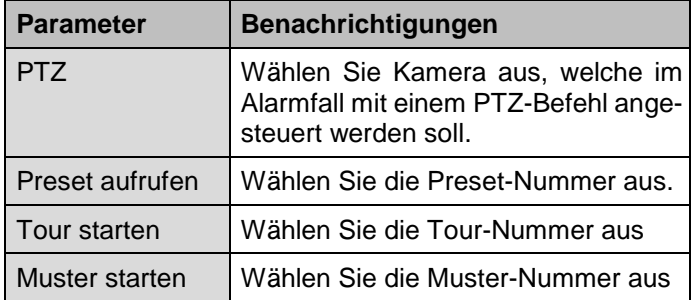

# **TAB Alarmausgang**

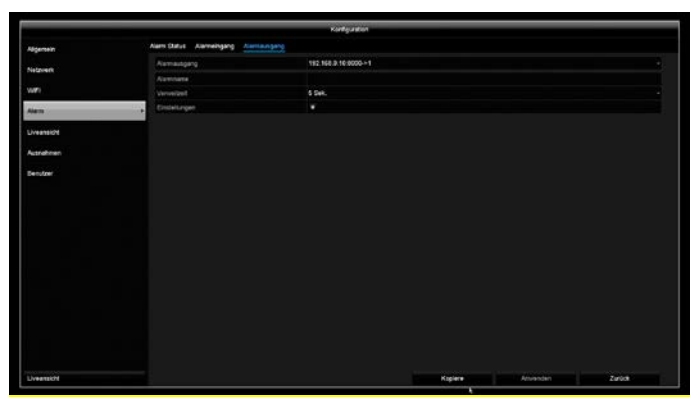

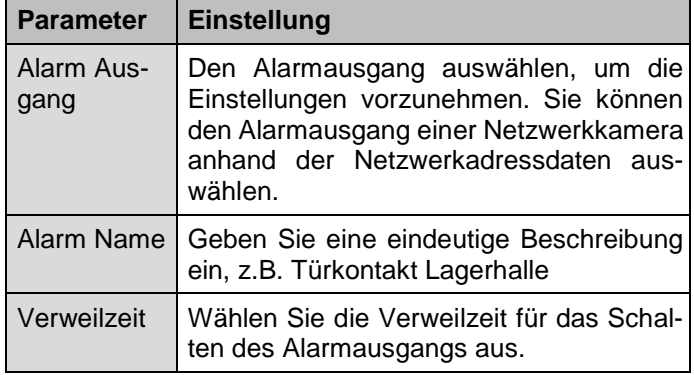

- Aktivieren Sie den Alarmausgang mit Setzen der Checkbox bei "Einstellungen".
- Legen Sie den Zeitplan für den Alarmausgang des Rekorders im Alarmfall unter "Einstellungen" fest.

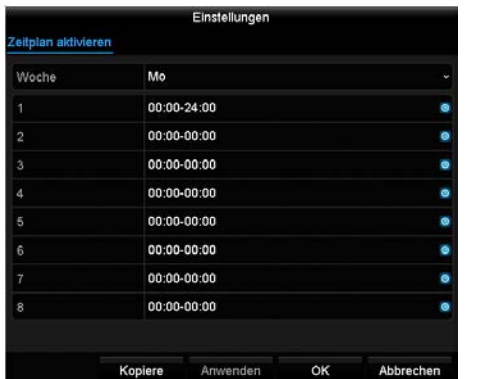

- Klicken Sie auf **Kopiere**, um diese Einstellungen für andere Kameras zu übernehmen.
- Bestätigen Sie die Einstellungen mit einem Klick auf **Anwenden** und verlassen Sie das Menü mit **zurück**

# **Ausnahmen**

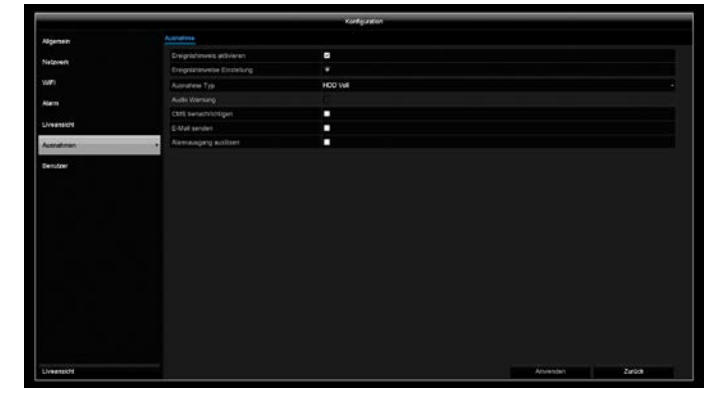

Stellen Sie hier das Verhalten des Rekorders für Warnmeldungen und Systemereignisse ein. Aktivieren Sie hierzu die Einstellung "Ereignishinweis aktivieren".

Für folgende Fehlertypen können Sie eine Warnung auslösen:

- HDD Voll
- HDD Fehler
- Netzwerk getrennt
- IP Konflikt
- Illegales Anmelden
- Aufnahme Fehler

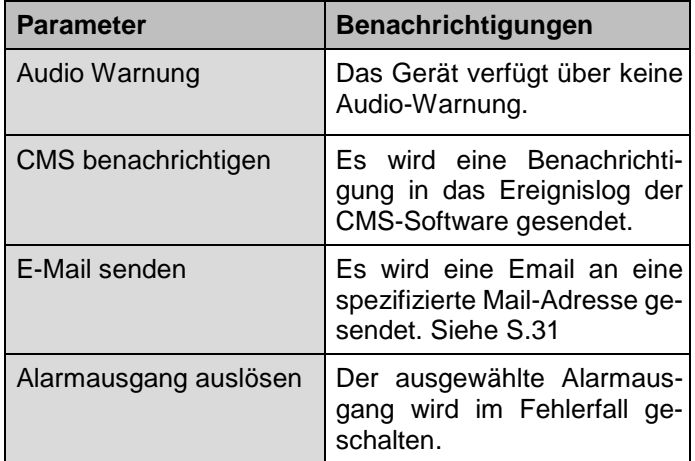

# **Benutzer**

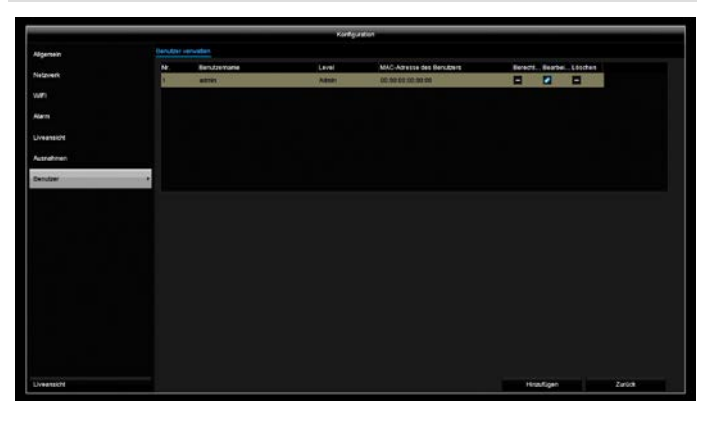

# **Konfiguration**

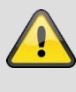

# **Warnung**

Notieren Sie sich das Admin. Voreingestellt ist

"**1 2 3 4 5**".

In der Benutzer-Verwaltung können Sie neue Benutzer hinzufügen, löschen oder die bestehenden Einstellungen ändern.

1. Um einen neuen Benutzer hinzuzufügen, wählen Sie **Hinzufügen**.

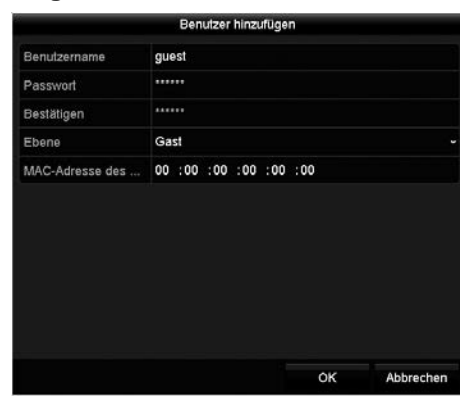

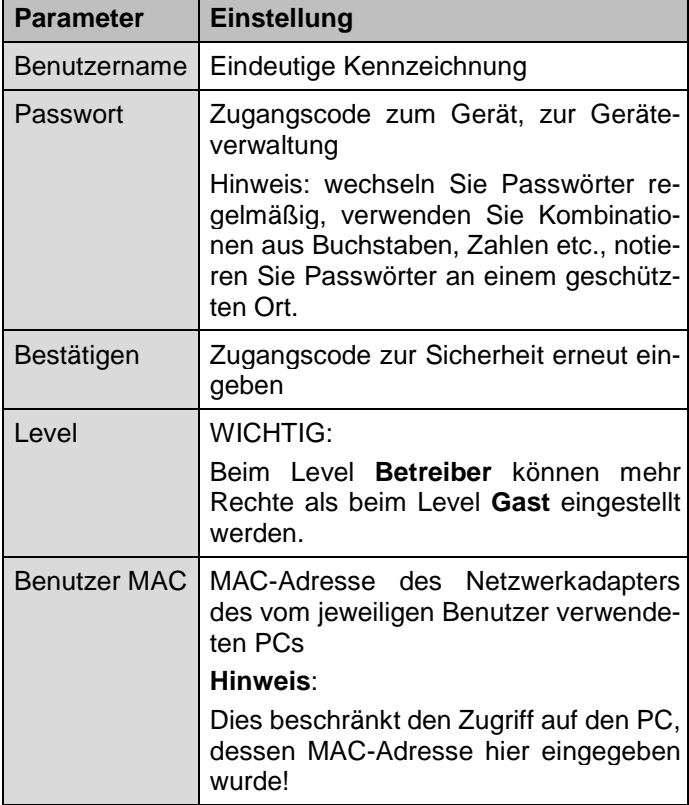

- 2. Geben Sie den Namen und das Passwort ein und bestätigen Sie die Passworteingabe im Feld darunter.
- 3. Wählen Sie den Level und geben Sie die MAC-Adresse an.
- 4. Bestätigen Sie die Einstellungen mit einem Klick **OK**.

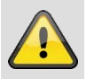

### **Warnung**

Beachten Sie nachfolgende Hinweise zur Vergabe der Zugriffsberechtigungen.

# **Einstellung der Rechte**

Steuern Sie die Zugriffsrechte des Benutzers, indem Sie auf das "Recht"-Symbol klicken. Es können nur Zugriffsdaten von manuell hinzugefügten Benutzern geändert werden:

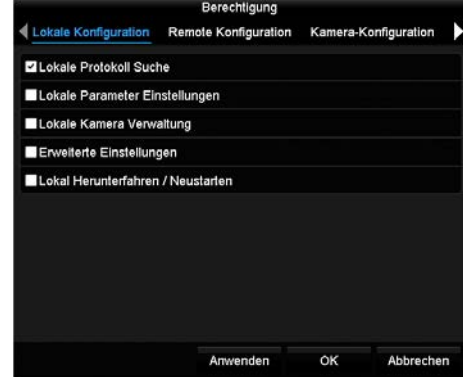

#### $\mathbf i$ **Hinweis**

Der Benutzer kann lokal, d.h. am Gerät Einstellungen vornehmen oder Parameter ändern. Der Benutzer kann/darf über die Netzwerkverbindung auf das Gerät zugreifen.

Im TAB Kamera wird die Berechtigung auf den Zugriff zu einzelnen Kameras (über Netzwerk oder lokal) eingestellt.

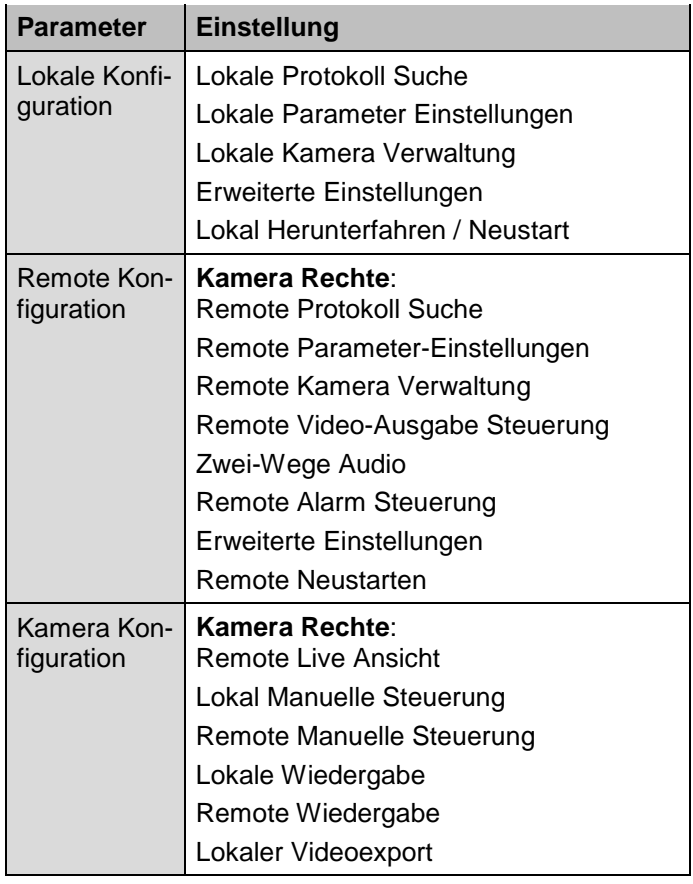

# **Kamera**

## **Kamera**

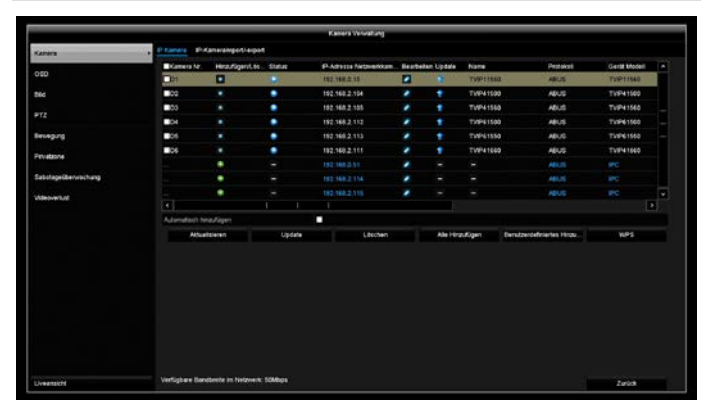

Hier erhalten Sie eine Übersicht aller aktuell im Netzwerk gefunden Kameras und eine Statusanzeige der bereits eingebunden Kameras.

# **TAB IP Kamera**

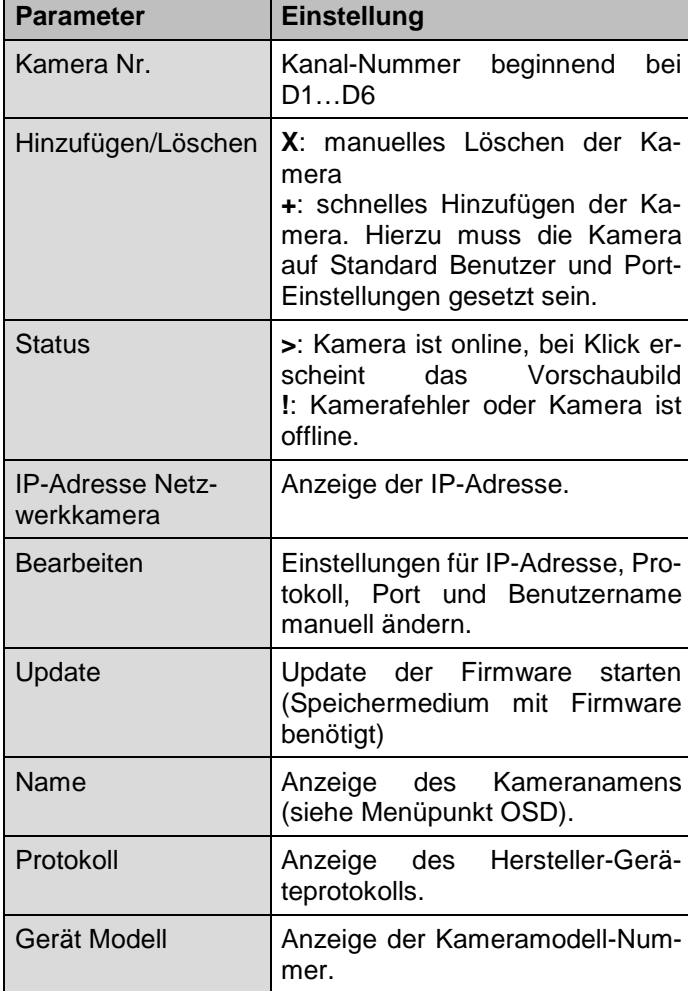

Klicken Sie auf **Aktualisieren,** um die Kameras in Ihrem Netzwerk anzuzeigen.

Klicken Sie auf **Update**, um ein Update der Firmware der Kamera zu starten. (Speichermedium mit Firmware benötigt)

Klicken Sie L**öschen,** um die ausgewählten Kameras zu löschen.

Klicken Sie **Alle hinzufügen,** um die alle angezeigten Kameras hinzuzufügen. Beachten Sie, dass maximal 6 Kameras hinzugefügt werden können.

Wählen Sie **Benutzerdefiniert** um eine Kamera manuell hinzuzufügen.

# **Benutzerdefiniertes hinzufügen**

Hier können Sie manuell Netzwerkkameras durch Eingabe von IP-Adresse, Protokoll, sowie Angabe des Ports und der Benutzerkennung hinzufügen.

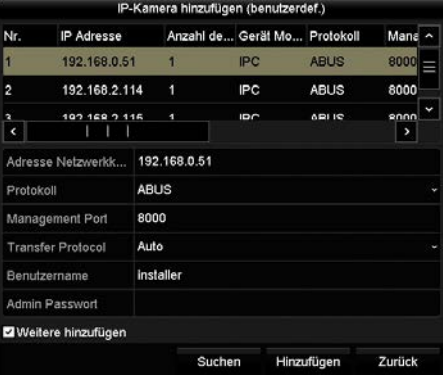

Klicken Sie auf **Suchen**, um die Geräteliste zu aktualisieren.

Wählen Sie eine Kamera aus der Liste aus und ergänzen/ändern Sie wenn nötig die entsprechenden Parameter ab:

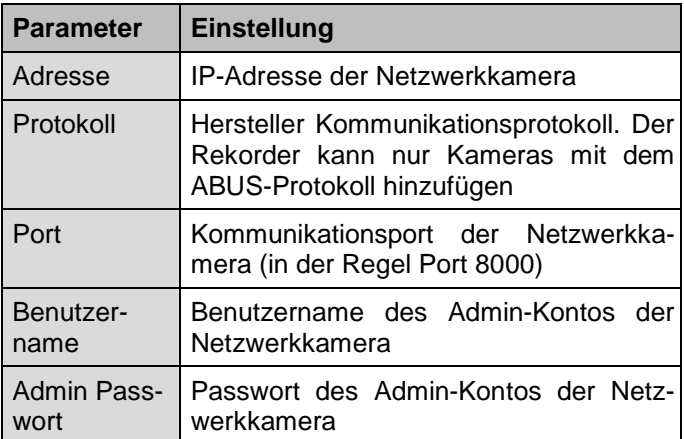

# **Kamera**

# **WPS**

Mit Hilfe von WPS, können Sie die einfach und schnell die WLAN-Verbindung Ihrer Kamera zum Rekorder aufbauen.

- 1. Drücken Sie auf WPS
- 2. Ein Popup erschient mit genaueren Instruktionen

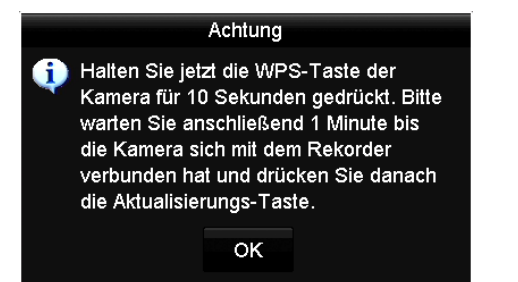

- 3. Drücken Sie die WPS Taste Ihrer Kamera für 10 Sekunden
- 4. Warten Sie bis der Timer in der WPS Taste abgelaufen ist.
- 5. Bitte warten Sie bis zu 2 Minuten bis die Kamera eine erfolgreiche Verbindung mit dem Rekorder aufgebaut hat.
- 6. Klicken Sie auf Aktualisieren und binden die Kamera manuell oder über das schnelle Hinzufügen zu.

# **Warnung**

Starten Sie eine weitere WPS-Einrichtung für die nächste Kamera erst, wenn der Timer der vorherigen WPS-Einrichtung abgelaufen ist.

# **Hinweis**

Falls die Einbindung über die WPS Funktion von der Kamera nicht ordnungsgemäß durchgeführt wird, schließen Sie alternativ die Kamera per Netzwerkkabel an einen der drei Lan-Ports des Rekorders an und rufen Sie die Weboberfläche der Kamera an einem PC auf. Dort können Sie unter Konfiguration -> erweiterte Einstellungen -> Netzwerk -> WiFi die Verbindung mit dem Rekorder manuell durchführen.

# **TAB IP Kamera Import/Export**

Hier können Sie alle Kameraeinstellungen und programmierte Kameralisten auf einen externen Datenträger exportieren oder importieren.

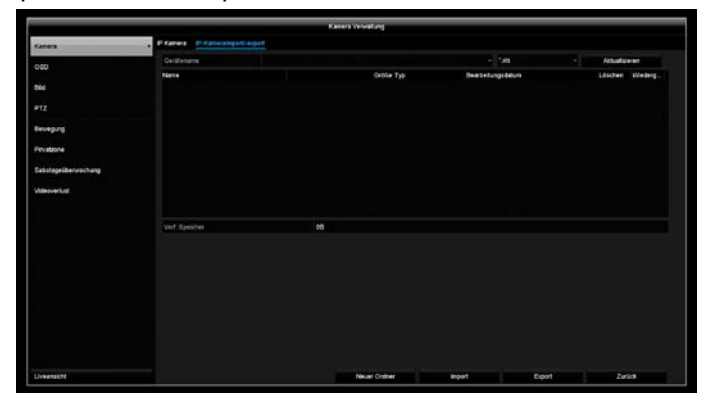

Klicken Sie auf **Import**, um eine Kameraliste von einem Datenträger zu importieren.

Klicken Sie auf **Video-Export**, um eine Liste alle gespeicherten Kameras auf einen externen Datenträger zu exportieren.

# **OSD**

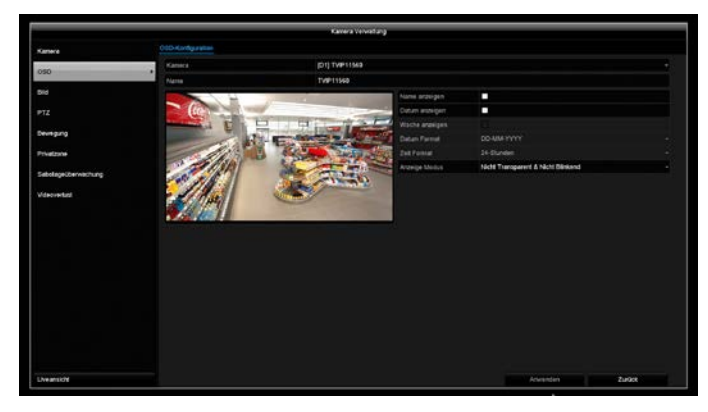

Wählen Sie bei " Kamera" den zu bearbeitenden Kamerakanal aus.

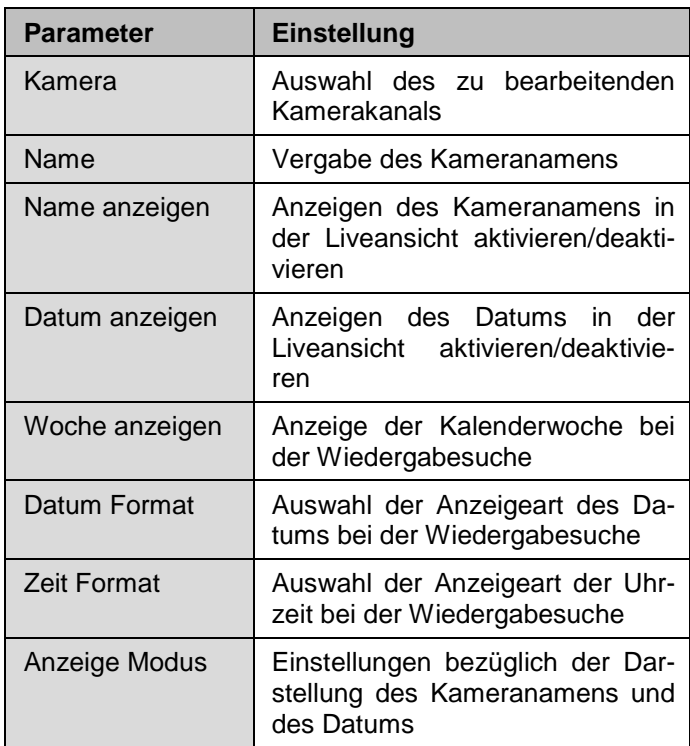

# **Bild**

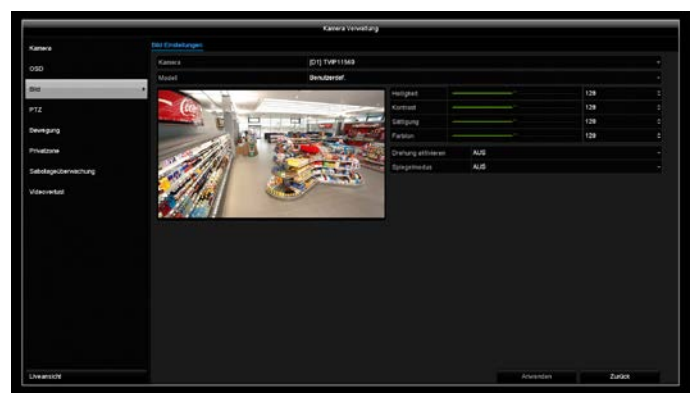

Wählen Sie bei "Kamera" den zu bearbeitenden Kamerakanal aus und passen Sie die Bildeinstellungen den Lichtverhältnissen an.

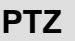

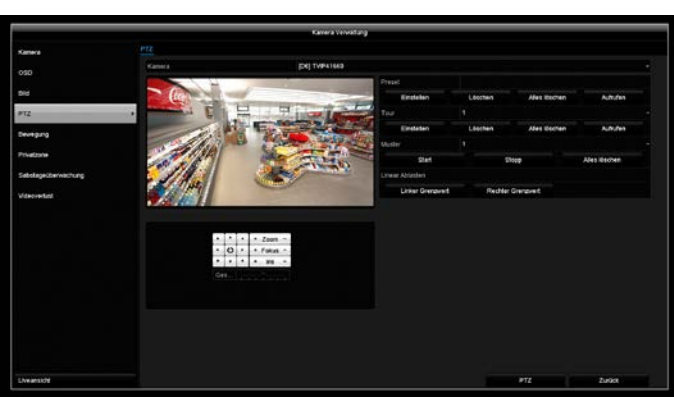

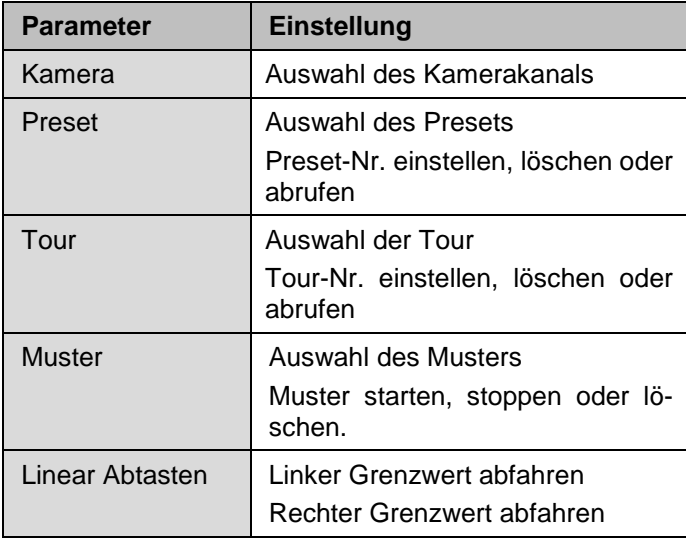

#### **Hinweis** i

Die Einstellung ist nur relevant für Kameras mit externer PTZ-Steuerung.

Touren, Muster und Lineares Abtasten sind bei den Kameras TVIP21560 und TVIP41660 nicht verfügbar

# **Bewegung**

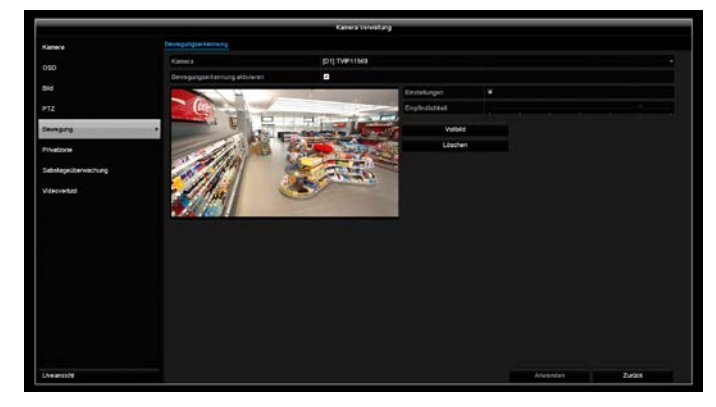

Die Bewegungserkennung wird ausschließlich über die von der Kamera ermittelten Bewegungsinformationen am Rekorder verarbeitet. Hierzu setzt der Rekorder automatisch beim Einbinden der Kamera in das System eine Standarteinstellung für Bewegungserkennung direkt im Web-Interface der Netzwerkkamera. Diese Einstellungen müssen daher manuell im Web-Interface der Kamera auf die aktuellen Gegebenheiten angepasst werden.

Gehen Sie wie folgt vor, um eine Bewegungserkennung einzurichten:

- 1. Wählen Sie bei "Kamera" den zu bearbeitenden Kamerakanal aus.
- 2. Setzen Sie den Haken bei "Bewegungserkennung aktivieren" und legen Sie optional weitere Parameter unter "Einstellung" fest.
- 3. Öffnen Sie das Web-Interface der gewählten Kamera an einem PC und nehmen Sie die Detaileinstellung für Bewegungsmaske, Schwellwert und Empfindlichkeit vor.
- 4. Wiederholen Sie den Vorgang für weitere Kameras
- 5. Drücken Sie **Anwenden**, um die Einstellung zu speichern.
- 6. Wenn eine Bewegungsgesteuerte Aufzeichnung erfolgen soll, dann wechseln Sie anschließend zum Menüpunkt "**Aufzeichnung**" und Wählen Sie unter "Zeitplan" die entsprechenden Kameras aus. Programmieren Sie hier den Zeitplan mit dem Ereignis "Bewegung", um eine Bewegungsgesteuerte Aufzeichnung zu programmieren.
- 7. Drücken Sie **Anwenden**, um die Einstellung zu speichern.

# **Einstellungen**

# **Tab Kanal auslösen**

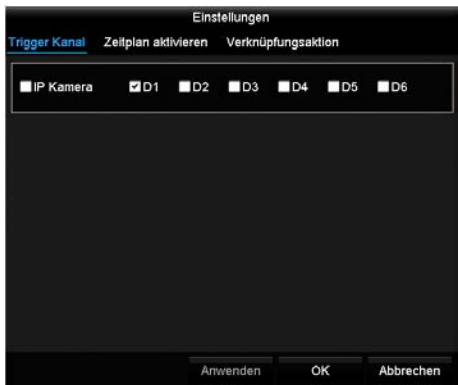

Wählen Sie einen oder mehrere Kamerakanäle aus, die im Alarmfall eine Reaktion ausführen sollen.

Bestätigen Sie die Einstellungen mit einem Klick auf **Anwenden** und verlassen Sie das Menü mit **OK**.

# **Tab Zeitplan aktivieren**

Stellen Sie hier ein, zu welchen Uhrzeiten die im TAB **Reaktion** eingestellten Reaktionen auslösen sollen.

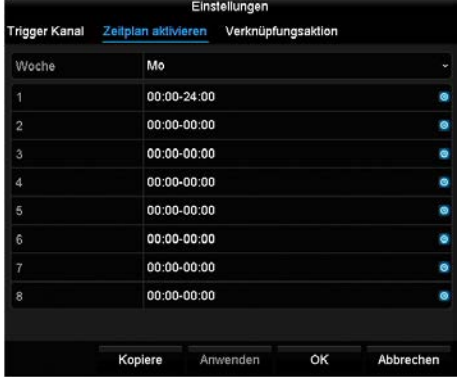

1. Wählen Sie den Tag und geben Sie den Zeitplan ein.

#### **Hinweis** i

Sie können maximal 8 Zeitraster definieren, jeweils von 00:00 – bis 00:00; die Zeiten der einzelnen Raster dürfen sich nicht überlappen.

2. Wählen Sie bei **Kopiere** ob die Einstellung für alle Tage der Woche und den Urlaubseinstellungen übernommen werden soll.

#### **Hinweis** i

Um mithilfe der Bewegungserkennung aufzunehmen, müssen Sie den Zeitplan unter **Aufzeichnung** einrichten.

#### **Hinweis** i

Die Empfindlichkeitseinstellungen für die Bewegungserkennung müssen auf dem Web-Interface der Kamera eingestellt werden.

3. Bestätigen Sie die Einstellungen mit einem Klick auf **Anwenden** und verlassen Sie das Menü mit **OK**.

# **Tab Verknüpfungsaktion**

Hier können Sie Verhaltensweise des Rekorders bei einem Alarm per Klick in die jeweilige Checkbox konfigurieren.

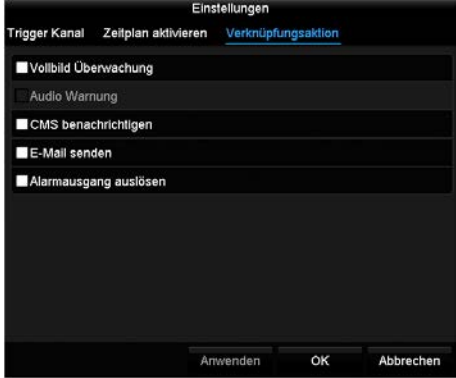

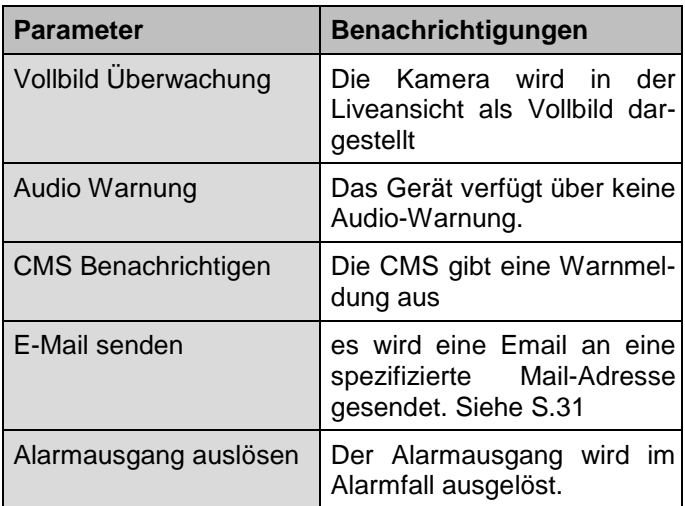

# **Privatzone**

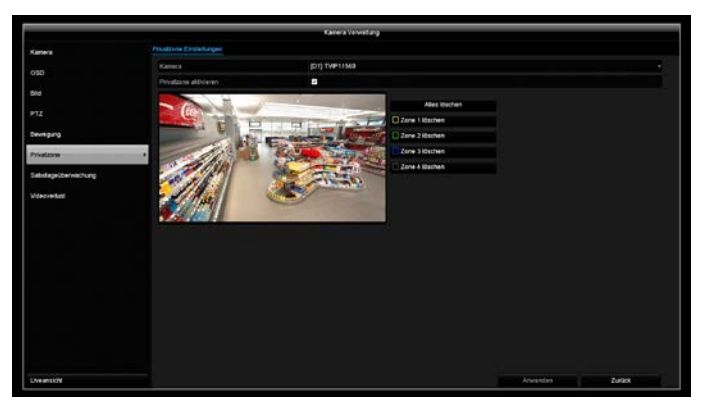

Wählen Sie bei "Kamera" den zu bearbeitenden Kamerakanal aus.

Ziehen Sie mithilfe der Maus eine der 4 Privatzonen über das Bild und drücken Sie "Anwenden". Die markierten Zonen werden in den Bildern Kamera als schwarze Fläche in der Liveansicht und Aufnahmen angezeigt.

# **Sabotageüberwachung**

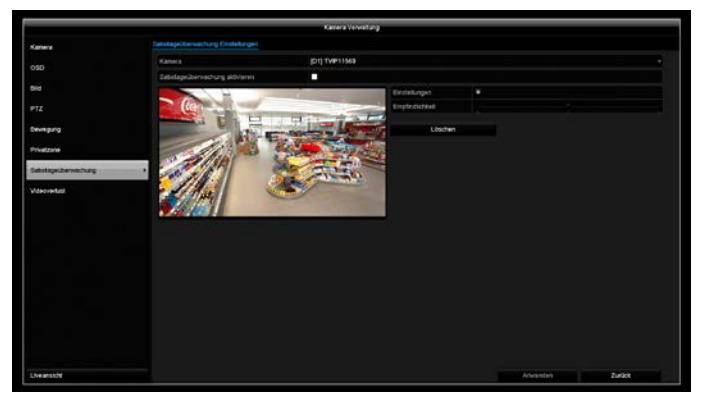

Wählen Sie bei "Kamera" den zu bearbeitenden Kamerakanal aus.

Die Sabotageüberwachung alarmiert Sie, wenn die Kamera verdeckt wird.

Setzen Sie den Haken **Sabotageüberwachung aktivieren** und legen Sie optional weitere Parameter unter **Einstellung** fest.

# **Einstellungen**

# **Tab Zeitplan aktivieren**

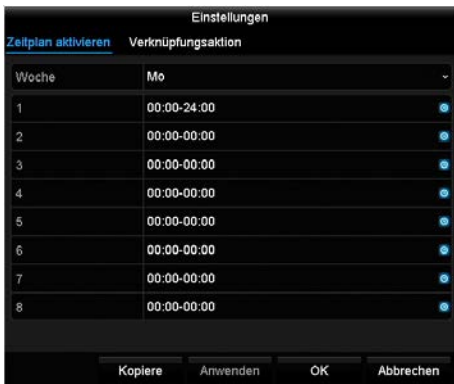

Stellen Sie hier ein, zu welchen Uhrzeiten die im TAB **Verknüpfungsaktion** eingestellten Reaktionen auslösen sollen.

1. Wählen Sie den Tag und geben Sie den Zeitplan ein.

#### **Hinweis** i

Sie können maximal 8 Zeitraster definieren, jeweils von 00:00 – bis 00:00; die Zeiten der einzelnen Raster dürfen sich nicht überlappen.

- 2. Wählen Sie bei **Kopiere** ob die Einstellung für alle Tage der Woche und den Urlaubseinstellungen übernommen werden soll.
- 3. Bestätigen Sie die Einstellungen mit einem Klick auf **Anwenden** und verlassen Sie das Menü mit **OK.**

# **Tab Verknüpfungsaktion**

Hier können Sie Verhaltensweise des Rekorders bei einem Event (z.B. Bewegung erkannt) per Klick in die jeweilige Checkbox konfigurieren.

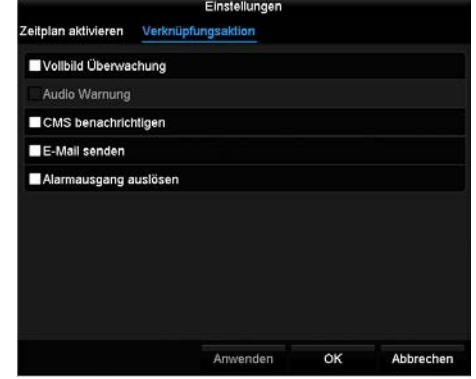

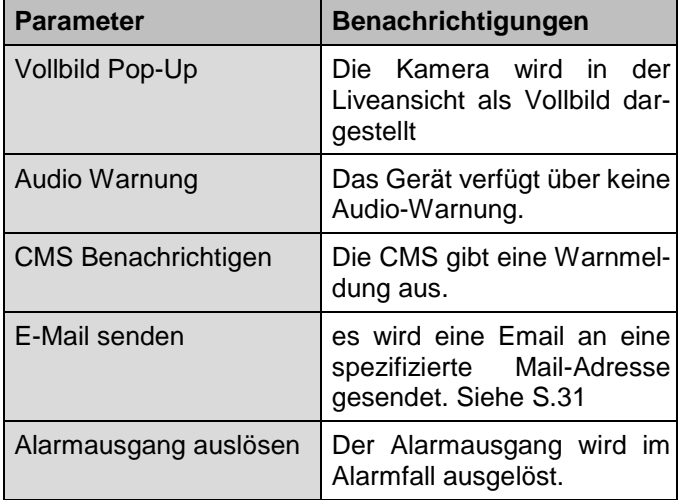

# **Videoverlust**

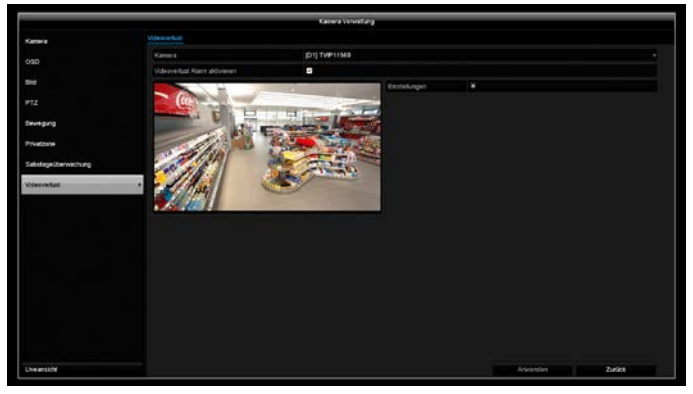

Wählen Sie bei "Kamera" den zu bearbeitenden Kamerakanal aus.

Setzen Sie den Haken bei Alarm für **Videoverlust aktivieren** und legen Sie optional weitere Parameter unter **Einstellung** fest.

# **Tab Zeitplan aktivieren**

Stellen Sie hier ein, zu welchen Uhrzeiten die im TAB **Verknüpfungsaktion** eingestellten Reaktionen auslösen sollen.

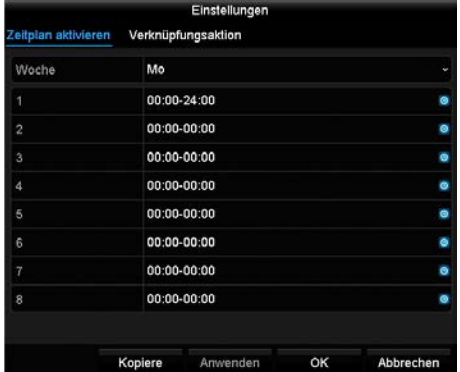

4. Wählen Sie den Tag und geben Sie den Zeitplan ein.

#### **Hinweis** i

Sie können maximal 8 Zeitraster definieren, jeweils von 00:00 – bis 00:00; die Zeiten der einzelnen Raster dürfen sich nicht überlappen.

- 5. Wählen Sie bei **Kopiere** ob die Einstellung für alle Tage der Woche und den Urlaubseinstellungen übernommen werden soll.
- 6. Bestätigen Sie die Einstellungen mit einem Klick auf **Anwenden** und verlassen Sie das Menü mit **OK.**

# **Tab Verknüpfungsaktion**

Hier können Sie Verhaltensweise des Rekorders bei einem Event (z.B. Bewegung erkannt) per Klick in die jeweilige Checkbox konfigurieren.

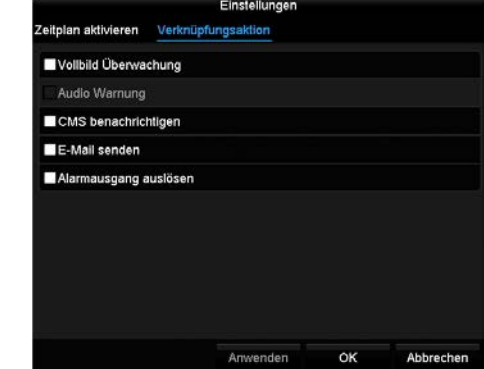

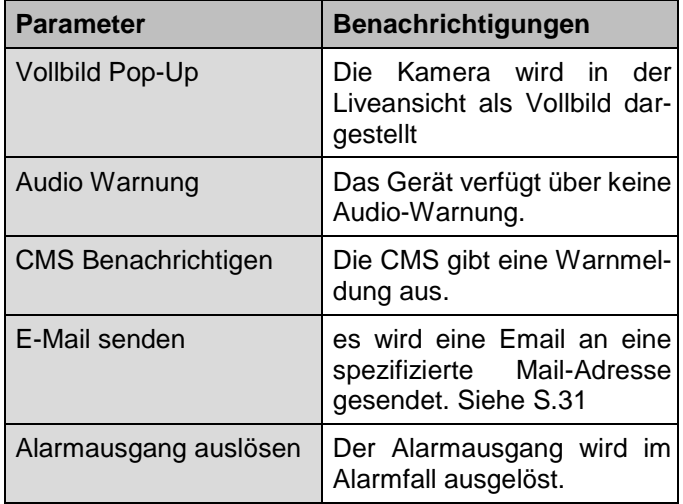

# **Aufzeichnung**

# **Zeitplan**

Öffnen Sie das Hauptmenü und klicken Sie auf Aufzeichnung. Es stehen zwei Arten der Programmierung und Datenaufzeichnung zur Verfügung:

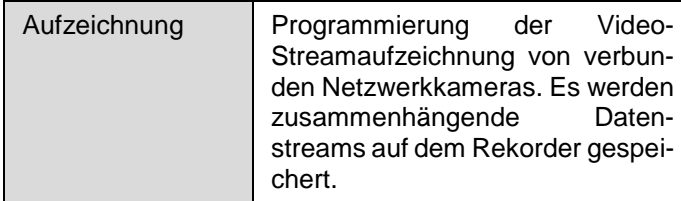

# **TAB Aufzeichnung**

Mittels des Zeitplans werden die Aufzeichnungszeiten bzw. "Auslöser" (Aufzeichnungstyp) für die Kameras eingerichtet.

#### **Hinweis** i

Da sich die Einstellungen für die TABs Aufzeichnung und Sofortbild nicht unterscheiden, werden diese nur einmal aufgeführt.

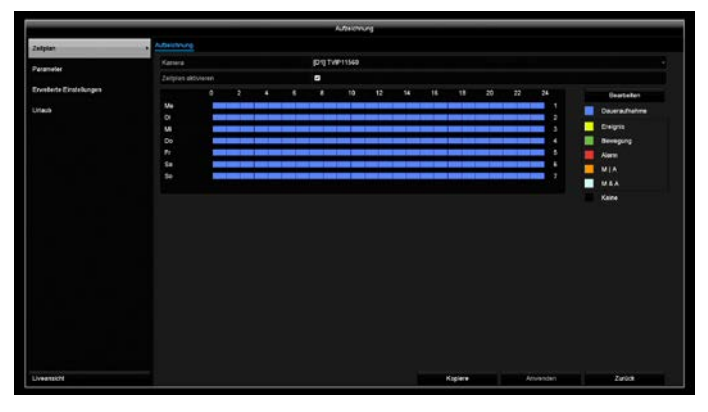

Im OSD sehen Sie von links nach rechts die Stunden des jeweiligen Tages (die von oben nach unten angeordnet sind). Rechts der Anzeige sehen Sie die farbige Legende, d.h. im eingerichteten Zeitplan werden die

Aufzeichnungszeiträume farblich der getroffenen "Auslöser" sprich Aufzeichnungstypen angezeigt.

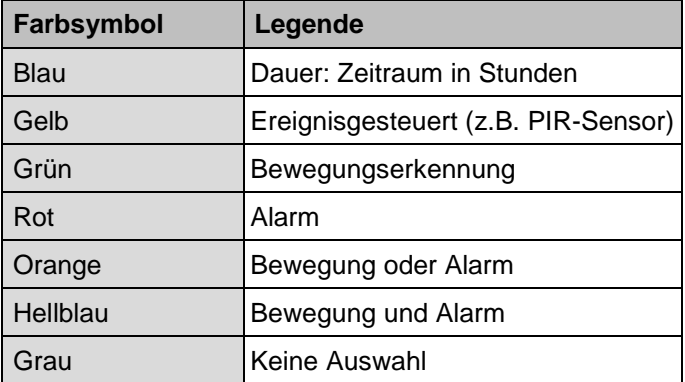

- Wählen Sie die Kamera aus und klicken Sie auf die Checkbox **Zeitplan aktivieren.**
- Klicken Sie auf einen **Auslöser** und markieren Sie die Zeitbereiche im Zeitplan mit der Mouse. Hierbei können Sie mit der Maus über den gewünschten Zeitraum ziehen

Klicken Sie alternativ auf **Bearbeiten**, um die Art und Dauer des Zeitplanes minutengenau zu programmieren.

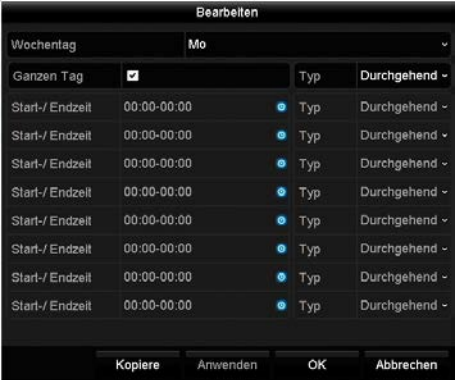

- 1. Definieren Sie im Pulldown-Menü bei "Zeitplan' den einzustellenden Tag.
- 2. Aktivieren/deaktivieren Sie, Ganzen Tag'. Ist Gesamter Tag aktiv, können keine definierten Zeiten eingegeben werden, die Einstellung gilt dann für den gesamten Tag.
- 3. Wenn Sie zeitabhängige Einstellungen treffen wollen, deaktivieren Sie , Ganzen Tag'.

### **Anwendungsbeispiel**

Es soll von 11:00 - 07:00 Uhr aufgezeichnet werden. Hierzu müssen 2 Zeitzonen eingerichtet werden:

- 1. 11:00 24:00
- 2. 00:00 07:00
- 4. Geben Sie im Pulldown-Menü , Typ' die Art der Aufzeichnung an:
	- Dauer
	- Bewegung
	- Alarm
	- Bewegung oder Alarm
	- Bewegung und Alarm

#### **Hinweis** i

Mit ,Dauer' definieren Sie Zeitfenster, in denen aufgezeichnet wird.

Der andere "Auslöser" wie Bewegungserkennung schaltet nur bei Eintreten dieses "Auslöser" die Aufzeichnung ein.

- 5. Sie können bei zeitabhängiger Einstellung maximal 8 Zeitraster definieren, jeweils von 00:00 – bis 00:00; die Zeiten der einzelnen Raster dürfen sich nicht überlappen.
- 6. Auf **Kopiere** können Sie diese Einstellung für andere Tage oder die gesamte Woche übernehmen.

Beenden Sie Ihre Einstellungen im Aufzeichnungsbildschirm mit **Anwenden** und anschließend **OK**.

# **Parameter**

Mittels "Kodierung" werden die Qualitätseinstellungen der einzelnen Video-Streams am Rekorder eingerichtet.

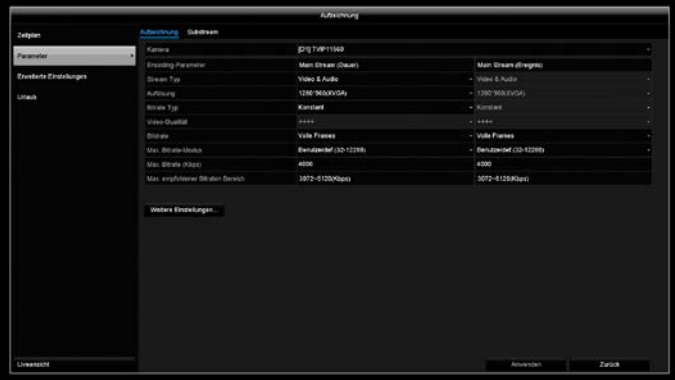

#### $\mathbf i$ **Hinweis**

Wenn die Detail-Einstellungen für Auflösung und Bitrate nicht veränderbar sind, so unterstützt die gegenwärtige Rekorder-Firmware diese Funktion nicht.

Es stehen drei Arten der Programmierung zur Verfügung:

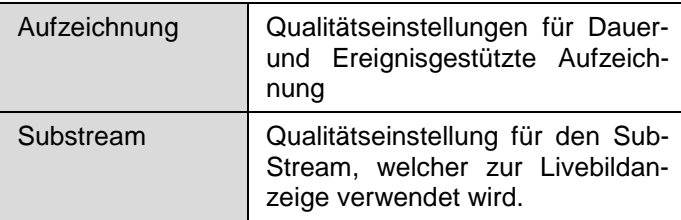

# **TAB Aufzeichnung**

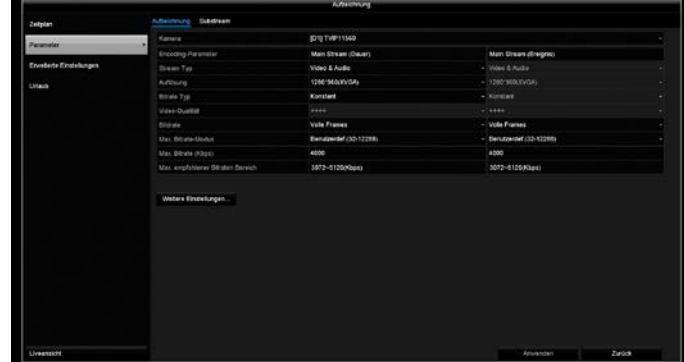

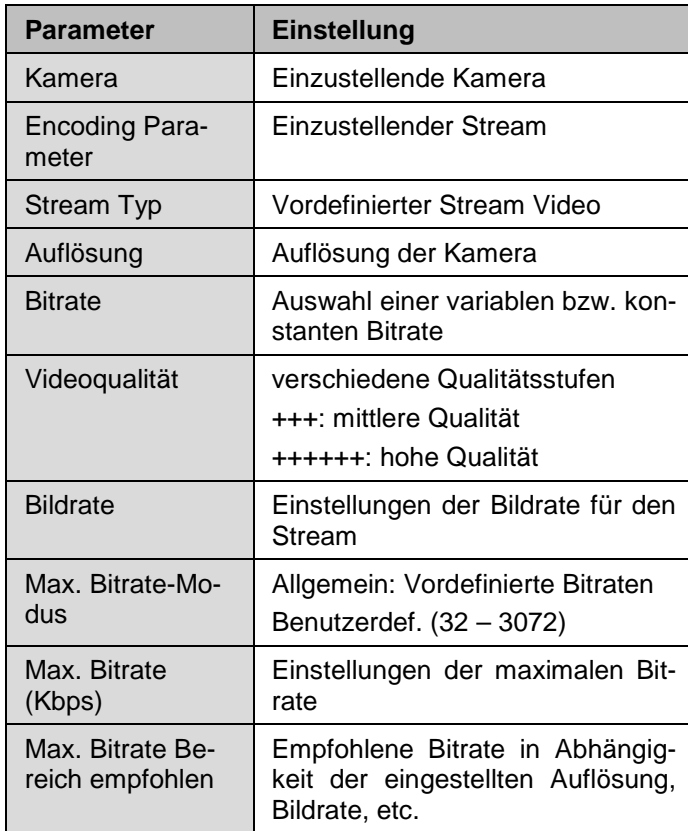

# **Weitere Einstellungen**

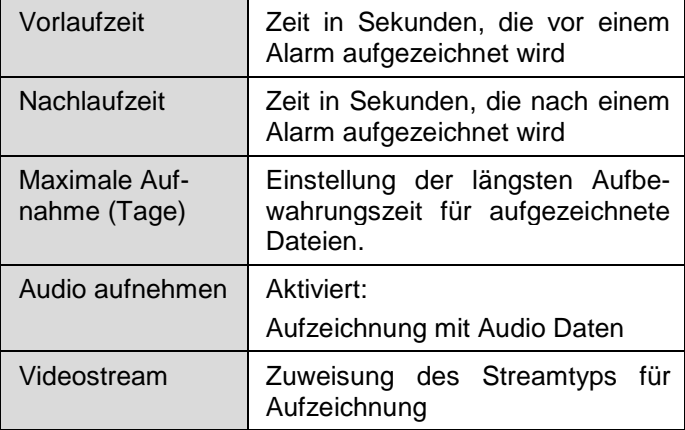

# **TAB Substream**

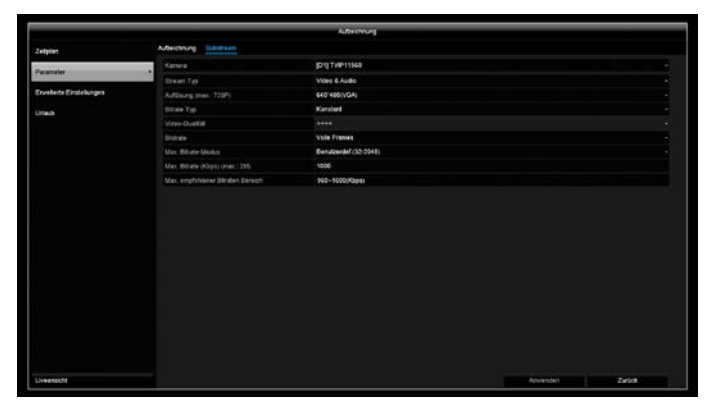

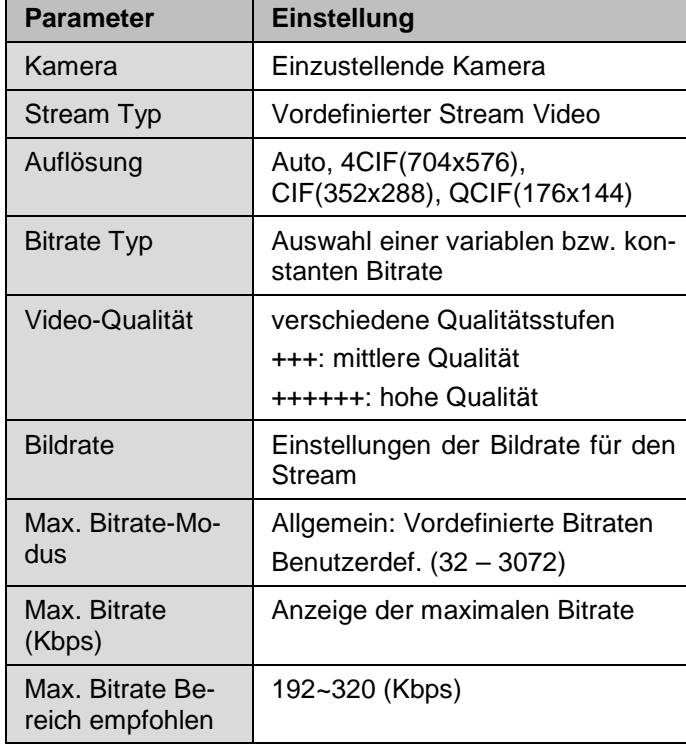

Folgende Parameter sind einstellbar:

Bestätigen Sie die Einstellungen mit einem Klick auf **Anwenden** und verlassen Sie das Menü mit **Zurück**.

# **Erweiterte Einstellung**

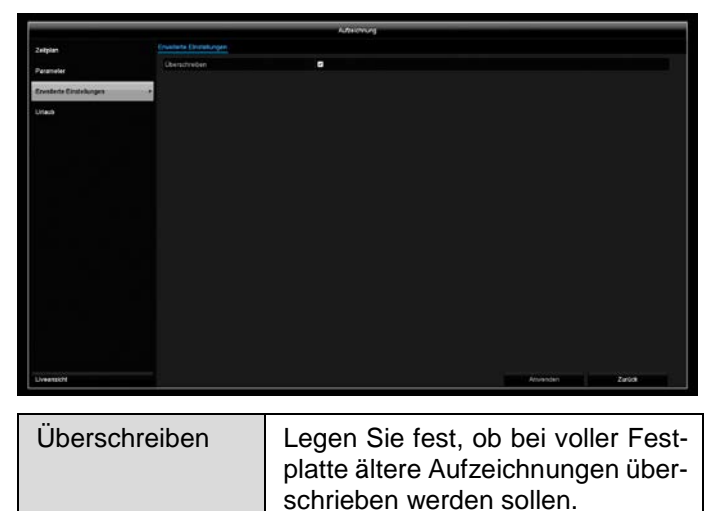

# **Urlaub**

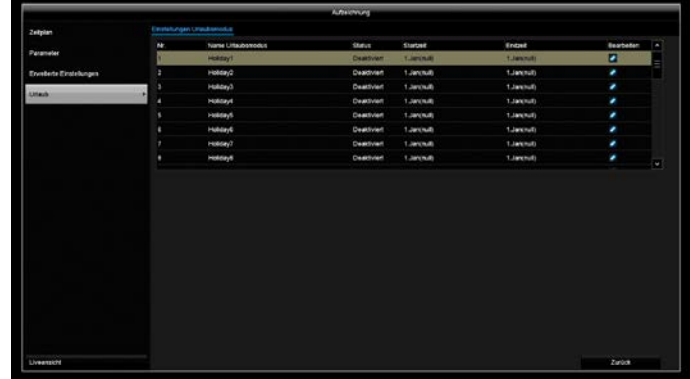

In diesem Untermenü können 32 verschiedene Aufzeichnungseinstellungen für Urlaub oder Feiertage getroffen werden.

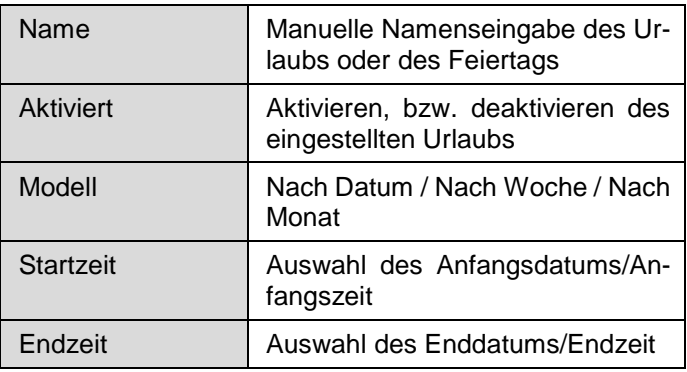

Um diese Einstellungen zu treffen klicken Sie auf das "Bearbeiten"-Symbol.

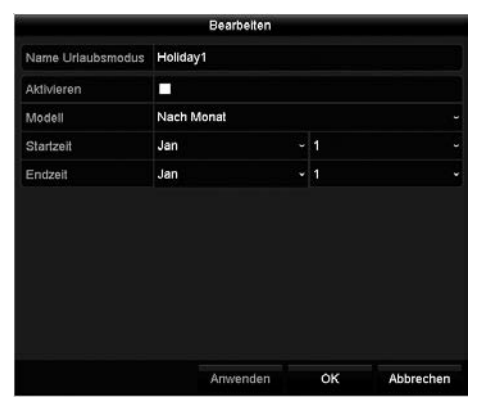

Bestätigen Sie Ihre Einstellungen mit **Anwenden** und **OK.**

# **HDD**

### **Festplatten**

#### **Hinweis** i

Das Gerät kann eine 2,5 Zoll SATA-Festplatte verwalten.

Bevor Sie mit dem Gerät Aufzeichnungen durchführen können, muss die eingebaute Festplatte "initialisiert" werden. Erst dann erkennt das Gerät die Festplatte.

### **Warnung**

Sämtliche Daten einer Festplatte werden beim Initialisieren gelöscht!

Sorgen Sie rechtzeitig für eine Datensicherung.

# **Festplatte einbauen**

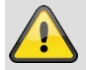

### **Warnung**

Schalten Sie das Gerät aus und trennen Sie es vom Stromnetz!

Achten Sie auf die nötige Erdung, um statische Entladung zu vermeiden.

- 1. Installieren Sie eine Festplatte, siehe separate Kurzanleitung.
- 2. Öffnen Sie die untere Klappe des Rekorders
- 3. Schieben Sie die Festplatte in den vorgesehenen **Schlitz**
- 4. Überprüfen ob die Festplatte auf die Steckverbindungen des Rekorders richtig aufsitzt.
- 5. Schließen Sie das Gehäuse.

# **Allgemein**

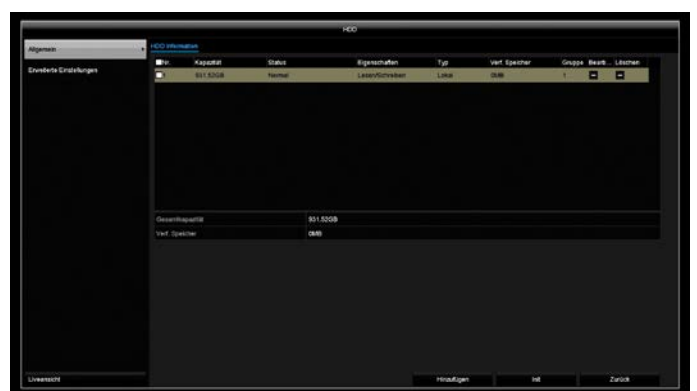

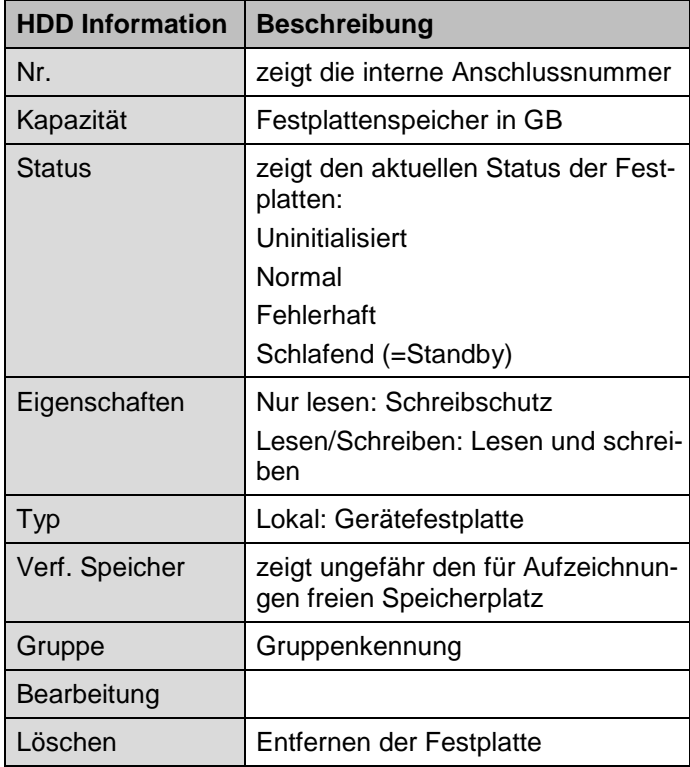

# **Festplatte initialisieren**

- 1. Wählen Sie die Festplatte aus, indem Sie die Checkbox aktivieren.
- 2. Starten Sie den Vorgang, indem Sie auf **Init.** klicken.
- 3. Bestätigen Sie die Sicherheitsabfrage mit **OK**.
- 4. Der Statusbalken zeigt den Fortschritt der Initialisierung.
- 5. Nach Beendigung des Vorgangs erscheint die Festplatte.

# **Netzlaufwerk hinzufügen**

Es können weitere Datenträger zur Speicherung über Netzwerk hinzugefügt werden.

# **Warnung**

 $\mathbf i$ 

Stellen Sie bei der Verwendung von Netzlaufwerken sicher, dass Ihr Netzwerk ausreichend Dimensioniert ist.

# **Hinweis**

Die Wiedergabegeschwindigkeit von aufgezeichneten Daten über Netzlaufwerke kann geringer sein, als über die internen Festplatten.

Klicken Sie **auf Hinzufügen**, um ein Netzlaufwerk hinzuzufügen.

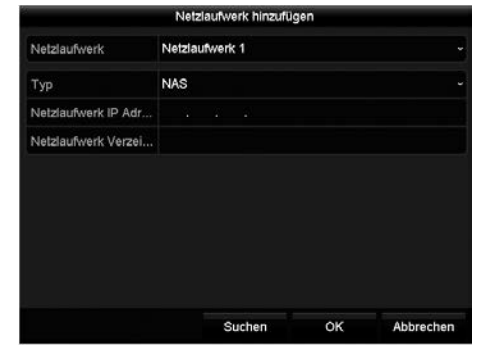

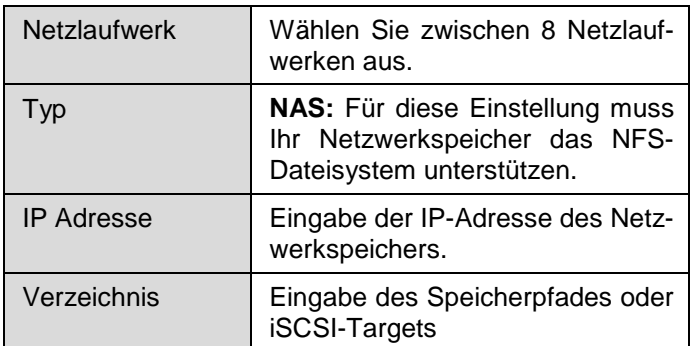

Klicken Sie auf **Suchen**, um den Netzwerkspeicher zu ermitteln und anschließend auf **OK**, um das Netzlaufwerk hinzuzufügen.

Das Netzlaufwerk muss vor Verwendung initialisiert werden.

# **Erweiterte Einstellungen**

Hier können Sie die Einstellungen für den Speichermodus festlegen.

# **Tab Kontingent**

In diesem Modus werden die Videodaten verteilt auf die Gesamtzahl aller angeschlossenen Datenträger geschrieben.

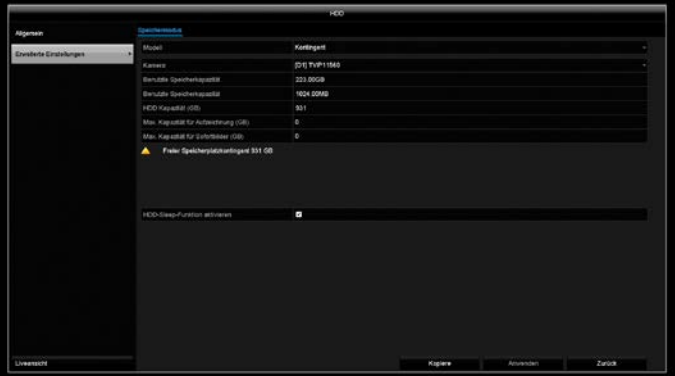

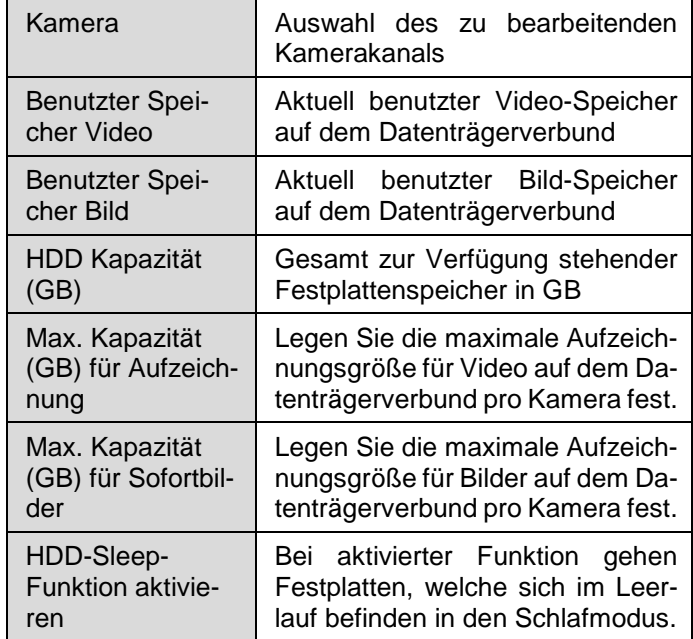

- 1. Wählen Sie bei **Kopiere** ob die Einstellung für alle Kameras übernehmen werden soll.
- 2. Bestätigen Sie die Einstellungen mit einem Klick auf **Anwenden** und verlassen Sie das Menü mit **OK.**
- 3. Klicken Sie auf **Anwenden** und bestätigen Sie den Neustart im nächsten Fenster mit **OK**.

# **Panikaufzeichnung**

# **Aufzeichnung**

Drücken Sie die REC-Taste oder gehen Sie im Hauptmenü auf **Panikaufzeichnung**, um eine manuelle Bild- /Video- Aufzeichnung zu starten. Die Einstellungen für Sofortbilder sind identisch und werden deshalb nur einmal beschrieben.

Wird eine Aufzeichnung manuell gestartet, muss diese auch manuell wieder beendet werden. Durch einen Neustart des Rekorders werden alle manuellen Aufzeichnungen deaktiviert.

Klicken Sie auf das Untermenü Aufzeichnung.

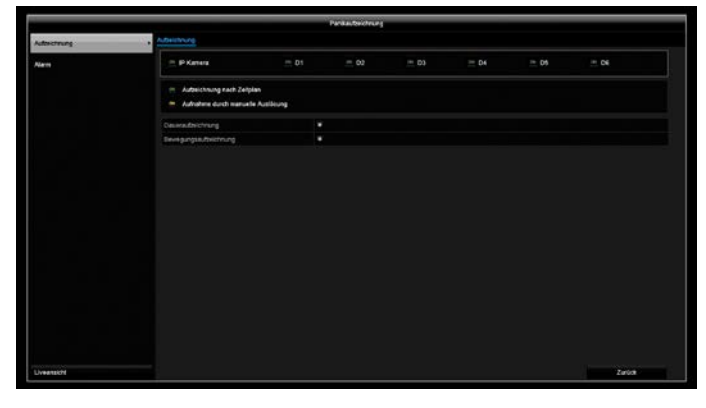

Auswahl der Einstellungen für alle Kameras. Klicken Sie auf "Off" bzw. "on" um die Einstellungen zu ändern.

.On grün"  $\rightarrow$  . Off rot" Aufzeichnung manuell stoppen

"Off rot"  $\rightarrow$  "on gelb" Manuelle Daueraufzeichnung

"on gelb"  $\rightarrow$  "Off rot"

Manuelle Daueraufzeichnung wird beendet, wenn ein Zeitplan für die Kamera programmiert ist, wird dieser automatisch aktiviert (grün).

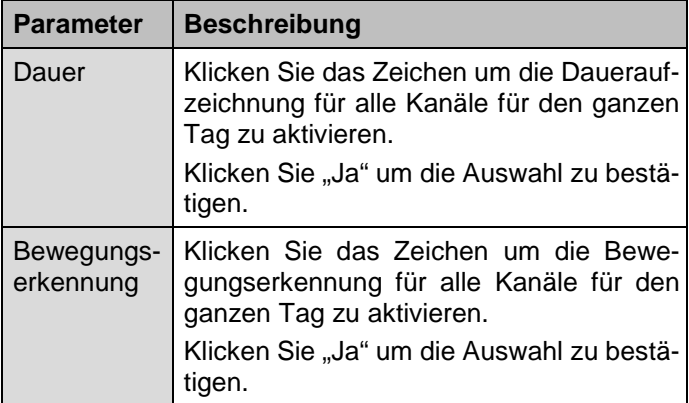

# **Alarm**

Wählen Sie hier den Alarmausgang aus, der bei einer Panikaufzeichnung geschaltet werden soll.

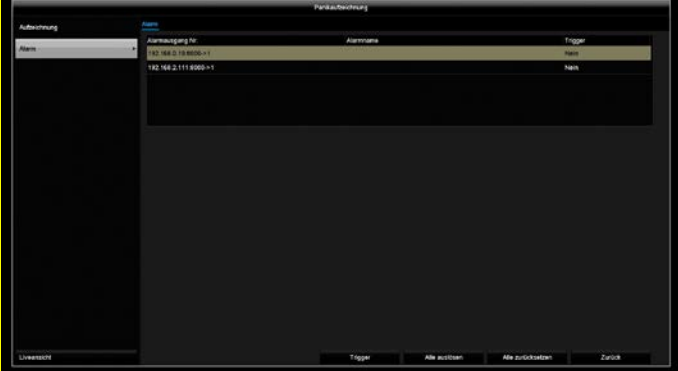

Sie können mehrere Alarmausgänge bei einer Panikreaktion schalten.

Wählen Sie **Auslösen** um den ausgewählten Alarmausgang zu aktivieren.

Klicken Sie **Alle auslösen** um alle Alarmausgänge zu aktivieren.

Klicken Sie **Alle löschen** um die Einstellungen zu entfernen.

# **Daten Export**

Gehen Sie im Menü auf **Video Export**, um aufgezeichnete Videodaten und Bilder vom Rekorder zu exportieren. Es stehen folgende Optionen zur Verfügung:

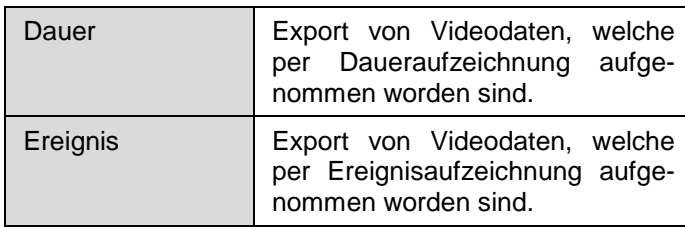

# **Dauer**

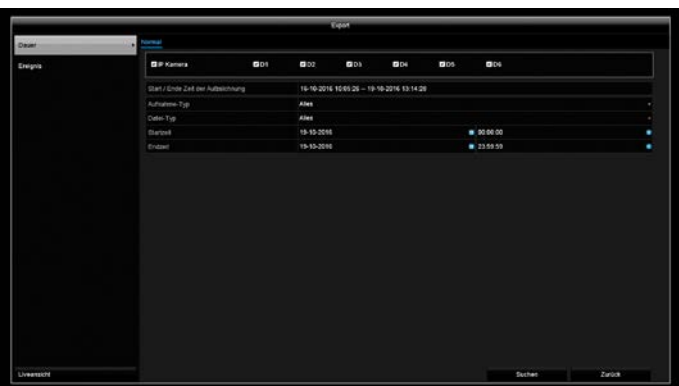

#### **Hinweis** Ť

Die Export-Funktion sichert wichtige Aufzeichnungen auf verbundene, externe Medien wie z.B.

- USB-Medien
- USB-Festplatte
- DVD-Brenner etc.
- 1. Geben Sie die Parameter ein.
- 2. Klicken Sie auf **Suchen**, um die Suche zu starten, der Ergebnisbildschirm wird dargestellt.
- Die Dateigröße der einzelnen Aufzeichnung sowie die Gesamtgrößer aller gefundenen Aufzeichnungen werden dargestellt.
- 3. Beim Klicken auf **Kritigen Sie die jeweilige Auf**zeichnung ansehen.
- 4. Zum Sperren oder Entsperren einer Datei klicken Sie

auf **.** Gesperrte Dateien, werden vom System nicht mehr überschrieben.

5. Klicken Sie auf **Export**, um zum Export-Bildschirm zu gelangen.

- 1. Wählen Sie im Pulldown-Menü das verbundene Medium, auf dem die Datensicherung erfolgen soll.
- 2. Falls das Medium nicht angezeigt wird, klicken Sie auf **Aktualisieren**.
- Falls das Medium weiterhin nicht angezeigt wird, trennen Sie den Anschluss vom Gerät und verbinden Sie das Medium erneut. Lesen Sie dazu auch die Ausführungen des Herstellers.
- 3. Klicken Sie auf **Start**, um den Export zu beginnen. Der Sicherungsfortschritt wird dargestellt.

#### **Hinweis** ĭ

Nach erfolgter Sicherung können Sie die Daten auf dem Medium auswählen und mit dem Player (muss getrennt exportiert werden) wiedergeben. Damit überprüfen Sie, ob der Export einwandfrei funktioniert hat.

#### **a Hinweis**

Die "Pre-play"- Aufzeichnungen / Voralarmaufzeichnungen können nur angesehen werden, wenn vor dem Alarm aufgezeichnet wurde.

#### i **Hinweis**

Da der Rekorde nur über eine USB-Schnittstelle verfügt, verwenden Sie entweder einen USB-Hub oder starten Sie den Export über die Weboberfläche des Rekorders.

# **Ereignis**

#### **Hinweis**  $\mathbf i$

Die Untermenüs "Dauer" und "Bild" sind ähnlich und werden deshalb nicht separat aufgeführt.

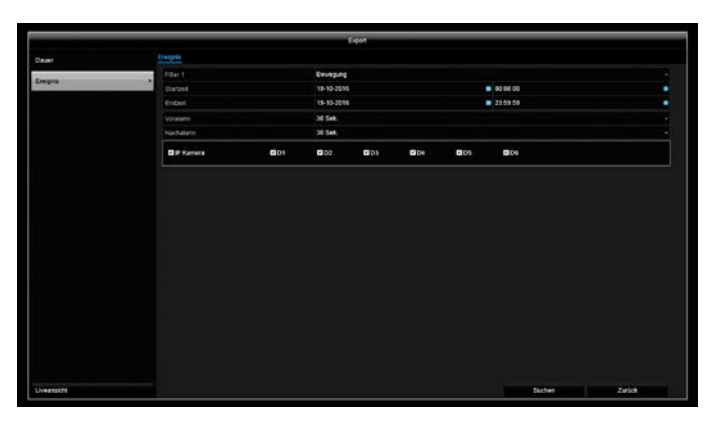

Definieren Sie den Zeitraum der zu suchenden Aufnahmen mithilfe der Auswahlfelder bei "Startzeit" und "Endzeit". Wählen Sie die Kamera mit aktivieren, bzw. deaktivieren der Checkbox aus und klicken Sie auf **Suchen.**

Bei beiden Ereignistypen erscheint nach Betätigen des **Suchen**-Buttons folgendes Fenster:

Wählen Sie die zu exportierenden Dateien mit aktivieren, bzw. deaktivieren der Checkbox aus. Bei "Pre-play", bzw. "Post-play" können Sie die Vor-, bzw. Nachalarmzeit einstellen. Damit können Sie die Länge Ihres Exportvideos definieren.

Klicken Sie auf **Details**, um das ausgewählte Video anzusehen. Für genauere Informationen zu dem Fenster **Details** siehe **DAUER**. Siehe S.49

# **Wartung**

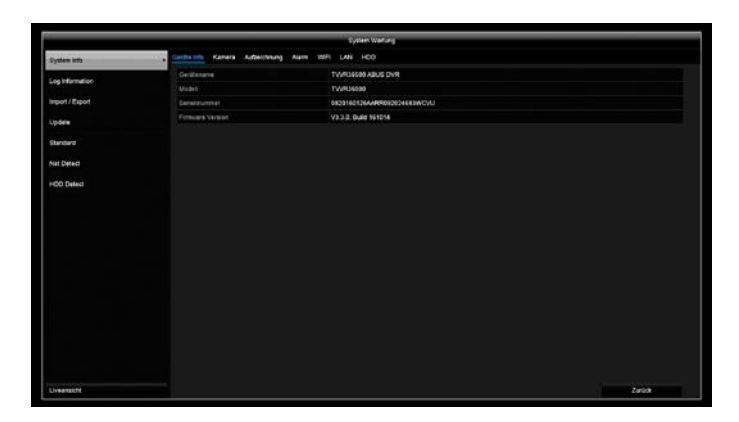

#### **Hinweis** i

Das Menü dient zur Gerätewartung und sollte nur von erfahrenen Benutzern bedient werden.

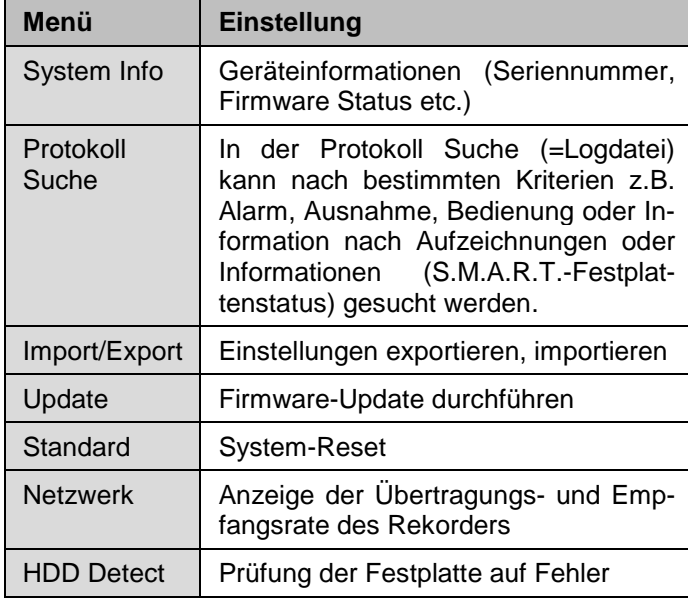

# **System Info**

#### **Hinweis**  $\mathbf i$

Im Informationsmenü werden die technischen Daten des Gerätes sowie Informationen zu den verschiedenen Einstellungen der Kameras, Aufzeichnung, Alarm, Netzwerk und HDD dargestellt. Dies ist z.B. hilfreich bei Support-Anfragen.

#### i **Hinweis**

Im Tab WIFI können Sie die Geräte und deren Verbindungsbandbreite betrachten, die per WLAN mit dem Access Point des Rekorders verbunden sind.

# **Protokoll Suche**

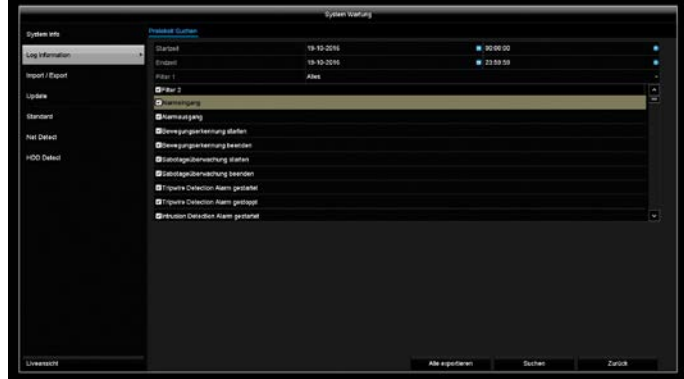

#### **Hinweis**  $\mathbf i$

Die Suche nach "Ereignissen" kann nach folgenden Haupttypen/Ereignissen/Parametern erfolgen:

- Alle
- Alarm
- Warnung
- Vorgang
- **Information**

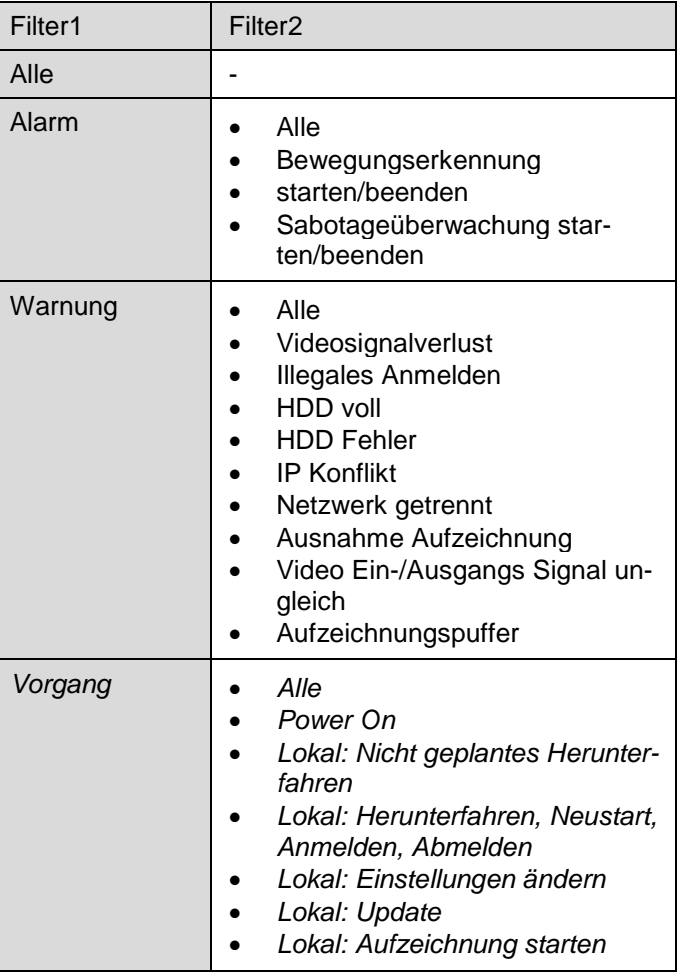

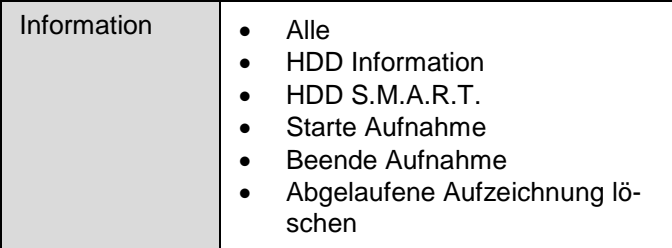

- 1. Wählen Sie das Ereignis nachdem Sie im Log suchen möchten ein und wählen Sie einen Unterparameter.
- 2. Geben Sie Datum und Uhrzeit bei Startzeit und Endzeit ein, klicken Sie auf **Suche**.
- 3. Das Ergebnis wird dargestellt
- Das Wechseln der Seiten erfolgt durch die Navigationsleiste:
- Klicken Sie auf das "Detail"-Symbol, um genauere Informationen zu erhalten.
- Klicken Sie auf das "Wiedergabe"-Symbol, um ggf. die Aufzeichnung zu dem Ereignis zu starten.
- Klicken Sie auf **Export**, um die Logdatei auf ein USB-Medium zu sichern.

# **Import / Export**

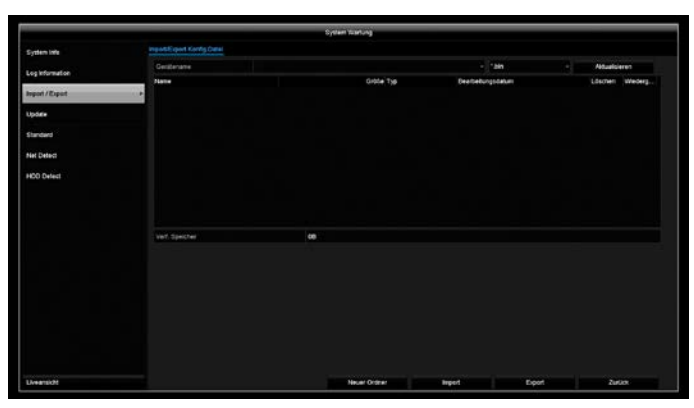

#### $\mathbf i$ **Hinweis**

Die Konfigurationsdaten beinhalten sämtliche Einstellungen des Gerätes, die Sie nach der Inbetriebnahme durchgeführt haben. Da der Rekorde nur über eine USB-Schnittstelle verfügt, verwenden Sie entweder einen USB-Hub oder starten Sie den Import/Export über die Weboberfläche des Rekorders.

# **Update**

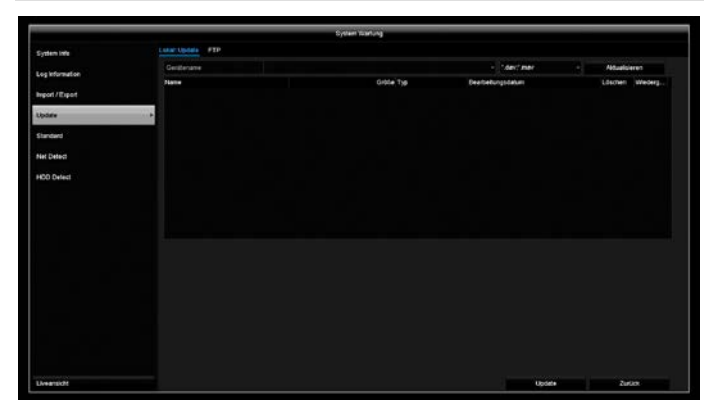

#### **Hinweis** i

Ein Geräte-Update kann von einem USB-Medium oder über das Netzwerk per FTP erfolgen.

- Kopieren Sie die Update-Datei mit der Endung \*.mav auf einen USB-Stick in das Hauptverzeichnis.
- Verbinden Sie den USB-Stick mit einem der USB-Anschlüsse am Gerät.
- Da der Rekorde nur über eine USB-Schnittstelle verfügt, empfehlen wir Ihnen ein Update immer über das Webinterface durchzuführen.
- 1. Wählen Sie den USB-Anschluss aus, klicken Sie ggf. auf Aktualisieren.
- 2. Wählen Sie die Update-Datei aus, klicken Sie auf Update.
- 3. Warten Sie, bis das Gerät einen Neustart durchführt.
- 4. Prüfen Sie ggf. den Firmware-Stand im Menü Wartung unter Information. System Reset durchführen

#### i **Hinweis**

Der Update über FTP funktioniert wie oben beschrieben:

- der PC muss sich im selben lokalen Netzwerk befinden!
- Richten Sie einen PC als FTP-Server ein.
- Geben Sie die IP-Adresse des FTP-Servers ein.

# **Werkseinstellungen**

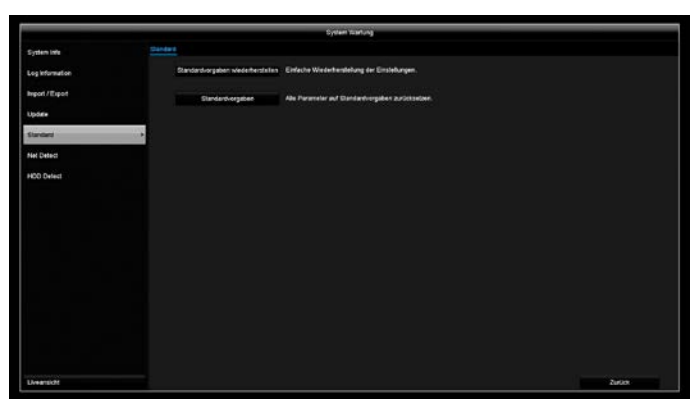

#### **Hinweis** i

Bei diesem Vorgang wird das Gerät auf die Werkseinstellungen zurückgesetzt (Reset).

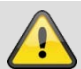

# **Warnung**

Sämtliche Einstellungen, die Sie seit der Inbetriebnahme durchgeführt haben (Kameras, Aufzeichnungseinstellungen, PTZ, Alarme etc.) werden dabei gelöscht!

Vermeiden Sie Verluste, indem Sie vorher die Einstellungen sichern. Nach Durchführung des Reset können Sie diese wieder einlesen.

# **Netzwerk**

Hier werden Informationen bezüglich des Netzwerkverkehrs und zu den Netzwerkschnittstellen angezeigt.

# **TAB Netzwerkauslastung**

Mittels des Netzwerkgraphen können Sie sie kontinuierliche Netzwerkauslastung am Rekorder messen. Die Menge der empfangenen und gesendeten Daten werden grafisch dargestellt.

Im Feld unterhalb der Grafik werden je nach Netzwerkeinstellungen der Status und Informationen zu einem, bzw. zwei Netzwerk-Anschlüssen angezeigt.

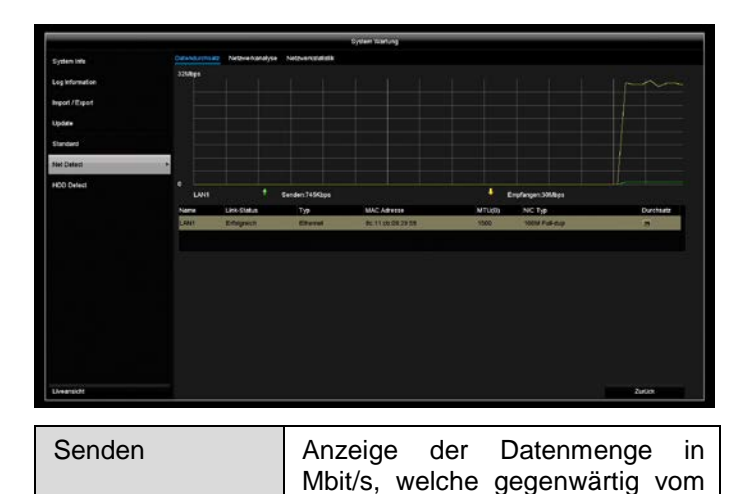

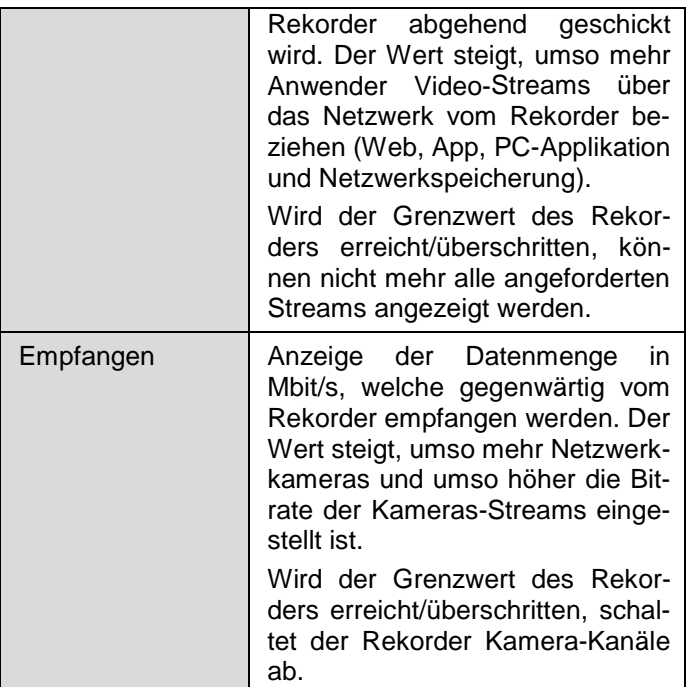

# **TAB Netzwerkerkennung**

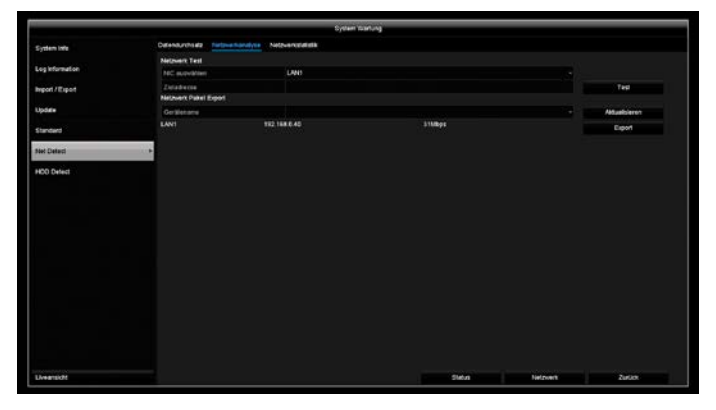

Bei "Netzwerk Test" können Sie die Verbindung zu einem anderen Gerät, wie zum Beispiel einem Computer, überprüfen (,anpingen'). Geben Sie die Netzwerk-Adresse des zu überprüfenden Gerätes (z.B. 192.168.0.25) ein und drücken Sie auf **Test**.

Informationen zu zwei Parametern erscheinen:

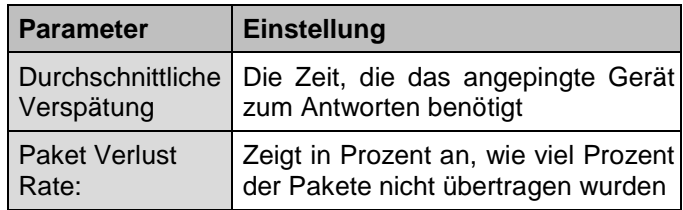

# **Hinweis**

Bei einer hohen Paket Verlust Rate empfiehlt es sich den "Netzwerk Test" zu wiederholen.

# **Hinweis**

Sollte weiterhin eine hohe Paket Verlust Rate auftreten sollten Sie ihr Netzwerk auf nicht ordnungsgemäße Verkabelung oder Schäden in der Leitung überprüfen.

Je höher die Paket Verlust Rate ist, desto schlechter ist die Verbindung zwischen dem angepingten Gerät und dem Rekorder.

Bei "Netzwerk Paket Export" können Sie die Einstellungen der einzelnen Anschlüsse, bzw. -je nach Einstellungdes Anschlusses, exportieren.

- 1. Wählen Sie bei "Gerätename" ein Speichermedium aus, auf welches die Einstellungen gespeichert werden sollen.
- 2. Klicken Sie auf **Export**.
- 3. Nach Ablauf der Fortschrittsanzeige erscheint bei erfolgreicher Initialisierung ein Hinweisfenster. Schließen Sie dieses mit **OK**.
- Klicken Sie auf Status, um den Status der LAN-Anschlüsse (verbunden/nicht verbunden) anzeigen zu lassen.
- Klicken Sie auf **Netzwerk**, um Ihre Netzwerkeinstellungen zu ändern.

# **TAB Statistik von Netzwerkressourcen**

#### **Hinweis** i

Nutzen Sie diese Ansicht, um Netzwerk- und Performance-Probleme mit dem Rekorder zu analysieren.

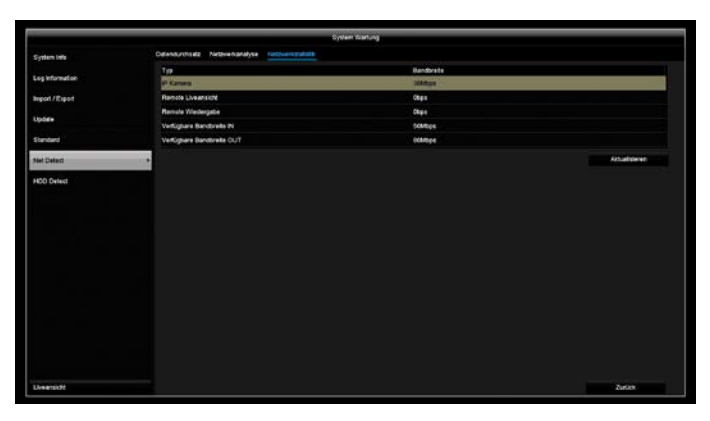

In diesem TAB wird die benutzte Bandbreite des Gerätes angezeigt.

Mit Klick auf **Aktualisieren** können Sie die Daten erneuern.

# **HDD Detect**

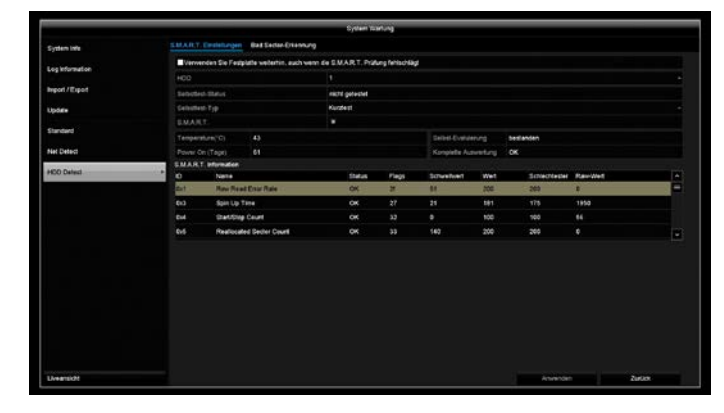

Klicken Sie auf das Untermenü "S.M.A.R.T".

In diesem Untermenü haben Sie die Möglichkeit ihre Festplatte auf Fehler zu prüfen.

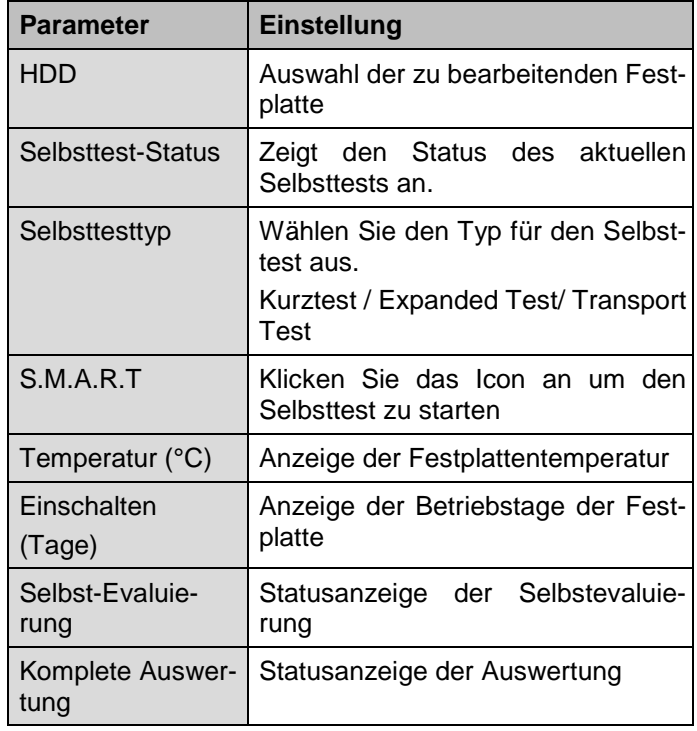

Bestätigen Sie die Einstellungen mit einem Klick auf **Anwenden** und verlassen Sie das Menü mit **OK**.

# **Festplattenstatus überprüfen**

Sie können den Status jeder Festplatte im Menü Wartung prüfen. In den Log-Daten werden die SMART-Informationen gespeichert (Self-Monitoring, Analysis and Reporting Technology).

- Rufen Sie dazu die Logdatei auf und suchen Sie nach Informationen/S.M.A.R.T. Festplatte. Festplattenalarme einrichten
- Sie können Alarme festlegen, die Sie über Festplattenfehler informieren.

Rufen Sie dazu Warnung im Menü Einstellungen auf.

# **Herunterfahren**

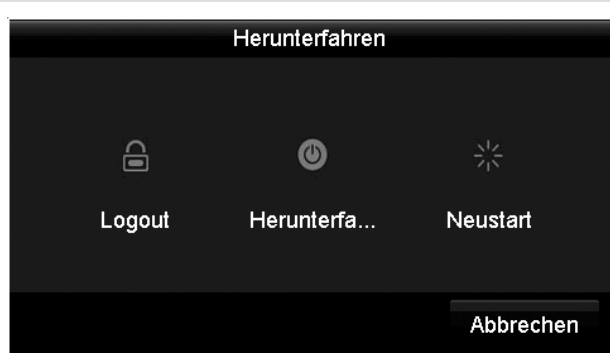

#### i **Hinweis**

- Wählen Sie **Logout**, um das Bedienmenü zu sperren.
- Wählen Sie **Herunterfahren**, um das Gerät auszuschalten.
- Wählen Sie **Neustart**, um einen Bootvorgang (Ausschalten, Wiedereinschalten) durchzuführen.

# **Anzeige**

i **Hinweis**

Siehe Beschreibung S.10.

# **Einstellungen: Aufzeichnung**

i **Hinweis**

Siehe Beschreibung S.43.

# **Einstellungen: Netzwerk**

i

**Hinweis** Siehe Beschreibung S.29.

# **Störungsbehebung**

Bevor Sie den Service anrufen, lesen Sie die folgenden Hinweise, um die mögliche Ursache einer Störung zu ermitteln.

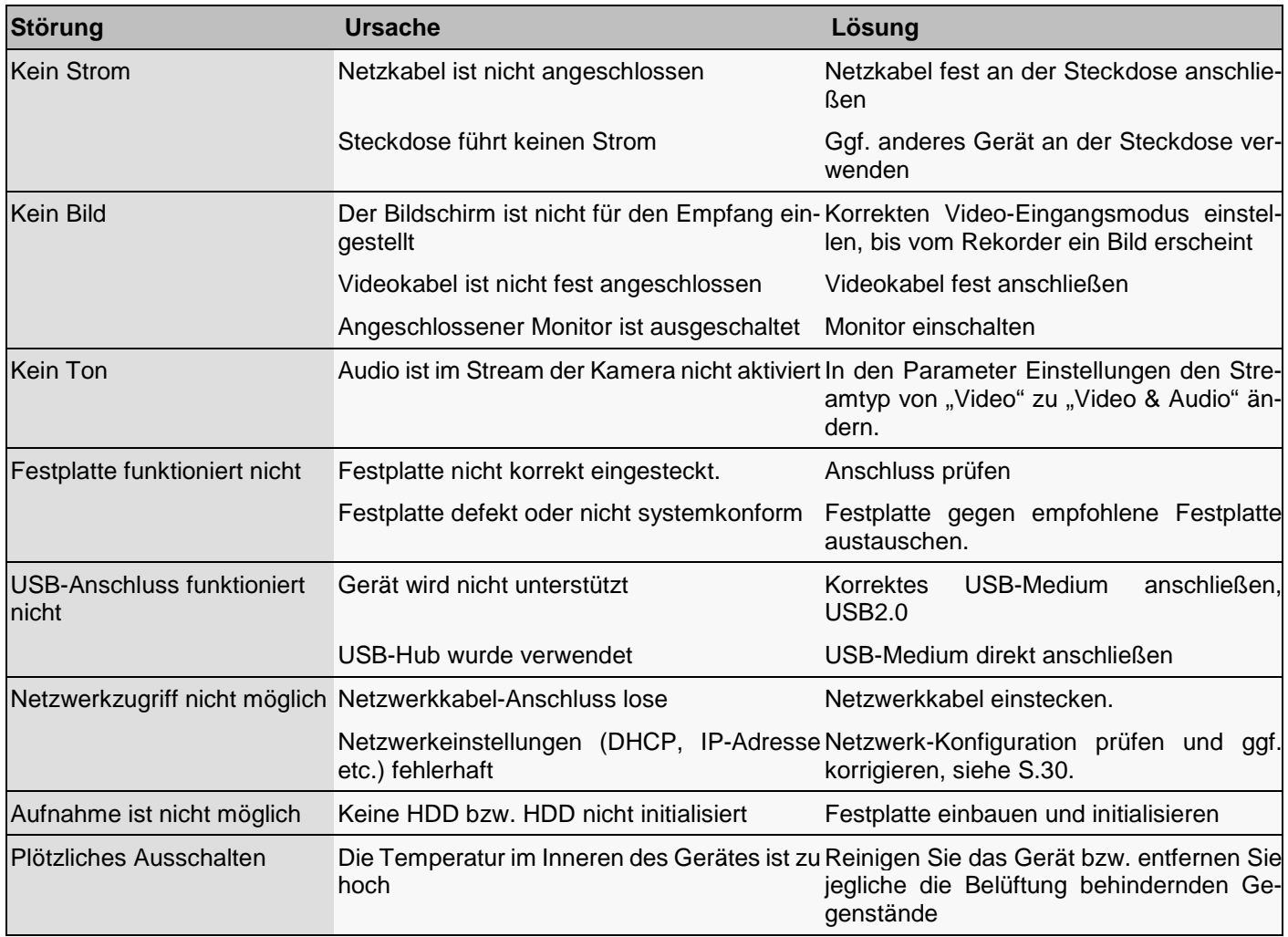

• .

# **Technische Daten**

Technische Änderungen und Irrtümer vorbehalten.

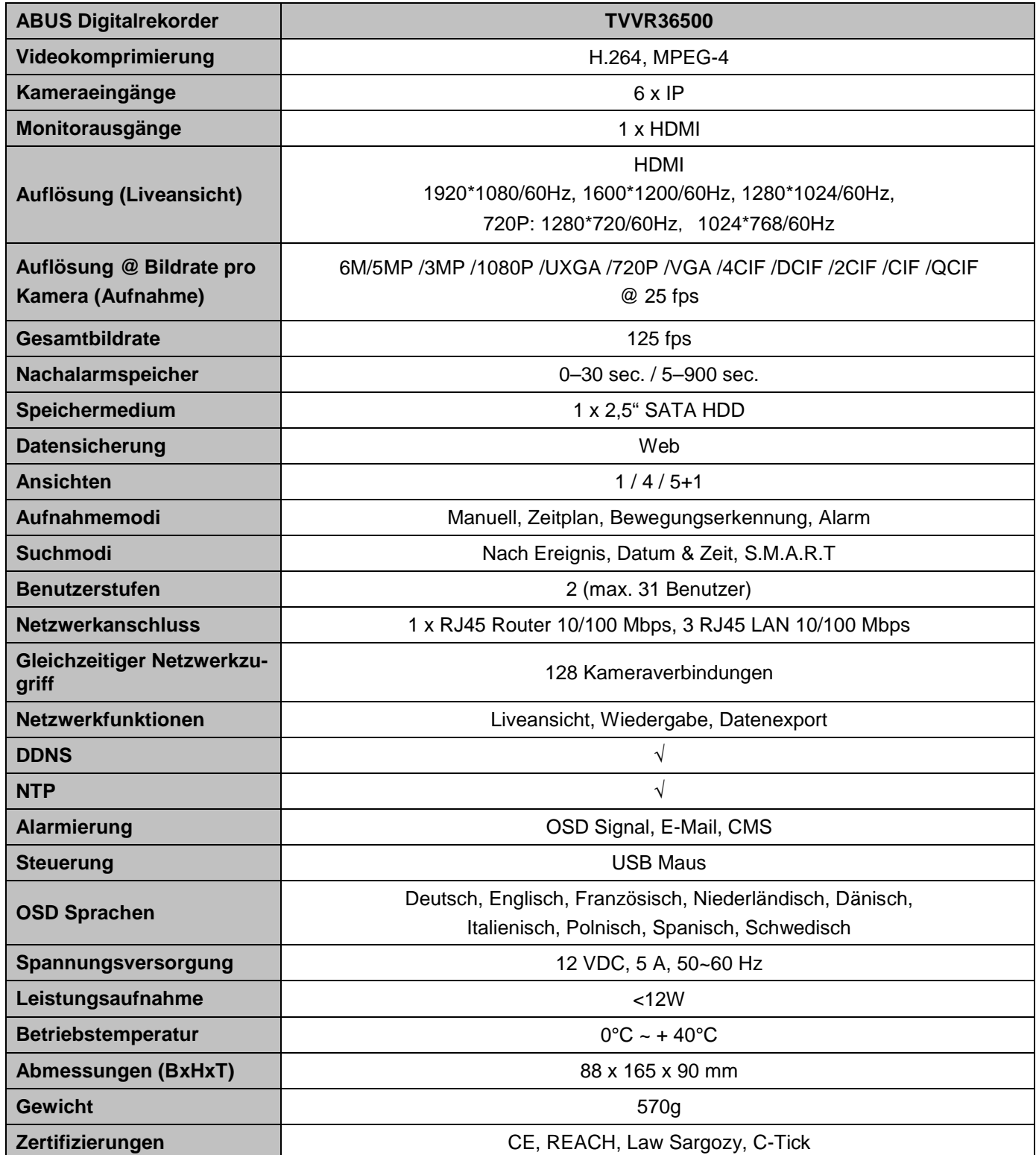

# **Entsorgen**

# **Hinweis auf die Elektro- und Elektronik Altgeräte EG-Richtlinie**

Im Interesse des Umweltschutzes darf das Gerät am Ende seiner Lebensdauer nicht mit dem Hausmüll entfernt werden. Die Entsorgung kann über entsprechende Sammelstellen in Ihrem Land erfolgen. Befolgen Sie die örtlichen Vorschriften bei der Entsorgung der Materialien.

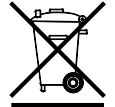

Entsorgen Sie das Gerät gemäß der Elektround Elektronik Altgeräte EG-Richtlinie 2012/19/EU - WEEE (Waste Electrical and Electronic Equipment). Bei Rückfragen wenden Sie sich an die für die Entsorgung zuständige kommunale Behörde. Rücknahmestellen für Ihre Altgeräte erhalten Sie z. B. bei der örtlichen Gemeinde- bzw. Stadtverwaltung, den örtlichen Müllentsorgungsunternehmen oder bei Ihrem Händler.

# **Hinweis auf RoHS EG-Richtlinie**

Das Gerät entspricht der RoHS Richtlinie.

Die Einhaltung der RoHS-Richtlinie bedeutet, dass das Produkt oder Bauteil keine der folgenden Substanzen in höheren Konzentrationen als den folgenden Höchstkonzentrationen in homogenen Materialien enthält, es sei denn, die Substanz ist Teil einer Anwendung, die von der RoHS-Richtlinie ausgenommen ist:

- a) 0,1 % Blei (nach Gewicht),
- b) Quecksilber,
- c) sechswertiges Chrom,
- d) polybromiertes Biphenyl (PBB) und polybromierte **Diphenylether**
- e) 0,01 % Kadmium (nach Gewicht)

# **Glossar**

# **Verwendete Fachbegriffe**

### **16:9**

Am Kinoformat orientiertes Seitenverhältnis von Breitbild-Displays.

# **BILDDIAGONALE**

Größenangabe bei Displays: Abstand der linken unteren Ecke zur rechten oberen Ecke – in Zoll oder Zentimeter.

# **Browser**

Programm zum Betrachten von Webseiten im World-Wide-Web.

### **CIF**

'Common Intermediate Format'.

Ursprünglich zur Umrechnung von PAL zu NTSC Standard gedacht. CIF entspricht einer Video-Auflösung von 352 x 288 Pixel, 2 CIF 704 x 288 Pixel, 4 CIF 704 x 576 Pixel.

# **DDNS**

'Dynamischer Domain-Name-System-Eintrag'

Netzwerk-Dienst, der die IP-Adressen seiner Clienten in einer Datenbank bereithält und aktualisiert.

### **DHCP**

'Dynamic Host Configuration Protocol'

Netzwerkprotokoll, das die automatische Einbindung von Geräten (Clients) in bestehende Netzwerke ermöglicht. Dabei vergeben DHCP-Server (wie z.B. Internet-Router) die IP-Adresse, die Netzmaske, das Gateway, den DNS-Server und ggf. WINS-Server automatisch. Client-seitig muss dazu lediglich der automatische Bezug der IP-Adresse aktiviert sein.

# **Domain**

Domäne (Namensraum), die der Identifikation von Internetseiten dient (z.B. www.abus-sc.de).

### **Dual Stream**

Dual Stream bezeichnet ein Video-Übertragungsverfahren. Es erfolgt eine hoch aufgelösten Aufzeichnung sowie ein niedriger aufgelöste Übertragung z.B. über das Netzwerk.

# **DVR**

Digitaler Video Recorder; Ein Gerät zur Aufzeichnung unterschiedlicher Video- und Audioquellen (analog, digital). Die Daten werden zur Aufzeichnung komprimiert und z.B. auf Festplatten gespeichert.

# **FBAS/CVBS**

"Farb-, Bild-, Austast- und Synchron-Signal". Die einfachste Variante von Videosignalen, auch "Composite-Signal" genannt. Die Bildqualität ist vergleichsweise gering.

# **H.264**

(MPEG-4 AVC); Standard zur hocheffizienten Kompression von Videosignalen. Verwendet u.a. bei Blu-ray-Discs oder Video-Konferenzsystemen.

# **HDD**

'Hard Disk Drive'; Festplatte (Magnetplattenspeicher)

Digitaler Datenspeicher bei Computern oder NVRs.

### **GIGABYTE**

Einheit für die Speicherkapazität bei Speichermedien (HDD, USB, SD/MMC-Karten).

### **HDVR**

Hybrid-DVR; DVR zur Aufzeichnung analoger Kameras und Netzwerkkameras.

### **http**

'Hypertext Transfer Protokoll';

Ein Verfahren zur Datenübertragung über Netzwerke. Hauptsächlich verwendet bei der Darstellung von Webseiten in einem Browser.

### **INTERLACED**

Zeilensprung-Verfahren.

### **IP-Adresse**

Eine Adresse im Computernetz, basierend auf dem Internetprotokoll (IP), diese ermöglicht, unterschiedliche Geräte im Netz adressierbar zu machen und damit dediziert zu erreichen.

### **JPEG**

Verlustarmes Kompressionsverfahren für Fotos. Die meisten Digitalkameras speichern ihre Fotos im JPEG-Format.

### **MPEG**

Kurzform für Moving Picture Experts Group. Dabei handelt es sich um einen internationalen Standard für die Kompression von bewegten Bildern. Auf einigen DVDs sind die digitalen Audiosignale in diesem Format komprimiert und aufgenommen.

# **NTP**

'Network Time Protokoll'

Verfahren zur Zeitsynchronisierung über Netzwerke. Auch SNTP (Simple Network Time Protokoll), das eine vereinfachte Form darstellt.

# **NTSC**

Farbfernseh-Standard in USA. Das Verfahren unterscheidet sich in einigen Details vom europäischen PAL-System: Ein NTSC-Vollbild besteht aus 480 sichtbaren und insgesamt 525 Zeilen. Pro Sekunde werden 60 Halbbilder angezeigt. Im Vergleich zu PAL ist das System anfälliger gegen Farbstörungen.

# **PAL**

"Phase Alternating Line"; Europäisches Farb-TV-System. Es verwendet 576 sichtbare Bildzeilen, mit den für Verwaltungs-Signale genutzten Zeilen besteht ein Vollbild aus 625 Zeilen. Pro Sekunde werden 50 Halbbilder gezeigt. Die Phasenlage des Farbsignals wechselt dabei von Bildzeile zu Bildzeile.

### **PANEL**

Fachbegriff für das Innenleben eines Flach-Displays (man spricht von LCD- oder Plasma-Panels).

### **PC**

Ein "Personal Computer" kann als Fernabfrage-Platz entweder mit der mitgelieferten Software oder per Browser verwendet werden.

### **Pixel**

"Picture Element". Bildpunkt, Bildelement, bezeichnet die kleinste Einheit einer digitalen Bildübertragung bzw. -darstellung.

### **PIP**

"Picture in Picture". Abkürzung für die "Bild-in-Bild"-Funktion, bei der auf dem Bildschirm gleichzeitig zwei Signalquellen zu sehen sind. Die zweite Signalquelle wird dabei der ersten überlagert.

### **PPPoE**

'PPP over Ethernet' (Point-toPoint-Protokoll)

Netzwerkübertragungsverfahren zum Verbindungsaufbau über Wählleitungen, das z.B. bei ADSL-Anschlüssen verwendet wird.

### **PROGRESSIVE**

Zeilenweise Abtastung beziehungsweise Bilddarstellung, im Gegensatz zu Zeilensprung beziehungsweise "Interlaced".

### **RTSP**

'Real-Time Streaming Protocol'

Netzwerkprotokoll zur Steuerung der kontinuierlichen Übertragung von Streams oder Software über IP-basierte Netze.

### **SNMP**

'Simple Network Management Protocol'

Netzwerkprotokoll, welches die Kommunikation zwischen den überwachten Geräten und der Überwachungsstation regelt. Mit einer zuständigen Software kann somit der Gerätestatus überwacht werden.

### **USB**

'Universal Serial Bus'

Serielle Busverbindung zum Anschluss z.B. von Speichermedien im laufenden Betrieb. Maximal nutzbare Datenrate bei USB 2.0: ca. 320 Mbit/s (ca. 40 MB/s).

### **VGA**

"Video Graphics Array". Im PC-Bereich übliche Schnittstelle für analoge Videosignale – im Wesentlichen handelt es sich dabei um RGB-Signale.

### **ZOLL (inch)**

Maß der Bildschirmdiagonalen. Ein Zoll entspricht 2,54 Zentimeter. Die wichtigsten typischen Größen von 16:9- Displays: 26 Zoll (66 cm), 32 Zoll (81 cm), 37 Zoll (94 cm), 42 Zoll (106 cm), 50 Zoll (127 cm), 65 Zoll (165 cm).

# **Über das interne Festplattenlaufwerk**

Das interne Festplattenlaufwerk (HDD) ist sehr empfindlich. Bedienen Sie das Gerät nach den folgenden Anleitungen, um Festplattenfehler zu vermeiden. Wichtige Aufnahmen sollten auf externe Medien gesichert werden, um unerwartete Datenverluste zu vermeiden.

#### **Hinweis** i

- Gerät während des Betriebs nicht bewegen.
- Feuchtigkeit im Innern des Geräts kann kondensieren und Fehlfunktionen des Festplattenlaufwerks verursachen.
- Bei eingeschaltetem Gerät niemals den Netzstecker ziehen oder die Stromzufuhr über den Sicherungsschalter unterbrechen.
- Gerät nicht unmittelbar nach dem Ausschalten bewegen. Um das Gerät zu bewegen, führen Sie die folgenden Schritte durch: 1. Warten Sie nach der Meldung OFF (Gerätedisplay) mindestens zwei Minuten. 2. Ziehen Sie den Netzstecker. 3. Setzen Sie das Gerät um.
- Bei einem Stromausfall während des Betriebs des Geräts könnten Daten auf der Festplatte verloren gehen. Verwenden Sie eine USV!
- Die Festplatte ist sehr empfindlich. Eine unsachgemäße Bedienung oder eine ungeeignete Umgebung könnte die Festplatte nach einer Betriebsdauer von einigen Jahren beschädigen. Anzeichen dafür sind unerwartetes Anhalten der Wiedergabe sowie sichtbare Mosaik-Effekte im Bild. Für einen Defekt der Festplatte gibt es unter Umständen keinerlei Vorzeichen.
- Bei einem Defekt ist keine Wiedergabe von Aufnahmen möglich. In diesem Fall muss die Festplatte ausgetauscht werden.

# **ABUS 4-Kanal WLAN Netzwerk-Videorekorder**

TVVR36500

Hersteller ABUS Security-Center GmbH & Co. KG Linker Kreuthweg 5 86444 Affing (Germany